<span id="page-0-0"></span>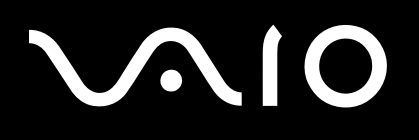

# Guida dell'utente

**Personal Computer VGN-TX Series**

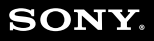

 $\blacktriangleright$ 

## <span id="page-1-0"></span>Indice

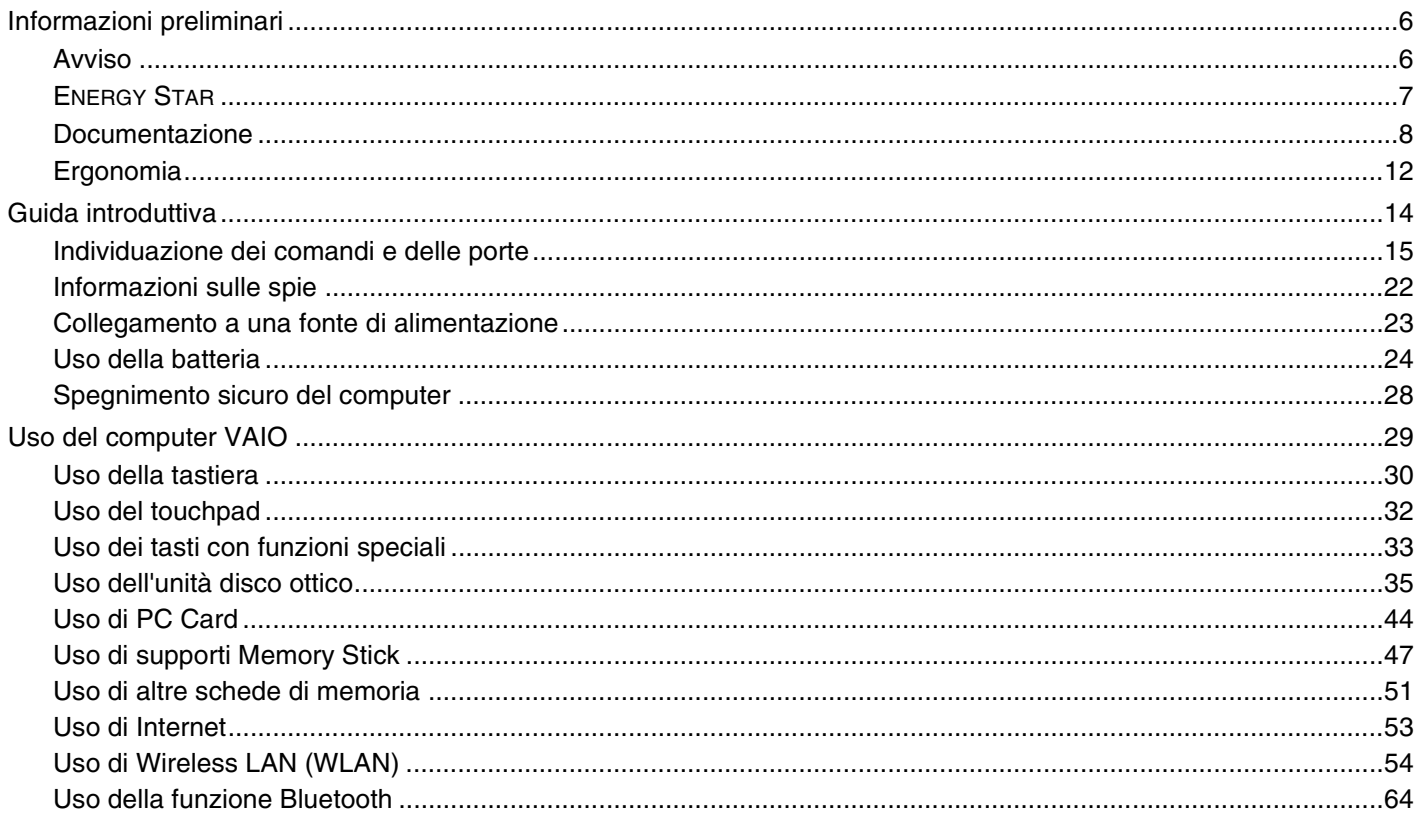

# <span id="page-2-0"></span>**AIO**

Gestione

Aggiunta Precauzioni.

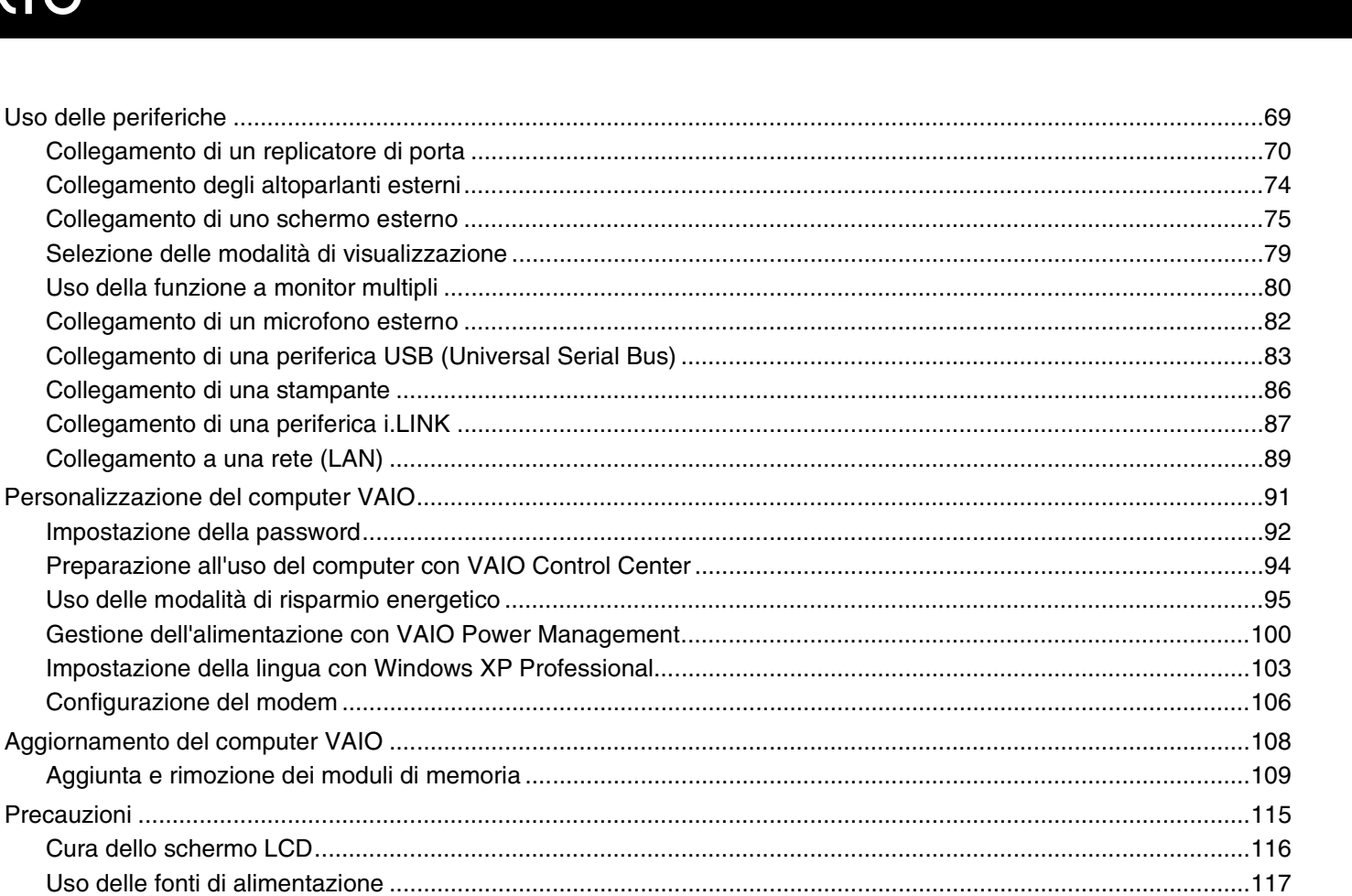

 $\blacktriangleleft$  3  $\blacktriangleright$ 

# <span id="page-3-0"></span>**VAIO**

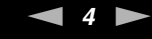

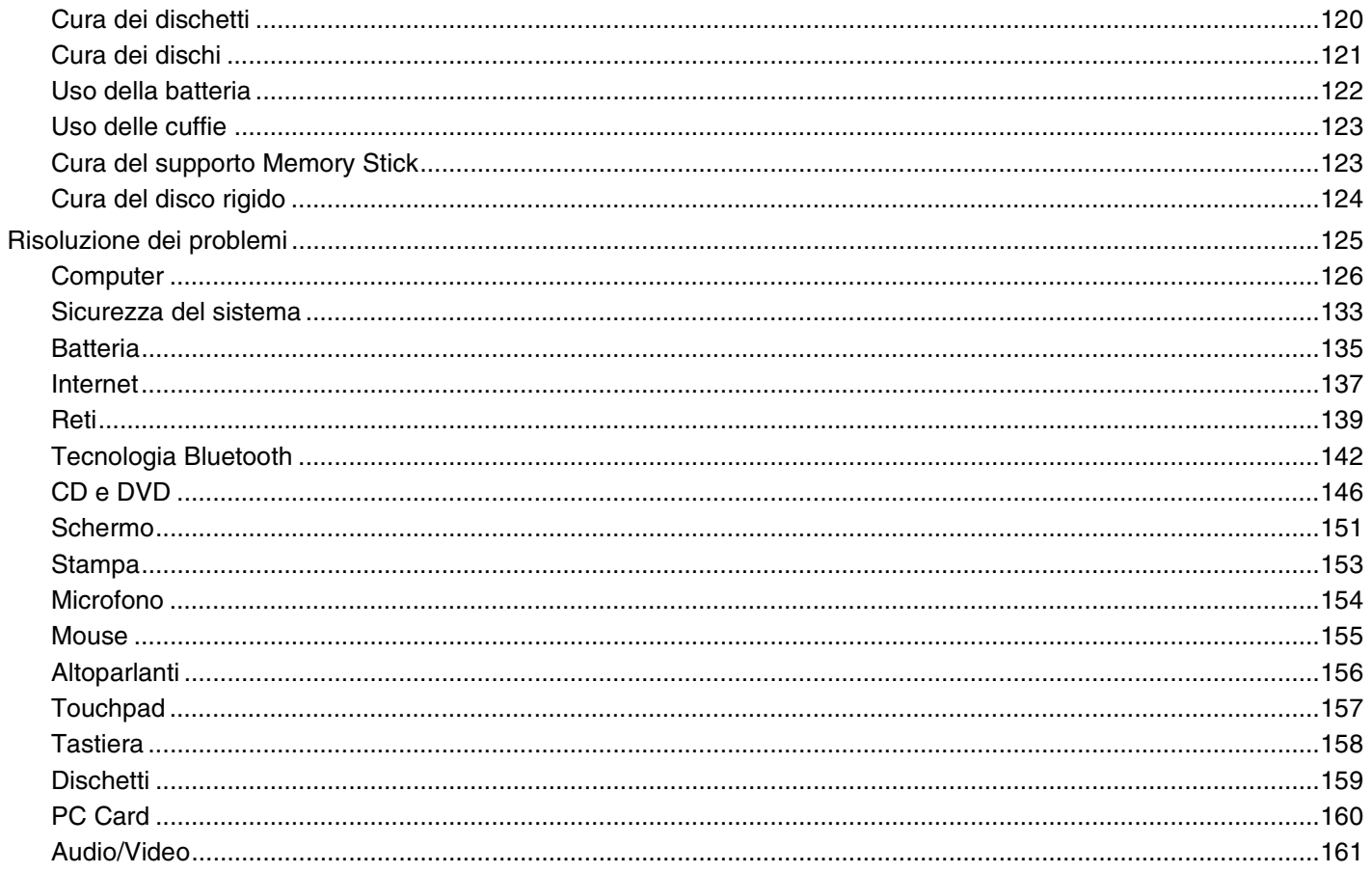

<span id="page-4-0"></span>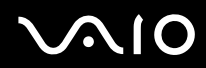

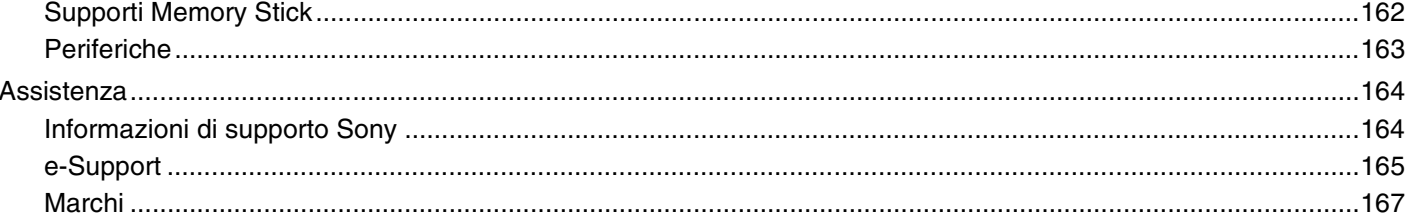

# <span id="page-5-2"></span><span id="page-5-0"></span>Informazioni preliminari

Congratulazioni per avere acquistato un computer Sony VAIO<sup>®</sup>. Leggere attentamente la Guida dell'utente visualizzata. Sony ha unito le tecnologie più avanzate nei settori audio, video, informatico e delle comunicazioni per offrire alla propria clientela un personal computer tra i più sofisticati.

## <span id="page-5-1"></span>Avviso

© 2006 Sony Corporation. Tutti i diritti riservati.

La presente guida e il software ivi descritto non possono essere riprodotti, tradotti o ridotti a un formato leggibile da macchina, né interamente né in parte, senza previa autorizzazione scritta.

Sony Corporation non fornisce alcuna garanzia in relazione alla presente guida, al software o a qualsiasi altra informazione ivi contenuta e disconosce espressamente qualsiasi garanzia implicita, commerciabilità o idoneità a impieghi particolari della presente guida, del software e di tali altre informazioni. Sony Corporation non sarà in alcun caso responsabile per danni accidentali, indiretti o particolari, fondati su illeciti, contratti o altro, derivanti o in relazione alla presente guida, al software o ad altre informazioni ivi contenute.

Nella guida i contrassegni ™ o ® non sono specificati.

Sony Corporation si riserva il diritto di apportare modifiche alla presente guida e alle informazioni in essa contenute in qualsiasi momento e senza preavviso. Il software descritto nella presente guida è soggetto ai termini di un contratto di licenza separato.

# <span id="page-6-1"></span><span id="page-6-0"></span>ENERGY STAR

In qualità di partner di ENERGY STAR, per questo prodotto Sony ha rispettato le direttive ENERGY STAR in termini di risparmio energetico.

L'International ENERGY STAR Office Equipment Program è un programma internazionale che promuove il risparmio energetico in relazione all'utilizzo dei computer e delle relative apparecchiature per ufficio. Il programma supporta lo sviluppo e la distribuzione di prodotti con funzioni che consentono di ridurre in modo significativo il consumo di energia. Si tratta di un sistema aperto, al quale le aziende possono aderire liberamente. I prodotti interessati sono apparecchiature per ufficio, quali computer, monitor, stampanti, fax e fotocopiatrici. Gli standard e i logo sono uguali per tutte le nazioni partecipanti al programma.

ENERGY STAR è un marchio registrato negli Stati Uniti.

<span id="page-7-1"></span>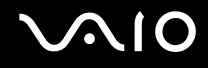

## <span id="page-7-0"></span>Documentazione

La documentazione fornita comprende informazioni in formato cartaceo e guide dell'utente da leggere sul proprio computer VAIO.

Le guide sono fornite in formato PDF, facilmente consultabili e stampabili.

Il portale **My Club VAIO** è un perfetto punto di partenza per utilizzare il computer VAIO. Si tratta di una raccolta globale di tutti gli elementi necessari per ottenere prestazioni ottimali dal proprio computer.

Le guide dell'utente sono raccolte in **Documentazione** (Documentation) che può essere visualizzata come segue:

- **1** Fare clic su **Start**, quindi sull'icona **My Club VAIO** .
- **2** Fare clic su **Documentazione** (Documentation).
- **3** Selezionare la guida che si desidera leggere.

✍

È possibile scorrere manualmente le guide dell'utente selezionando **Risorse del computer** > **VAIO (C:)** (l'unità C) > **Documentation** > **Documentation** e aprendo la cartella per la propria lingua.

È possibile disporre di un disco separato per la documentazione di una serie di accessori.

### Documentazione cartacea

- ❑ **Indicazioni di installazione**, descrive il processo che va dall'estrazione dall'imballaggio all'avvio di VAIO.
- ❑ **Guida alla soluzione dei problemi**, in cui sono riportate soluzioni per la maggior parte dei problemi comuni.
- ❑ **Guida al ripristino**, in cui viene spiegato come ripristinare il sistema operativo del computer, se necessario.
- ❑ **Modalità istantanea**, fornisce una guida all'utilizzo della Modalità istantanea.
- ❑ Guide in cui sono riportate le seguenti informazioni: Condizioni della **GARANZIA**, **Guida alle norme di sicurezza**, **Guida alle norme sui modem**, **Guida alle norme per LAN wireless** e **Guida alle norme Bluetooth**.

<span id="page-8-0"></span>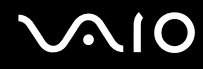

### Documentazione non cartacea

- ❑ **Guida dell'utente** (la presente guida), in cui sono spiegate le funzioni del computer. Sono anche presenti informazioni sui programmi forniti col computer e soluzioni per la maggior parte dei problemi comuni.
- ❑ **Specifiche** in linea, descrive la configurazione hardware e software del computer VAIO. Per visualizzare le **Specifiche** in linea:
	- **1** Connettersi ad Internet.
	- **2** Andare al sito Web dell'assistenza Sony all'indirizzo<http://www.vaio-link.com/>.

<span id="page-9-0"></span>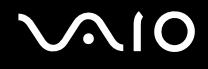

## My Club VAIO

In **My Club VAIO** è possibile trovare:

**Documentazione** (Documentation) che include:

- ❑ Accesso alla **Guida dell'utente**. Nella Guida dell'utente vengono spiegate nel dettaglio le funzioni del computer, viene illustrato come utilizzare le funzioni in modo facile e sicuro, come collegare le periferiche e molto altro ancora.
- ❑ Accesso a **Assistenza e training** (Help & Training). Questo è il portale **Guida in linea e supporto tecnico VAIO**.
- ❑ Informazioni importanti relative al computer in uso, sotto forma di avvisi e notifiche.

#### **My Club VAIO** include inoltre:

❑ **Accessori** (Accessories)

Voglia di espandere le capacità del proprio computer? Fare clic su questa icona per scoprire gli accessori compatibili.

#### ❑ **Software**

Voglia di provare cose nuove? Fare clic su questa icona per visualizzare una panoramica del proprio software e scoprire le opzioni di aggiornamento.

#### ❑ **Sfondi** (Wallpapers)

Fare clic su questa icona per scoprire gli sfondi Sony e Club VAIO più richiesti.

#### ❑ **Link** (Links)

Fare clic su questa icona per scoprire i siti Web Sony e Club VAIO più frequentati.

<span id="page-10-0"></span>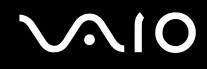

### Guida in linea e supporto tecnico

**Guida in linea e supporto tecnico** è una fonte inesauribile di consigli pratici, esercitazioni e dimostrazioni che facilitano l'utilizzo di Microsoft Windows XP e del computer.

Utilizzare la funzione di ricerca, l'indice o il sommario per visualizzare tutte le risorse disponibili della Guida in linea Windows, comprese quelle Internet.

Per accedere a **Guida in linea e supporto tecnico**, fare clic su **Start**, quindi su **Guida in linea e supporto tecnico**. Oppure

visitare la **Guida in linea e supporto tecnico** premendo il tasto Microsoft Windows **eta** e il tasto F1.

### Altre fonti

- ❑ Per informazioni dettagliate sulle funzioni del software che si sta utilizzando e sulla risoluzione dei problemi, fare riferimento alla Guida in linea.
- ❑ Visitare [www.club-vaio.com](http://www.club-vaio.com/) per esercitazioni in linea sul software VAIO preferito.

<span id="page-11-1"></span>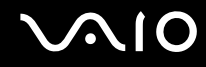

# <span id="page-11-0"></span>Ergonomia

Il computer Sony è un computer portatile utilizzabile negli ambienti più diversi. Nei limiti del possibile, si consiglia di attenersi alle seguenti norme ergonomiche, per lavorare sia su computer desktop, sia su computer portatile:

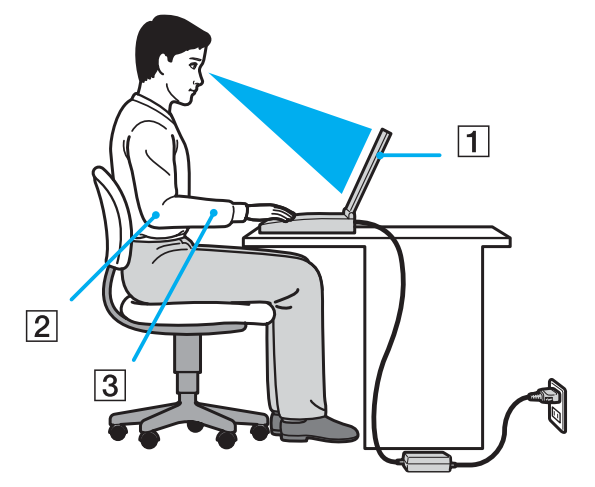

- ❑ **Posizione del computer**: il computer deve essere posizionato esattamente di fronte all'utente (1). Quando si utilizza la tastiera, il touchpad o il mouse esterno, tenere gli avambracci orizzontalmente (2) e i polsi in posizione neutra e comoda (3). La parte superiore delle braccia deve scendere naturalmente lungo i fianchi. Non dimenticare di fare alcune pause durante le sessioni di lavoro al computer. L'utilizzo eccessivo del computer può provocare tensione ai muscoli e ai tendini.
- ❑ **Attrezzatura e postura**: scegliere una sedia che abbia un buon sostegno per la schiena. Regolare l'altezza della sedia in modo da avere le piante dei piedi ben appoggiate sul pavimento. Per stare più comodi potrebbe essere utile anche un poggiapiedi. Quando si è seduti, mantenere una postura rilassata ed eretta ed evitare di curvarsi in avanti o di inclinarsi troppo all'indietro.

<span id="page-12-0"></span>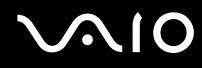

- ❑ **Angolazione dello schermo**: per individuare la posizione ottimale, inclinare lo schermo. Se si riesce a regolare la posizione dello schermo sull'angolazione ideale, gli occhi e i muscoli si affaticano molto meno. Non dimenticare di regolare anche la luminosità dello schermo.
- ❑ **Illuminazione**: posizionare il computer in modo che la luce artificiale e naturale non crei riflessi sullo schermo. Per evitare che appaiano macchie luminose sullo schermo, servirsi dell'illuminazione indiretta. In commercio esistono anche accessori da applicare allo schermo per ridurre i riflessi. Una corretta illuminazione migliora il comfort, ma anche la qualità del lavoro.
- ❑ **Posizione dello schermo esterno**: quando si utilizza uno schermo esterno, posizionarlo a una distanza che consenta di vedere comodamente lo schermo. Quando ci si trova seduti di fronte a uno schermo, assicurarsi che lo schermo sia allo stesso livello degli occhi o leggermente più in basso.

# <span id="page-13-1"></span>**NIO**

# <span id="page-13-0"></span>Guida introduttiva

In questa sezione sono fornite informazioni preliminari sull'utilizzo del computer VAIO.

- ❑ **Individuazione dei comandi e delle porte [\(pagina 15\)](#page-14-0)**
- ❑ **Informazioni sulle spie [\(pagina 22\)](#page-21-0)**
- ❑ **Collegamento a una fonte di alimentazione [\(pagina 23\)](#page-22-0)**
- ❑ **Uso della batteria [\(pagina 24\)](#page-23-0)**
- ❑ **Spegnimento sicuro del computer [\(pagina 28\)](#page-27-0)**

## <span id="page-14-1"></span><span id="page-14-0"></span>Individuazione dei comandi e delle porte

È opportuno dedicare qualche istante per individuare i comandi e le porte che saranno illustrate nelle pagine seguenti.

# <span id="page-15-0"></span>**AIO**

### Vista anteriore

 $\overline{7}$ 

 $\overline{8}$ 

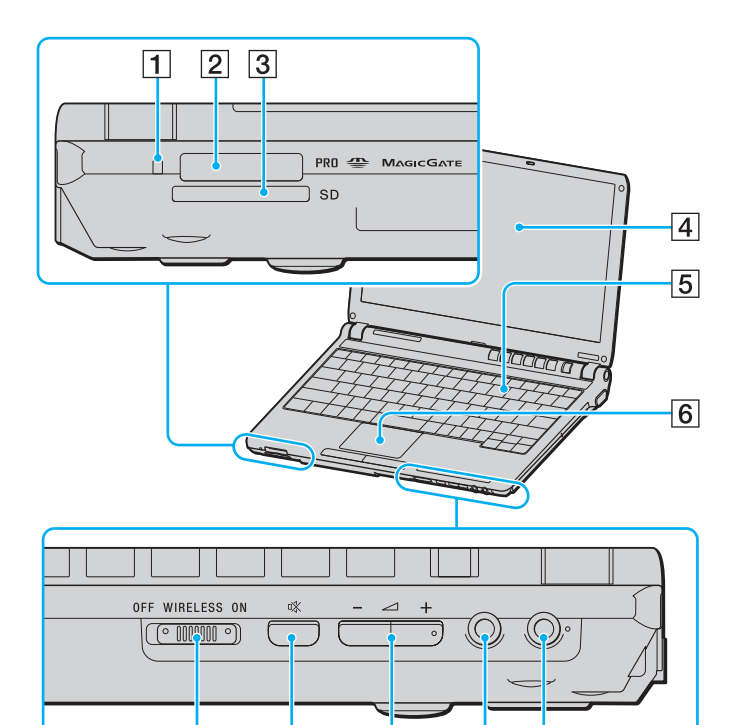

 $\overline{9}$ 

 $10$ 

 $11$ 

- 1 Spia accesso supporti [\(pagina 22\)](#page-21-0)
- $\boxed{2}$  Slot per il supporto Memory Stick<sup>\*</sup> [\(pagina 47\)](#page-46-1)
- **3** Slot per card **SD** [\(pagina 51\)](#page-50-1)
- 4 Schermo LCD [\(pagina 116\)](#page-115-1)
- E Tastiera [\(pagina 30\)](#page-29-1)
- 6 Touchpad [\(pagina 32\)](#page-31-1)
- G Switch **WIRELESS** [\(pagina 54\)](#page-53-1)
- 8 Pulsante esclusione audio [\(pagina 33\)](#page-32-1)
- **9** Pulsanti del volume [\(pagina 33\)](#page-32-1)
- 10 Presa per le cuffie [\(pagina 74\)](#page-73-1)
- 11 Presa del microfono [\(pagina 82\)](#page-81-1)
- Il computer supporta il supporto Memory Stick Duo e le capacità alta velocità Memory Stick PRO e alta velocità.

<span id="page-16-0"></span>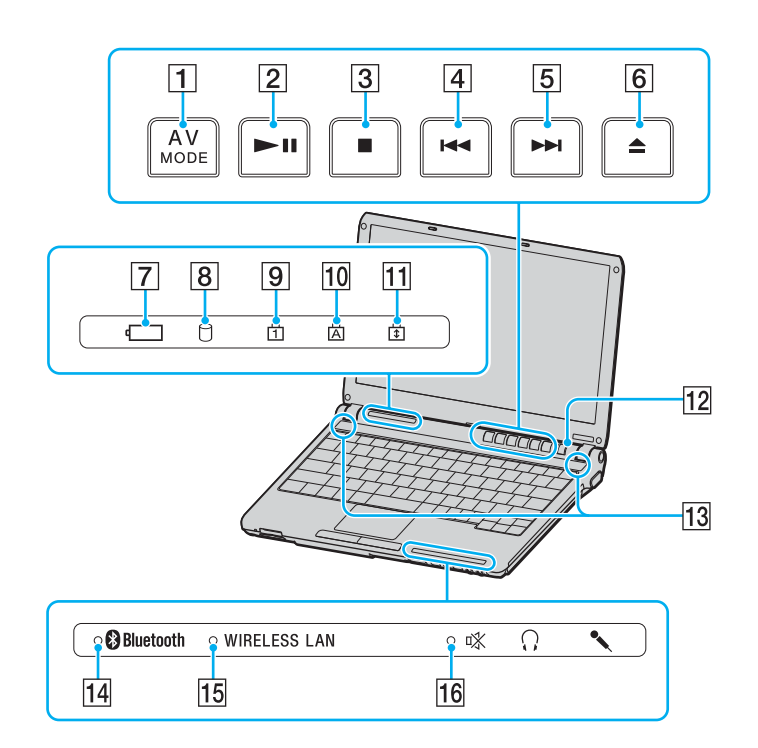

- A Pulsante **AV MODE** [\(pagina 33\)](#page-32-1)
- 2 Pulsante Play/Pause [\(pagina 33\)](#page-32-1)
- 3 Pulsante Stop [\(pagina 33\)](#page-32-1)
- 4 Pulsante Previous track [\(pagina 33\)](#page-32-1)
- **5** Pulsante Next track [\(pagina 33\)](#page-32-1)
- **6** Pulsante Eject [\(pagina 33\)](#page-32-1)
- $\boxed{7}$  Spia della batteria [\(pagina 22\)](#page-21-0)
- 8 Spia unità disco rigido [\(pagina 22\)](#page-21-0)
- 9 Spia Num Lk [\(pagina 22\)](#page-21-0)
- 10 Spia Caps Lock [\(pagina 22\)](#page-21-0)
- 11 Spia Scr Lk [\(pagina 22\)](#page-21-0)
- 12 Tasto di alimentazione
- 13 Altoparlanti
- 14 Spia **Bluetooth** [\(pagina 22\)](#page-21-0)
- **15** Spia WIRELESS LAN [\(pagina 22\)](#page-21-0)
- 16 Indicatore esclusione audio [\(pagina 22\)](#page-21-0)

<span id="page-17-0"></span>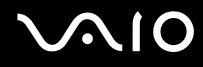

### Vista posteriore

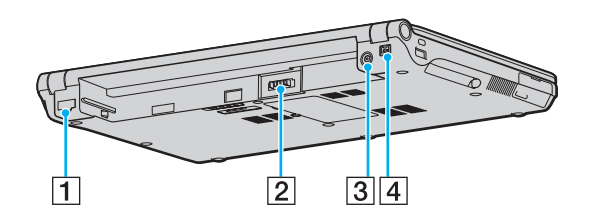

- 1 Porta di rete (Ethernet) [\(pagina 89\)](#page-88-1)
- 2 Connettore della batteria [\(pagina 24\)](#page-23-0)
- 3 Porta di ingresso CC [\(pagina 23\)](#page-22-0)
- $\boxed{4}$  Porta i.LINK<sup>®</sup> (IEEE1394) S400 [\(pagina 87\)](#page-86-1)

# <span id="page-18-0"></span>**VAIO**

### Vista da destra

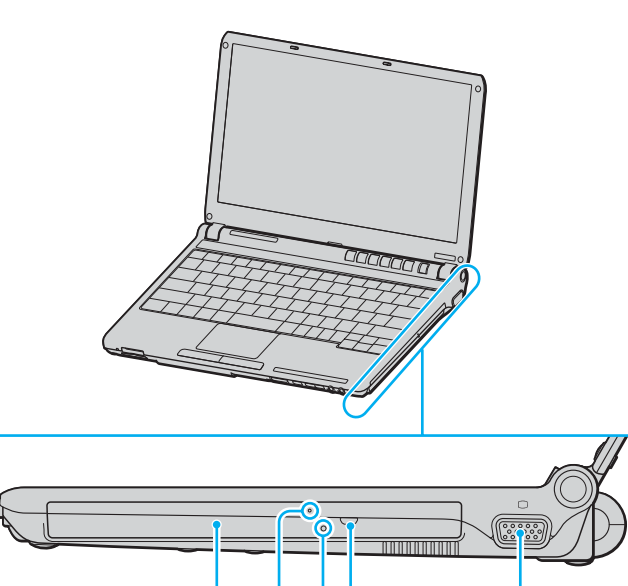

 $\overline{2}$ 

 $\overline{1}$ 

 $3|4$ 

 $\overline{5}$ 

- 1 Unità disco ottico [\(pagina 35\)](#page-34-1)
- 2 Spia unità disco ottico [\(pagina 22\)](#page-21-0)
- 3 Foro di espulsione manuale [\(pagina 146\)](#page-145-1)
- 4 Pulsante di espulsione dell'unità [\(pagina 35\)](#page-34-1)
- **5** Porta monitor (VGA) [\(pagina 76\)](#page-75-0)

# <span id="page-19-0"></span>**VAIO**

### Vista da sinistra

 $\overline{1}$ 

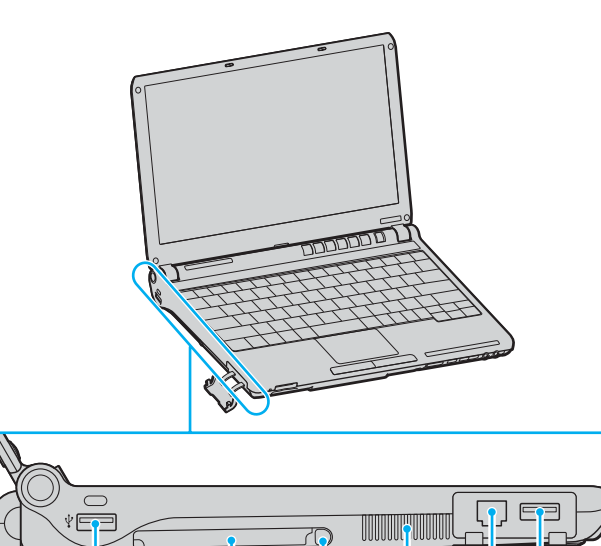

 $\overline{3}$ 

 $\overline{4}$ 

 $\overline{5}$  $\overline{1}$ 

 $\overline{2}$ 

- 1 Porte USB Hi-Speed (USB 2.0)<sup>\*</sup> [\(pagina 83\)](#page-82-1)
- 2 Slot per PC Card [\(pagina 44\)](#page-43-1)
- **3** Pulsante di espulsione PC Card [\(pagina 46\)](#page-45-0)
- $\boxed{4}$  Uscita per l'aria
- 5 Porta del modem [\(pagina 53\)](#page-52-1)
- \* Supportano la velocità alta/completa/bassa.

<span id="page-20-0"></span>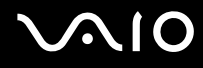

### Vista inferiore

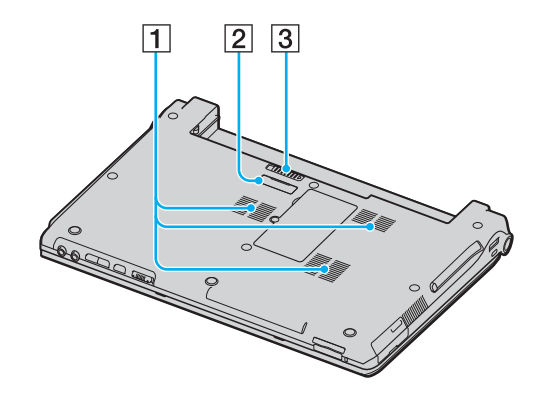

 $\boxed{1}$  Uscita per l'aria

2 Connettore del replicatore di porte [\(pagina 71\)](#page-70-0)

3 Dispositivo di rilascio [\(pagina 27\)](#page-26-0)

<span id="page-21-1"></span>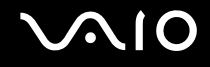

## <span id="page-21-0"></span>Informazioni sulle spie

Sul computer sono presenti le seguenti spie.

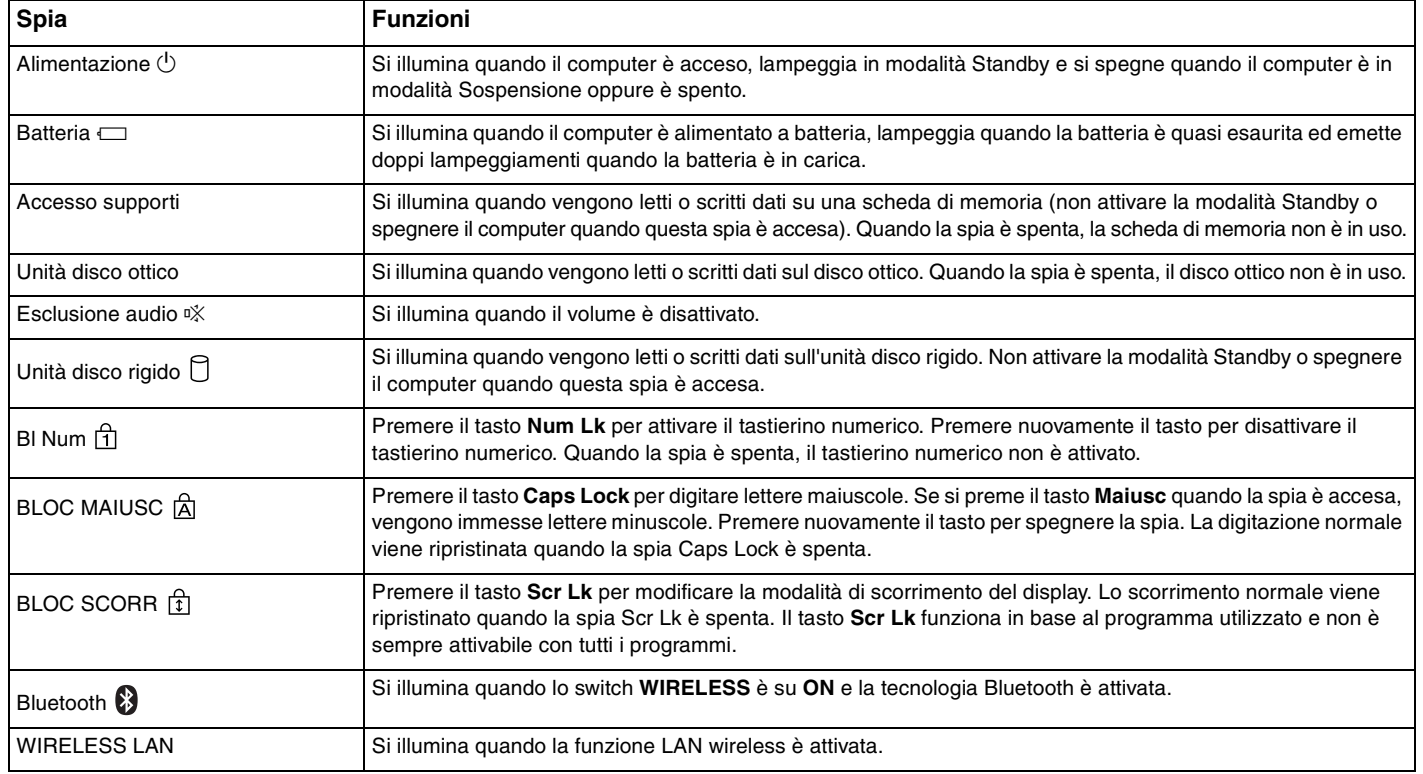

## <span id="page-22-1"></span><span id="page-22-0"></span>Collegamento a una fonte di alimentazione

Come fonte di alimentazione del computer è possibile utilizzare sia un adattatore CA che una batteria ricaricabile.

## Uso dell'adattatore CA

# ✍ Utilizzare il computer solo con l'adattatore CA in dotazione.

#### Per utilizzare l'adattatore CA

- **1** Inserire un'estremità del cavo di alimentazione (1) nell'adattatore CA (3).
- **2** Inserire l'altra estremità del cavo di alimentazione in una presa CA (2).
- **3** Inserire il cavo dell'adattatore CA (3) nella porta di ingresso CC (4) del computer oppure nel replicatore di porta (opzionale).

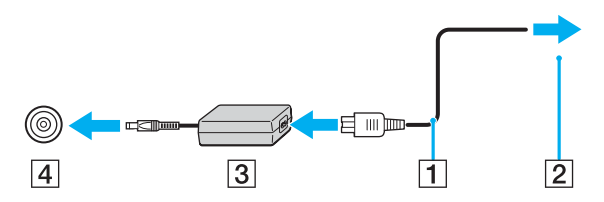

**!** La forma della spina di ingresso CC varia in funzione dell'adattatore CA.

#### ✍

Per scollegare completamente il computer dall'alimentazione CA, staccare l'adattatore CA.

Assicurarsi che la presa CA sia facilmente accessibile.

Se il computer non viene utilizzato per un lungo periodo di tempo, attivare la modalità Sospensione. Fare riferimento alla sezione **Uso della modalità Sospensione [\(pagina 98\)](#page-97-0)**. Questa modalità di risparmio energetico consente di risparmiare il tempo necessario per lo spegnimento o il riavvio.

<span id="page-23-1"></span>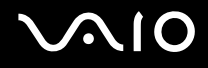

## <span id="page-23-0"></span>Uso della batteria

Al momento dell'acquisto la batteria fornita con il computer non è completamente carica.

### Inserimento della batteria

#### Per inserire la batteria

- **1** Spegnere il computer e chiudere il coperchio dello schermo LCD.
- **2** Far scorrere la batteria nell'apposito alloggiamento finché non scatta in posizione.

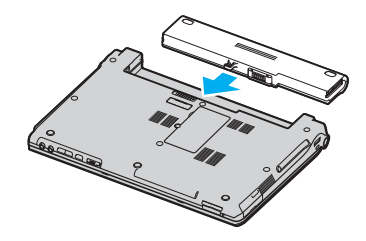

#### ✍

Quando il computer è collegato direttamente alla fonte di alimentazione CA e la batteria è inserita al suo interno, viene alimentato tramite la presa CA.

**!** Alcune batterie ricaricabili non sono conformi agli standard di qualità e di sicurezza di Sony. Per ragioni di sicurezza questo notebook funziona esclusivamente con batterie Sony originali progettate per il modello specifico. Se viene inserita una batteria di tipo diverso, la batteria non verrà caricata e il notebook non funzionerà.

<span id="page-24-0"></span>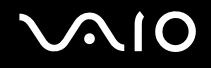

### Ricarica della batteria

Al momento dell'acquisto la batteria fornita con il computer non è completamente carica.

Per caricare la batteria

- **1** Inserire la batteria.
- **2** Collegare l'adattatore CA al computer.

La batteria verrà caricata automaticamente (quando la batteria è in carica, la relativa spia emette doppi lampeggiamenti). Quando la carica della batteria è circa dell'85%, la spia della batteria si spegne.

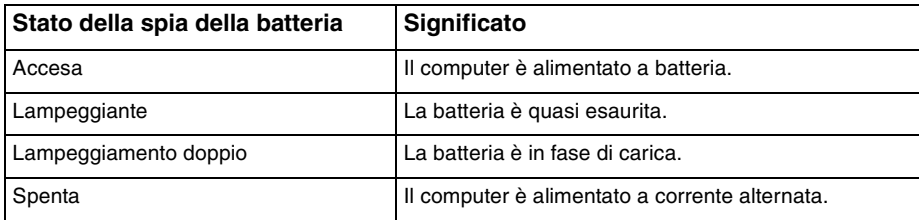

<span id="page-25-0"></span>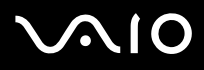

#### ✍

Quando la batteria è quasi esaurita, la spia della batteria e quella dell'alimentazione lampeggiano contemporaneamente.

Quando il computer è collegato direttamente all'alimentazione CA, lasciare la batteria inserita al suo interno. La batteria continua a caricarsi anche durante l'utilizzo del computer.

Se il livello della batteria scende sotto il 10%, collegare l'adattatore CA per ricaricarla o spegnere il computer e inserire una batteria completamente carica.

La batteria fornita in dotazione è agli ioni di litio e può essere ricaricata in qualsiasi momento. Ricaricare una batteria parzialmente esaurita non influisce sulla durata della batteria stessa.

Quando la batteria viene utilizzata come fonte di alimentazione, la spia della batteria è accesa. Quando la batteria è quasi completamente esaurita, la spia della batteria e quella dell'alimentazione lampeggiano contemporaneamente.

Con alcune applicazioni e periferiche, è possibile che la modalità Sospensione non venga attivata automaticamente quando la batteria è quasi esaurita. Per non rischiare di perdere dati, quando si utilizza la batteria è opportuno salvare spesso i documenti e attivare manualmente una modalità di risparmio energetico, come, ad esempio, la modalità Standby o Sospensione. Se la batteria si esaurisce quando viene attivata la modalità Standby, tutti i dati non salvati andranno persi e non sarà possibile ripristinare lo stato precedente del sistema. Per evitare la perdita di dati, eseguire salvataggi frequenti.

Quando il computer è collegato direttamente alla fonte di alimentazione CA e la batteria è inserita al suo interno, viene alimentato tramite la presa CA.

<span id="page-26-1"></span>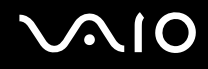

### <span id="page-26-0"></span>Rimozione della batteria

**!** Se la batteria viene rimossa quando il computer è acceso e non collegato all'adattatore CA o è attivata la modalità Standby, alcuni dati potrebbero andare persi.

#### Per rimuovere la batteria

- **1** Spegnere il computer e chiudere il coperchio dello schermo LCD.
- **2** Far scorrere e afferrare il dispositivo di rilascio (1) e allontanare la batteria dal computer.

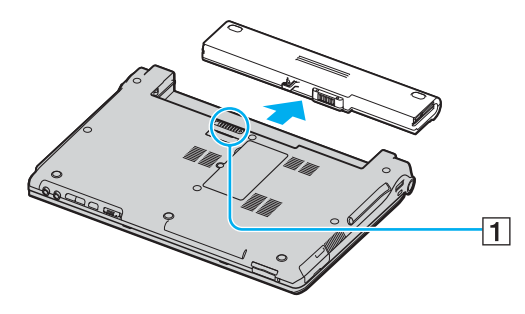

#### ✍

Se la batteria è bloccata dai blocchi a molle laterali, sbloccarne prima uno e poi l'altro per rimuovere la batteria.

# <span id="page-27-1"></span>**AIO**

## <span id="page-27-0"></span>Spegnimento sicuro del computer

Per evitare di perdere i dati non salvati, arrestare il sistema in modo corretto, come descritto di seguito.

#### Per spegnere il computer

- **1** Spegnere eventuali periferiche collegate al computer.
- **2** Fare clic su **Start**, quindi su **Spegni computer**. Viene visualizzata la finestra **Spegni computer**.
- **3** Fare clic su **Spegni**.
- **4** Rispondere alle eventuali richieste relative al salvataggio dei documenti e alla condivisione con altri utenti e attendere lo spegnimento automatico del computer.

La spia di alimentazione si spegne.

# <span id="page-28-1"></span><span id="page-28-0"></span>Uso del computer VAIO

Dopo aver letto e seguito le istruzioni riportate nelle **Specifiche** in linea, è possibile iniziare a utilizzare il computer in modo facile e sicuro.

Continuare la lettura per scoprire come ottenere prestazioni ottimali dal computer.

- ❑ **Uso della tastiera [\(pagina 30\)](#page-29-0)**
- ❑ **Uso del touchpad [\(pagina 32\)](#page-31-0)**
- ❑ **Uso dei tasti con funzioni speciali [\(pagina 33\)](#page-32-0)**
- ❑ **Uso dell'unità disco ottico [\(pagina 35\)](#page-34-0)**
- ❑ **Uso di PC Card [\(pagina 44\)](#page-43-0)**
- ❑ **Uso di supporti Memory Stick [\(pagina 47\)](#page-46-0)**
- ❑ **Uso di altre schede di memoria [\(pagina 51\)](#page-50-0)**
- ❑ **Uso di Internet [\(pagina 53\)](#page-52-0)**
- ❑ **Uso della rete LAN wireless (WLAN) [\(pagina 54\)](#page-53-0)**
- ❑ **Uso della funzione Bluetooth [\(pagina 64\)](#page-63-0)**

<span id="page-29-2"></span>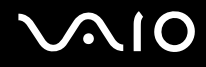

## <span id="page-29-1"></span><span id="page-29-0"></span>Uso della tastiera

La tastiera in dotazione è molto simile a quella di un computer desktop, ma dispone di tasti aggiuntivi per eseguire attività specifiche per ogni modello.

Nel sito Web VAIO-Link [\(www.vaio-link.com](http://www.vaio-link.com/)) è inoltre presente un glossario utile che facilita l'utilizzo della tastiera.

### Combinazioni e funzioni del tasto Fn

✍

Alcune funzioni non sono disponibili prima dell'avvio di Windows.

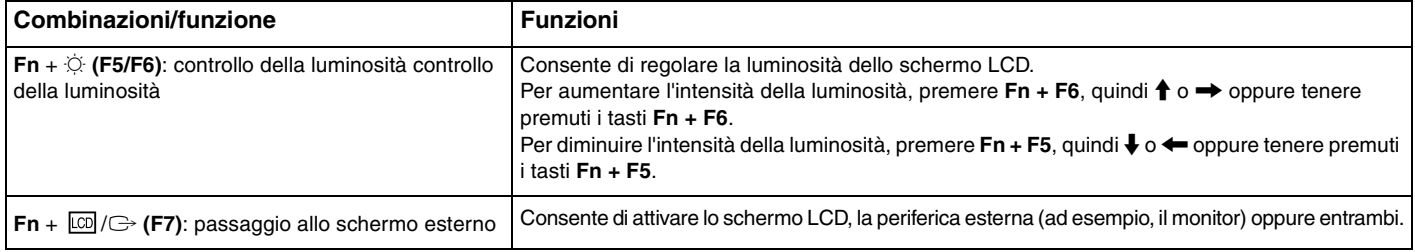

<span id="page-30-0"></span>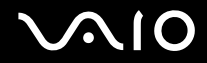

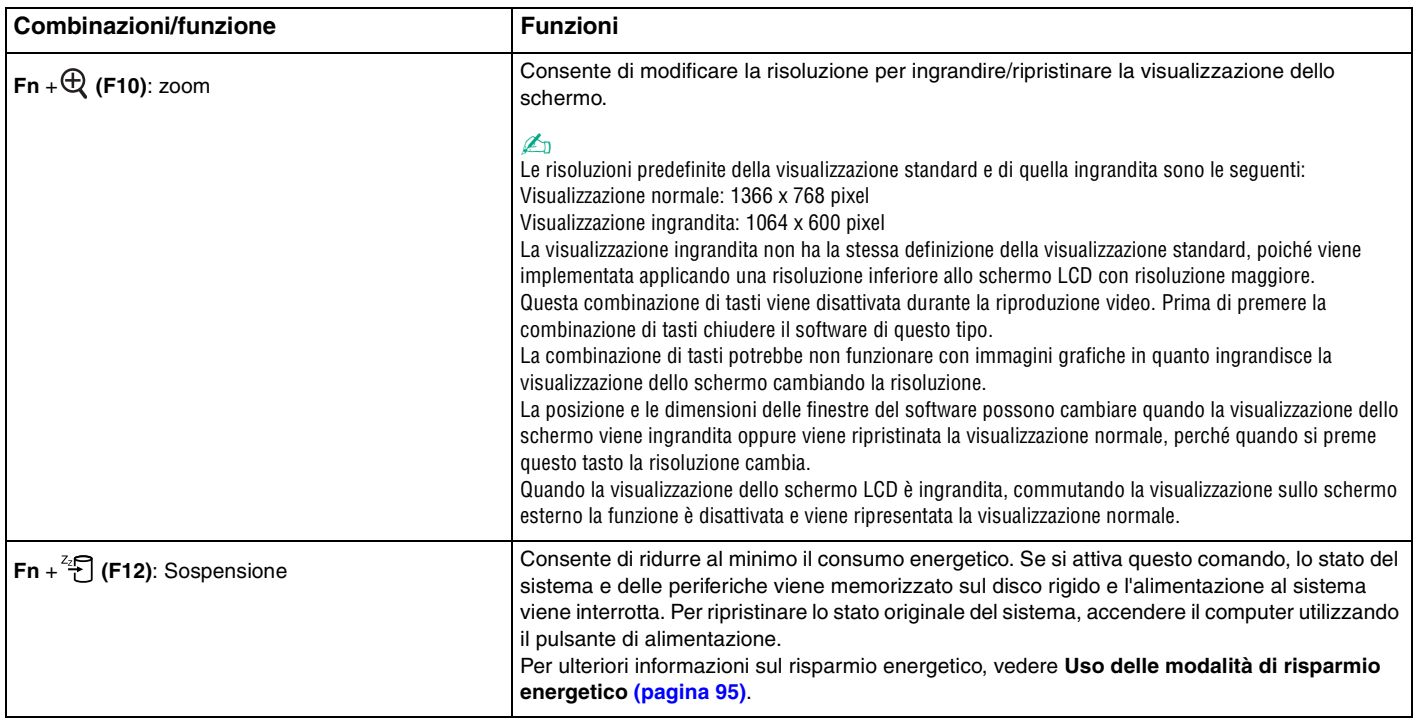

<span id="page-31-2"></span>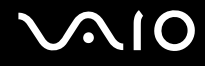

## <span id="page-31-1"></span><span id="page-31-0"></span>Uso del touchpad

La tastiera del computer è dotata di un dispositivo di puntamento, il touchpad (1), che consente di puntare, selezionare, trascinare e scorrere gli oggetti sullo schermo.

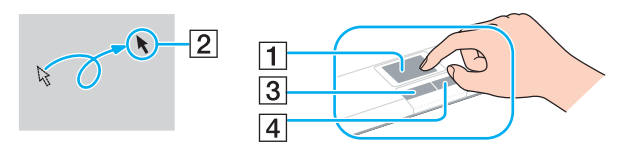

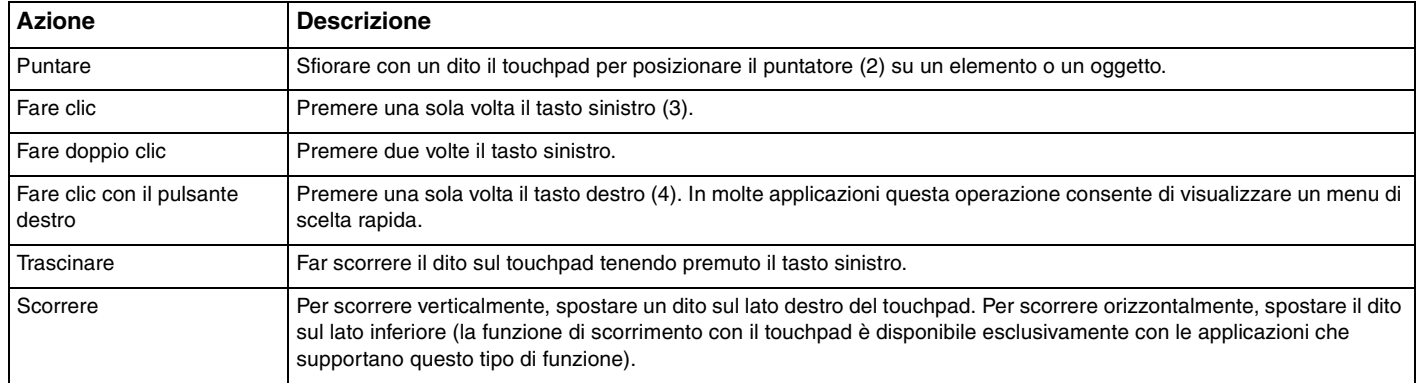

#### ✍

Se si desidera utilizzare il mouse, è possibile disattivare/attivare il touchpad. Per avviare **VAIO Control Center**, fare riferimento alla sezione **Preparazione all'uso del computer con VAIO Control Center [\(pagina 94\)](#page-93-1)**. Dopo l'avvio del programma, selezionare l'argomento mediante il dispositivo di puntamento e fare clic su **Guida in linea** (Help) per informazioni dettagliate.

## <span id="page-32-2"></span><span id="page-32-1"></span><span id="page-32-0"></span>Uso dei tasti con funzioni speciali

Il computer dispone di tasti speciali che facilitano l'utilizzo di funzioni specifiche del computer.

I pulsanti **AV MODE**, riproduzione/pausa, interruzione, brano precedente, brano successivo ed espulsione unità disco supportano la Modalità istantanea. Quando il computer è spento o in modalità Sospensione, solo il pulsante **AV MODE** è abilitato. Vedere il documento cartaceo **Modalità istantanea** per ulteriori informazioni sulla Modalità istantanea.

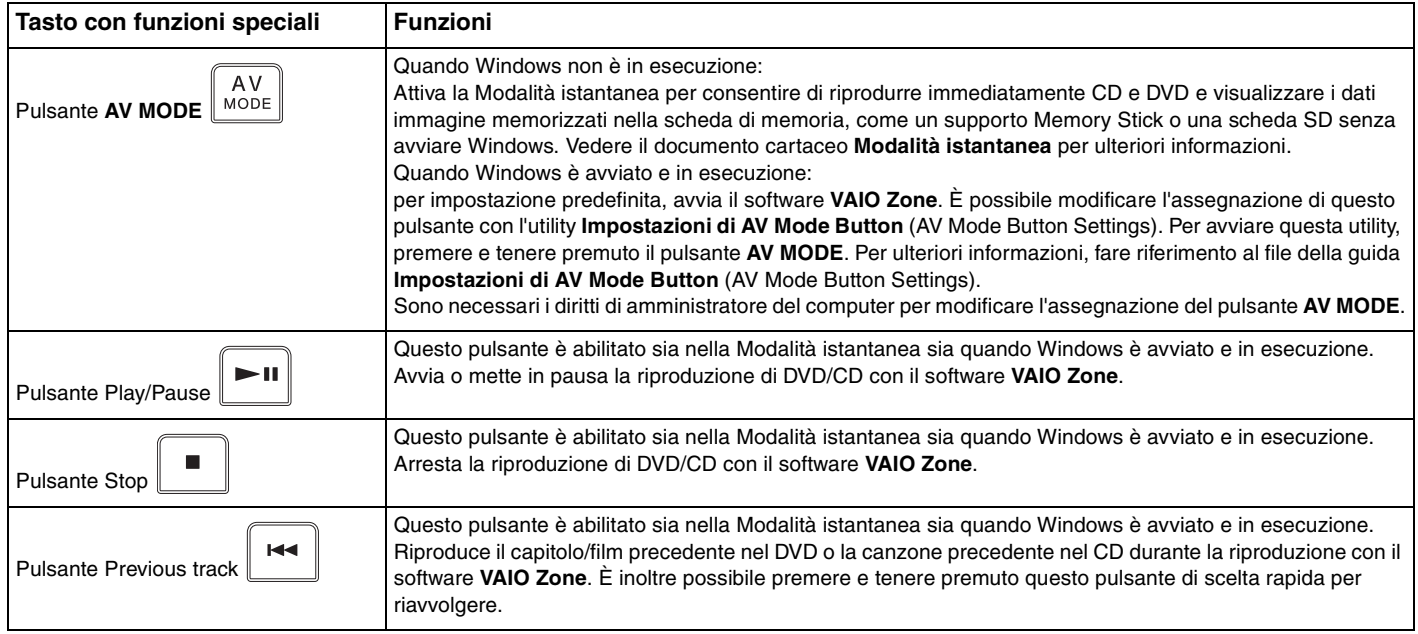

<span id="page-33-0"></span>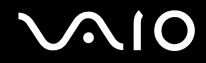

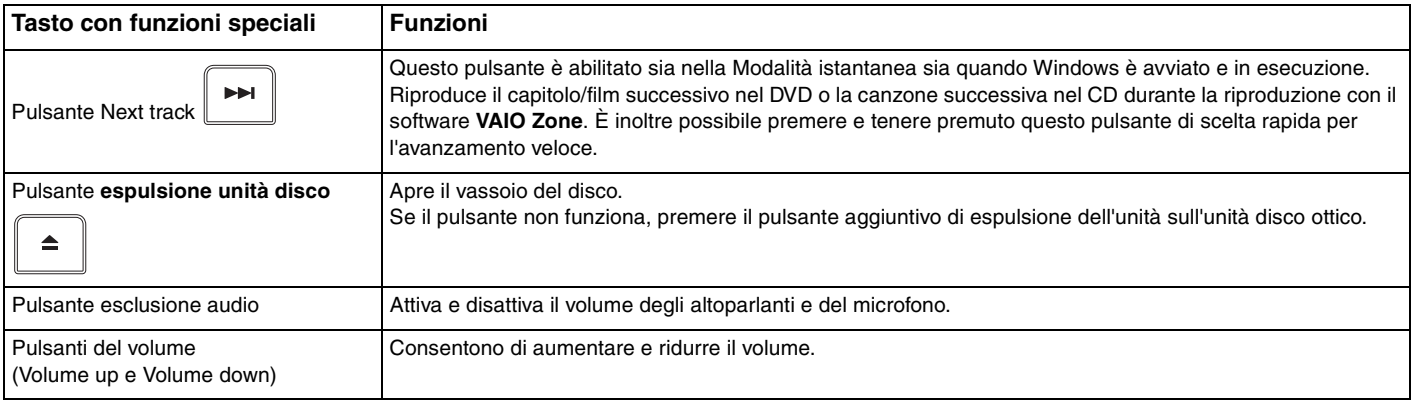

# <span id="page-34-2"></span>**NIO**

# <span id="page-34-1"></span><span id="page-34-0"></span>Uso dell'unità disco ottico

Il computer è dotato di un'unità disco ottico.

#### Per inserire un disco

- **1** Accendere il computer.
- **2** Per aprire l'unità, premere l'apposito tasto di espulsione (1). Il vassoio scorre verso l'esterno.

#### ✍

Se l'alimentazione all'unità disco ottico è disabilitata da **VAIO Power Management**, sarà necessario qualche secondo prima che il vassoio dell'unità venga aperto. Notare che il pulsante aggiuntivo di espulsione dell'unità disco ottico è disabilitato quando l'unità non è alimentata. Durante il ripristino del sistema, accendere il computer e premere il pulsante aggiuntivo di espulsione dell'unità sull'unità disco ottico. Inserire il Disco di ripristino del sistema nell'unità disco ottico, spegnere il computer e quindi accenderlo nuovamente per avviare VAIO Recovery Wizard.

**3** Collocare un disco al centro del vassoio, con l'etichetta rivolta verso l'alto e spingere delicatamente finché non scatta in posizione.

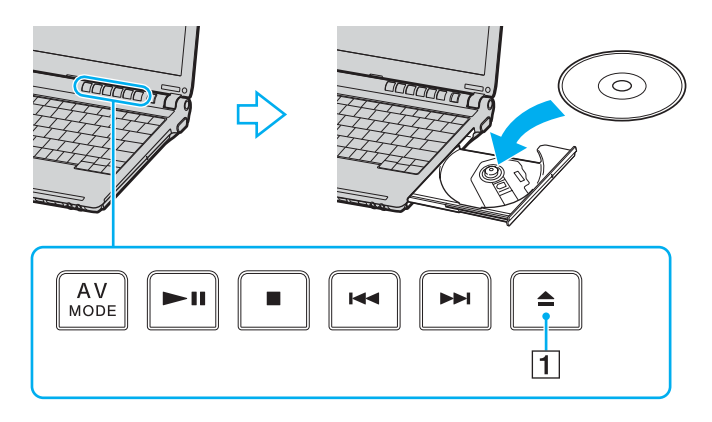

<span id="page-35-0"></span>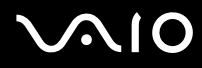

**4** Chiudere il vassoio con una leggera pressione.

**!** Non rimuovere il disco ottico quando il computer è in una modalità di risparmio energetico (Standby o Sospensione), poiché il computer potrebbe non funzionare correttamente.

#### ✍

Se si intende utilizzare un'unità disco ottico esterna, collegare l'unità prima di avviare un programma per CD/DVD preinstallato.
<span id="page-36-0"></span>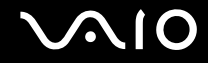

### <span id="page-36-1"></span>Lettura e scrittura di CD e DVD

A seconda del modello acquistato, è possibile riprodurre e registrare CD e DVD sul proprio computer. Consultare le specifiche per identificare il tipo di unità disco ottico installata sul proprio computer. Utilizzare la seguente tabella per verificare i tipi di supporto supportati dall'unità disco ottico in uso.

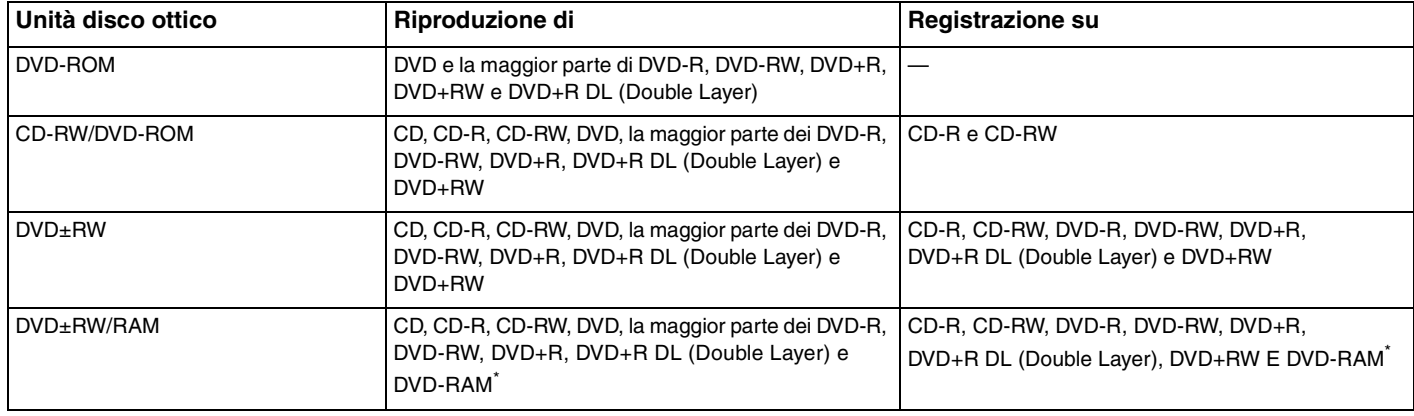

\* Solo su alcuni modelli.

<span id="page-37-0"></span>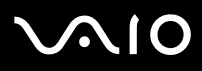

**!** Questo prodotto è progettato per riprodurre dischi conformi alle specifiche dello standard Compact Disc Digital Audio (standard CD). Un DualDisc è un disco con doppio lato in cui su un lato è presente il materiale registrato del DVD e sull'altro il materiale audio digitale. Si noti che il lato dell'audio (lato non DVD) di un DualDisc può non venire riprodotto in questa unità poiché non è conforme allo standard CD.

**!** Poiché attualmente sono disponibili in commercio molti formati di dischi diversi, quando si acquistano dischi preregistrati o vuoti da utilizzare con il computer VAIO, è necessario leggere attentamente le avvertenze sulla confezione del disco per verificarne la compatibilità di riproduzione e registrazione con le unità disco ottico del computer in uso. Sony NON garantisce la compatibilità delle unità CD VAIO con i dischi non conformi allo standard del formato "CD" (o standard "DVD" per le unità DVD). L'USO DI DISCHI NON CONFORMI PUÒ CAUSARE DANNI IRREVERSIBILI AL PC VAIO O CREARE CONFLITTI TRA I SOFTWARE, CAUSANDO IL BLOCCO DEL SISTEMA.

Per informazioni sui formati dei dischi, rivolgersi all'autore del disco preregistrato o al produttore del disco registrabile.

#### ✍

Supporta la scrittura su dischi DVD-RW compatibili con DVD-RW versione 1.1/1.2.

Supporta la scrittura su dischi DVD-R compatibili con DVD-R per uso generico, versione 2.0/2.1.

Supporta la lettura di dischi da 8 cm, ma non la scrittura degli stessi.

La scrittura sui dischi DVD+R DL (Double Layer) è consentita solo su dischi che supportano la registrazione su DVD+R DL (Double Layer).

L'unità disco DVD±RW/RAM del computer non supporta la cartuccia DVD-RAM. Utilizzare dischi senza cartuccia oppure dischi con cartuccia rimovibile.

La scrittura su dischi DVD-RAM a lato singolo (2,6 GB) compatibili con DVD-RAM versione 1.0 non è supportata.

<span id="page-38-0"></span>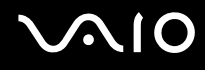

### Note sulla scrittura di dati su disco

- ❑ Affinché i dati su un disco siano leggibili su un'unità disco ottico, è necessario chiudere la sessione quando il disco viene espulso. Per completare la procedura, seguire le istruzioni fornite con il software.
- ❑ Utilizzare soltanto dischi di forma circolare. Non utilizzare dischi di altre forme (a stella, a cuore, a scheda e così via), poiché possono danneggiare l'unità disco ottico.
- ❑ Non urtare o scuotere il computer durante la scrittura dei dati su disco.
- ❑ Prima di scrivere i dati sul disco, disattivare lo screensaver e chiudere il programma anti-virus.
- ❑ Quando si scrivono dati su disco, non utilizzare utility software residenti in memoria, poiché il computer può non funzionare correttamente.
- ❑ Quando si utilizza un programma per masterizzare i dischi, accertarsi di aver chiuso tutte le altre applicazioni.
- ❑ Non toccare la superficie del disco, poiché impronte e polvere sulla superficie del disco possono causare errori di scrittura.
- ❑ Non passare da una modalità di alimentazione all'altra quando si utilizza un software pre-installato e un software per la masterizzazione di CD.
- ❑ Non apporre etichette adesive sui dischi, Non apporre etichette adesive sui dischi, poiché ciò pregiudicherebbe in modo irreparabile l'uso del disco.
- ❑ Collegare l'adattatore CA per alimentare il computer oppure verificare che la batteria disponga di una carica pari almeno al 50 percento.
- ❑ Alcuni lettori DVD e unità DVD del computer potrebbero non essere in grado di leggere DVD creati su modelli compatibili utilizzando il software **VAIO Zone**.

<span id="page-39-0"></span>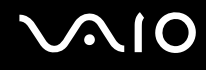

## Note sulla riproduzione di DVD

Per ottenere risultati ottimali durante la riproduzione di dischi DVD, si consiglia di attenersi ai seguenti suggerimenti.

- ❑ È possibile riprodurre DVD utilizzando l'unità disco ottico e il software di riproduzione DVD, quale **VAIO Zone** o **WinDVD**. Per dettagli, vedere il file della guida relativa a tale software.
- ❑ Prima di iniziare la riproduzione di un filmato DVD, chiudere tutte le applicazioni aperte.
- ❑ Non utilizzare software utility residenti in memoria per accelerare l'accesso al disco durante la riproduzione di DVD, poiché il computer può non funzionare correttamente.
- ❑ Prima di riprodurre un disco, disattivare lo screensaver e chiudere il programma anti-virus.
- ❑ Alcuni dischi registrati a 20 o 24 bit possono generare rumore durante la riproduzione. Eventuali periferiche audio collegate possono danneggiare l'udito e gli altoparlanti. Diminuire il volume quando si riproducono DVD.
- ❑ Non attivare le modalità di risparmio energetico durante la riproduzione di DVD.
- ❑ Sulle etichette dei DVD sono riportati dei codici di zona che indicano in quali paesi e con che tipo di lettore è possibile riprodurli. Se sul disco DVD o sulla relativa confezione non è riportato un "2" (l'Europa appartiene alla zona "2") oppure "all" (ciò significa che è possibile riprodurre il DVD nella maggior parte dei paesi del mondo), non sarà possibile riprodurlo su questo lettore.

**!** Se si modifica il codice di zona del DVD quando il software **WinDVD** è in esecuzione, riavviare il software o espellere e reinserire il disco per rendere attiva la nuova impostazione.

- ❑ Non modificare le impostazioni del codice di zona dell'unità DVD. Eventuali problemi di funzionamento causati dalla modifica delle impostazioni del codice di zona per l'unità DVD non sono coperti da garanzia.
- ❑ Se il computer è collegato a una rete LAN wireless e questa è attivata, la riproduzione di DVD potrebbe causare interruzioni audio e video.
- ❑ Quando si riproduce un DVD (video o audio) e si desidera rimuovere una periferica USB, come, ad esempio, gli altoparlanti compatibili con USB, arrestare innanzitutto il DVD. Se si rimuove una periferica compatibile con USB durante la riproduzione (video o audio) del DVD, il computer potrebbe non funzionare correttamente.

<span id="page-40-0"></span>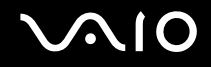

## Riproduzione di CD

Per riprodurre CD audio

- **1** Inserire il disco nell'unità disco ottico.
- **2** Se dopo avere inserito un disco CD audio sul desktop non viene visualizzata alcuna finestra, selezionare **Start**, quindi **Tutti i programmi** e fare clic per aprire un programma per CD, quale il software **SonicStage**.

Se viene visualizzata la finestra **CD audio**, fare clic per selezionare un'opzione.

<span id="page-41-0"></span>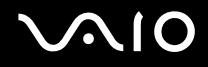

## Copia di file su CD

Per identificare il tipo di unità disco ottico in uso, fare riferimento alle **Specifiche** in linea, quindi fare riferimento alla sezione **Lettura e scrittura di CD e DVD [\(pagina 37\)](#page-36-1)** per informazioni sui tipi di disco supportati.

Per copiare file su un disco

**!**

Non urtare o scuotere il computer durante la scrittura dei dati su disco.

- **1** Inserire un disco vuoto nell'unità disco ottico. Se viene visualizzata la finestra **Unità CD**, fare clic su **Nessuna azione**, quindi fare clic su **OK**.
- **2** Fare clic con il pulsante destro del mouse su **Start**, quindi fare clic su **Esplora risorse**.
- **3** Nel riquadro **Cartelle** a sinistra, individuare i file o le cartelle da copiare, fare clic col pulsante destro del mouse sui file o le cartelle, quindi selezionare **Invia a** e fare clic sul nome dell'unità disco ottico<sup>\*</sup>.
- **4** Chiudere la finestra.
- **5** Fare clic su **Start**, quindi su **Risorse del computer**.
- **6** Fare clic sull'icona dell'unità disco ottico in **Periferiche con archivi rimovibili**. Verrà visualizzata una nuova finestra in cui i file o le cartelle da copiare sono elencati in **File pronti per la scrittura su CD**.
- **7** Nella casella **Operazioni scrittura su CD** fare clic su **Scrivi file su CD**.
- **8** Seguire le istruzioni fornite dalla procedura **Masterizzazione guidata CD**.
- \* L'assegnazione della lettera dell'unità di lettura/scrittura può variare in base alla configurazione hardware del sistema.

<span id="page-42-0"></span>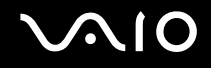

## Riproduzione di DVD

#### Per riprodurre i DVD

- **1** Chiudere tutti i programmi aperti.
- **2** Inserire il DVD nell'unità disco ottico.
- **3** Fare clic su **Start** e selezionare **Tutti i programmi**.
- **4** Selezionare un programma per DVD per riprodurre il DVD.

Per ulteriori informazioni sulla modalità di utilizzo del programma, fare riferimento alla Guida fornita con il programma per DVD.

## Copia di file su DVD

La funzione di scrittura su DVD è disponibile solo su modelli selezionati. Per identificare il tipo di unità disco ottico in uso, fare riferimento alle **Specifiche** in linea, quindi fare riferimento alla sezione **Lettura e scrittura di CD e DVD [\(pagina 37\)](#page-36-1)** per informazioni sui tipi di disco supportati.

#### Per copiare file su un disco

- **1** Collegare l'adattatore CA al computer.
- **2** Inserire il disco nell'unità disco ottico.
- **3** Fare clic su **Start** e selezionare **Tutti i programmi**.
- **4** Nel sottomenu selezionare il programma per DVD da utilizzare.

Per ulteriori informazioni sulla modalità di utilizzo del programma, fare riferimento alla Guida fornita con il programma per DVD.

## <span id="page-43-0"></span>**AIO**

## Uso di PC Card

Le PC Card consentono di collegare al computer periferiche esterne portatili.

## Inserimento di una PC Card

**!** Alcune PC Card o le relative funzioni potrebbero non essere compatibili con il computer in uso.

Non è necessario arrestare il sistema prima di inserire o estrarre una PC Card.

#### Per inserire una PC Card

- **1** Premere il tasto di rilascio della PC Card in modo da farlo fuoriuscire.
- **2** Premere di nuovo il tasto di rilascio per far fuoriuscire la protezione per lo slot PC Card.
- **3** Afferrare delicatamente la protezione ed estrarla dallo slot.
- **4** Inserire la PC Card nell'apposito slot con il lato dell'etichetta rivolto verso l'alto.
- **5** Spingere delicatamente la PC card nello slot. La PC Card viene rilevata automaticamente dal sistema. Nella barra delle applicazioni viene visualizzata l'icona **Rimozione sicura dell'hardware**.

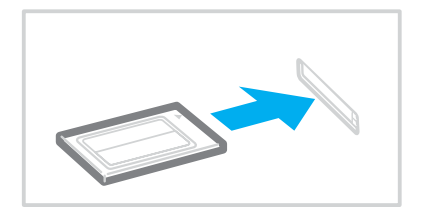

<span id="page-44-0"></span>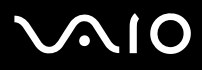

**!**

Quando non si utilizza una PC Card, inserire la protezione per lo slot PC Card per proteggerlo dalla polvere. Prima di trasportare il computer, accertarsi di inserire la protezione nello slot per PC Card.

✍

Se si passa di frequente dalla modalità di Standby o Sospensione alla modalità Normale, è possibile che alcune periferiche non funzionino correttamente. Con alcuni tipi di PC Card, se si alternano le modalità Normale e Standby o Sospensione mentre la scheda è inserita, è possibile che alcune periferiche collegate al sistema non vengano rilevate. Riavviare il sistema per risolvere il problema: verrà ripristinato lo stato originale del computer.

Quando la PC Card è inserita, può non essere possibile attivare la modalità di risparmio energetico Sospensione e potrebbe essere attivata la modalità Standby. Si consiglia di rimuovere la scheda prima di attivare la modalità Sospensione.

Assicurarsi che la versione del driver fornita dal produttore della PC Card sia la più recente.

Se nella scheda **Gestione periferiche** della finestra **Proprietà sistema** viene visualizzato un punto esclamativo (!), rimuovere il driver e reinstallarlo.

Non forzare la PC Card nello slot, poiché i piedini del connettore potrebbero danneggiarsi. Se si verificano problemi durante l'inserimento della PC Card, verificare che la direzione in cui la si sta inserendo sia corretta. Per ulteriori informazioni sull'utilizzo della PC Card, fare riferimento al relativo manuale.

<span id="page-45-0"></span>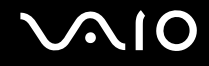

## Rimozione di una PC Card

Procedere come segue per rimuovere la PC Card quando il computer è acceso. Se la PC Card non viene rimossa in modo opportuno, il sistema potrebbe non funzionare correttamente.

### Per rimuovere una PC Card

#### ✍

Per rimuovere una PC Card quando il computer è spento, ignorare i punti da 1 a 6.

- **1** Fare doppio clic sull'icona **Rimozione sicura dell'hardware** nella barra delle applicazioni. Viene visualizzata la finestra **Rimozione sicura dell'hardware**.
- **2** Selezionare l'hardware da scollegare.
- **3** Fare clic su **Disattiva**. Viene visualizzata la finestra **Disattivazione di una periferica hardware**.
- **4** Confermare che la periferica può essere rimossa in modo sicuro dal sistema.
- **5** Fare clic su **OK**. Viene visualizzata una finestra in cui è indicato che è possibile rimuovere la periferica in modo sicuro.
- **6** Fare clic su **Chiudi**.
- **7** Premere il tasto di rilascio della PC Card in modo da farlo fuoriuscire.
- **8** Premere di nuovo il tasto di rilascio per far fuoriuscire la PC Card.
- **9** Afferrare delicatamente la PC Card ed estrarla dallo slot.
- **10** Se il tasto di rilascio della PC Card si trova ancora all'esterno, reinserirlo all'interno.

## <span id="page-46-0"></span>Uso di supporti Memory Stick

Il computer supporta i supporti Memory Stick. Il supporto Memory Stick è un dispositivo compatto, portatile e versatile, progettato specificatamente per lo scambio e la condivisione di dati digitali tra prodotti compatibili, quali videocamere digitali, telefoni cellulari e altre periferiche. Poiché è rimovibile, è possibile utilizzarlo per la memorizzazione di dati esterna.

Per informazioni sui tipi di supporti Memory Stick compatibili con il modello acquistato e sulle eventuali limitazioni, fare riferimento alle **Specifiche** in linea.

- ❑ È possibile acquistare i supporti Memory Stick direttamente dal sito Web Sony Style ([www.sonystyle-europe.com](http://www.sonystyle-europe.com/)) o dal rivenditore locale Sony.
- ❑ Sono disponibili informazioni dettagliate sulla compatibilità fra i computer VAIO e Memory Stick al seguente indirizzo: [www.vaio-link.com](http://www.vaio-link.com/).

**!** Le prove a cui è stato sottoposto il computer hanno dimostrato che è compatibile con supporti Memory Stick di Sony con capacità fino a 4 GB. Sony non si assume alcuna responsabilità per questioni riguardanti la compatibilità con altri supporti Memory Stick.

<span id="page-47-0"></span>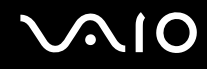

## Protezione da scrittura dei supporti Memory Stick

Alcune versioni di supporti Memory Stick sono dotate di un dispositivo per prevenire la cancellazione o la sovrascrittura accidentale di dati importanti.

Spostare l'interruttore in senso orizzontale o verticale<sup>\*</sup> per attivare o disattivare la protezione da scrittura. Quando l'interruttore è in posizione di disattivazione, è possibile salvare i dati sul supporto Memory Stick. Quando l'interruttore è in posizione di attivazione, è possibile leggere, ma non salvare, i dati sul supporto Memory Stick.

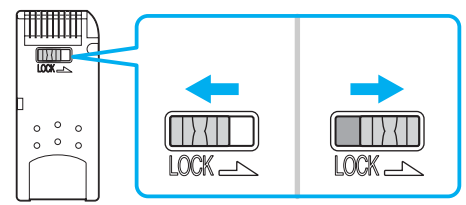

\* Per alcune versioni dei supporti Memory Stick, l'interruttore di prevenzione dalla cancellazione non è disponibile.

## <span id="page-48-0"></span>Inserimento di supporti Memory Stick

#### Inserire supporti Memory Stick

- **1** Tenere il supporto Memory Stick con la freccia rivolta verso l'alto e verso lo slot per supporti Memory Stick.
- **2** Far scorrere delicatamente il supporto Memory Stick nello slot, finché non scatta in posizione. Il supporto Memory Stick viene rilevato automaticamente dal sistema operativo e viene visualizzato nella finestra **Risorse del computer** come unità locale, contrassegnato dalla lettera appropriata (in base alla configurazione del computer).

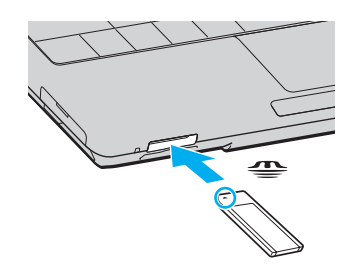

#### **!**

Quando si inserisce il supporto Memory Stick nello slot, mantenere la freccia puntata nella direzione corretta. Per evitare di danneggiare il computer o il supporto Memory Stick, non forzare quest'ultimo se l'inserimento nello slot risultasse difficile.

Non inserire più di un supporto Memory Stick nell'apposito slot. Se il supporto viene inserito in modo errato, il computer può danneggiarsi.

#### ✍

Il computer supporta Memory Stick Duo ed è dotato dello slot combo Memory Stick che supporta entrambi gli standard e i supporti duo. Per ulteriori informazioni sul supporto Memory Stick Duo, visitare il sito Web Memory Stick all'indirizzo <http://www.memorystick.com/en/>.

# <span id="page-49-0"></span>**AIO**

Per visualizzare il contenuto del supporto Memory Stick

- **1** Fare clic su **Start**, quindi su **Risorse del computer** per aprire la finestra **Risorse del computer**.
- **2** Fare doppio clic sull'icona del supporto Memory Stick **per visualizzare un elenco dei file di dati che contiene.**

### Per formattare il supporto Memory Stick

Utilizzare il software **Memory Stick Formatter**. Per ulteriori informazioni, fare riferimento al file della guida del software **Memory Stick Formatter**.

## Rimozione di supporti Memory Stick

Rimuovere supporti Memory Stick

- **1** Verificare che la spia Media Access sia spenta.
- **2** Spingere il supporto Memory Stick all'interno del computer. Il supporto Memory Stick viene espulso.
- **3** Estrarre il supporto Memory Stick dallo slot.

#### **!** Rimuovere sempre delicatamente il supporto Memory Stick, altrimenti potrebbe essere espulso dallo slot in modo imprevisto.

Non rimuovere il supporto Memory Stick mentre la spia Media Access è accesa. In caso contrario, i dati potrebbero andare persi. Il caricamento di grandi quantità di dati può richiedere molto tempo, quindi, prima di rimuovere il supporto Memory Stick, è necessario verificare che la spia sia spenta.

## <span id="page-50-0"></span>Uso di altre schede di memoria

Oltre allo slot per Memory Stick, il computer dispone di uno slot per schede di memoria SD per il supporto di altri tipi di schede di memoria. È possibile utilizzare questo slot per trasferire dati fra fotocamere digitali, videocamere, riproduttori musicali e altre periferiche audio/video.

## Prima di usare schede di memoria

La scheda di memoria SD è compatibile con le seguenti schede di memoria:

- ❑ Multi Media Card (MMC)
- ❑ Secure Digital (SD)

Per le informazioni più aggiornate sulle schede di memoria compatibili visitare regolarmente il sito Web dell'assistenza Sony.

**!** Inserire sempre la scheda di memoria corretta nello slot appropriato.

Non cercare di inserire una scheda di memoria o un adattatore di scheda di memoria differente in uno slot per una scheda di memoria differente. Una scheda di memoria o un adattatore non compatibili possono essere difficili da rimuovere dallo slot errato e possono danneggiare il computer.

Prestare molta attenzione quando si inserisce o quando si rimuove la scheda di memoria dallo slot. Non forzare la scheda di memoria durante l'inserimento o la rimozione.

Lo slot per schede di memoria SD del computer non supporta la funzione di trasferimento dei dati ad alta velocità della scheda di memoria SD.

## <span id="page-51-0"></span>Inserimento di una scheda di memoria

Per inserire una scheda di memoria

**1** Individuare lo slot per la scheda di memoria SD che si trova nella parte anteriore del computer.

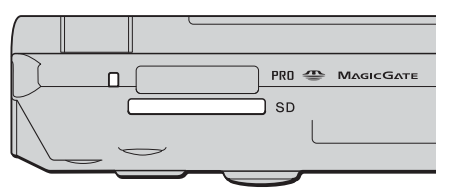

- **2** Tenere la scheda di memoria con la freccia rivolta verso l'alto e verso lo slot per schede di memoria.
- **3** Far scorrere delicatamente la scheda di memoria nello slot, finché non scatta in posizione. Non forzare la scheda nello slot.

✍ Se le scheda di memoria non si inserisce facilmente nello slot, rimuoverla con cautela e verificare che la si stia inserendo nella direzione corretta.

## Rimozione di una scheda di memoria

**!** Non rimuovere una scheda di memoria quando la spia Media Access è accesa. La scheda o i dati potrebbero essere danneggiati.

#### Per rimuovere una scheda di memoria

- **1** Verificare che la spia Media Access sia spenta.
- **2** Premere la parte estesa della scheda di memoria in modo che fuoriesca dallo slot.
- **3** Quando questo si verifica, sfilarla dallo slot.

<span id="page-52-0"></span>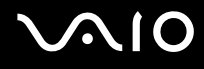

## Uso di Internet

### Configurazione di una connessione remota a Internet

Per eseguire la connessione a Internet, è necessario collegare il computer a una linea telefonica tramite un apposito cavo (non in dotazione). Dopo avere preparato il cavo telefonico, si è pronti per connettersi a Internet.

#### Per collegare un cavo telefonico

- **1** Inserire un'estremità del cavo telefonico (1) nella porta del modem  $r<sup>n</sup>$  sul computer.
- **2** Inserire l'altra estremità nella presa a parete (2).

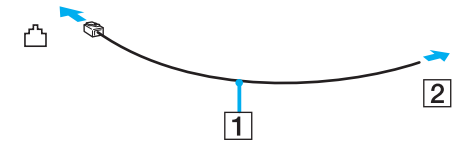

#### ✍

Non è possibile utilizzare il computer con linee in duplex. Inoltre, non può essere collegato ad apparecchi telefonici pubblici e può non funzionare correttamente con linee telefoniche multiple o centralini privati (PBX). Alcuni collegamenti potrebbero determinare un flusso di corrente elettrica eccessivo, danneggiando il modem interno.

Se si collega un cavo telefonico sdoppiato, il modem o la periferica collegata può non funzionare correttamente.

<span id="page-53-0"></span>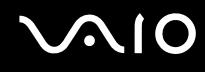

Per configurare una connessione remota a Internet

**1** Fare clic su **Start**, selezionare **Tutti i programmi**, **Accessori**, **Comunicazioni** e fare clic su **Creazione guidata nuova connessione**.

Viene visualizzata la finestra **Creazione guidata nuova connessione**.

- **2** Fare clic su **Avanti**. Se viene visualizzata la finestra **Informazioni sulla località di chiamata corrente**, seguire le istruzioni visualizzate.
- **3** Fare clic su **Connessione a Internet**, se non è stato ancora selezionato, quindi fare clic su **Avanti**.
- **4** Seguire le istruzioni visualizzate.

## Uso di Wireless LAN (WLAN)

Utilizzando la rete LAN wireless (WLAN) di Sony, tutte le periferiche digitali dotate di funzionalità WLAN comunicano liberamente l'una con l'altra attraverso una potente rete. La WLAN è una rete che consente agli utenti di collegarsi a una rete locale (LAN, local area network) attraverso una connessione radio wireless. In questo modo, non occorre più passare fili o cavi attraverso pareti e soffitti.

La rete WLAN di Sony supporta tutte le normali attività Ethernet, offrendo inoltre i vantaggi della mobilità e del roaming. È comunque possibile accedere alle informazioni, a Internet/Intranet e alle risorse di rete, anche durante una riunione o gli spostamenti da un luogo all'altro.

È possibile comunicare senza un punto di accesso, ovvero la comunicazione può essere eseguita unicamente attraverso un numero limitato di computer (ad-hoc). In alternativa, è possibile comunicare attraverso un punto di accesso che consente di creare un'infrastruttura di rete (infrastruttura).

<span id="page-54-0"></span>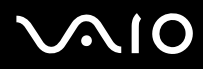

#### ✍

L'utilizzo della funzionalità WLAN può essere soggetto a limitazioni, ad esempio restrizioni del numero di canali, in base al paese in cui viene utilizzata. Di conseguenza, prima di attivare la funzionalità WLAN, leggere attentamente la **Regulations Guide**. Per ulteriori informazioni sulla selezione del canale, fare riferimento alla sezione **Selezione del canale LAN wireless [\(pagina 62\)](#page-61-0)**.

La WLAN è conforme allo standard IEEE802.11b/g, che stabilisce la tecnologia utilizzata. Lo standard include il metodo di crittografia: Wired Equivalent Privacy (WEP), un protocollo di protezione, e WiFi Protected Access (WPA), un protocollo basato su standard, proposto congiuntamente da IEEE e Wi-Fi Alliance, che consente di migliorare la sicurezza interoperabile e aumentare il livello di protezione dei dati e controllo di accesso alle reti WiFi esistenti. WPA è perfettamente compatibile con le specifiche IEEE802.11i e utilizza il sistema avanzato di crittografia dei dati TKIP (Temporal Key Integrity Protocol), oltre all'autenticazione dell'utente mediante 802.1X e EAP (Extensible Authentication Protocol). La crittografia dei dati consente di proteggere il collegamento wireless nel punto di vulnerabilità, ovvero tra il client e i punti di accesso. Sono inoltre disponibili altri meccanismi di protezione LAN che consentono di salvaguardare le informazioni riservate: protezione della password, crittografia end-to-end, reti VPN e autenticazione.

Le periferiche LAN wireless conformi allo standard IEEE802.11a e le periferiche conformi allo standard IEEE802.11b o g non possono comunicare perché le loro frequenze sono diverse.

IEEE802.11b: IEEE802.11b: la velocità standard è a 11 Mbps, ovvero circa da 30 a 100 volte più veloce della connessione normale.

IEEE802.11a/g: la velocità standard è a 54 Mbps, ovvero circa 5 volte più veloce di una periferica LAN wireless conforme allo standard IEEE802.11b.

<span id="page-55-0"></span>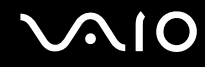

### Comunicazione senza punto di accesso (ad-hoc)

La rete locale ad-hoc è costituita solo dalle periferiche wireless, senza controller o punti di accesso centrali. Ogni periferica comunica direttamente con le altre periferiche che fanno parte della rete. Creare una rete ad ad-hoc domestica è semplice.

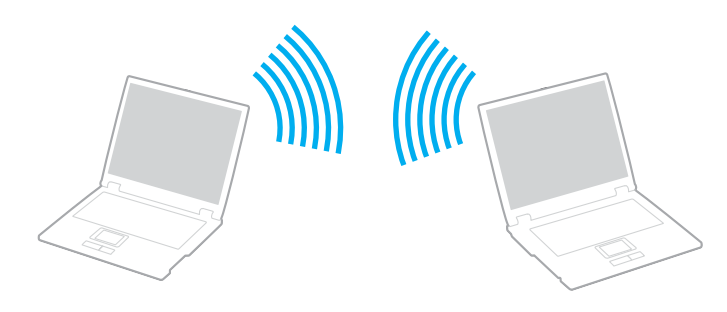

## <span id="page-56-0"></span>**AIO**

Per comunicare senza punto di accesso (ad-hoc)

**1** Attivare lo switch **WIRELESS** o **WIRELESS LAN**. La spia WIRELESS LAN si accende.

Sui modelli con funzionalità Bluetooth<sup>\*1</sup>, fare doppio clic su **(6 | / | 4 | | )** nella barra delle applicazioni visualizzata nella finestra **Switch periferiche wireless** (Wireless Device Switch). Selezionare la casella di controllo **Attiva LAN wireless 2,4 GHz** (Enable 2.4 GHz Wireless LAN) e fare clic su **OK**.

- **2** Fare clic su **Start**, quindi su **Pannello di controllo**.
- **3** Fare clic su **Rete e connessioni Internet**.
- **4** Fare clic su **Connessioni di rete**. Viene visualizzata la finestra **Connessioni di rete**.
- **5** Fare clic con il pulsante destro del mouse su **Connessione rete senza fili** e selezionare **Proprietà**. Viene visualizzata la finestra **Connessione rete senza fili - Proprietà**.
- **6** Fare clic sulla scheda **Reti senza fili**.
- **7** Fare clic sul pulsante **Aggiungi**. Viene visualizzata la finestra **Proprietà rete senza fili**.
- **8** Immettere il Nome di rete (SSID)\*2. È possibile scegliere un nome con caratteri alfanumerici di 32 cifre.
- **9** Selezionare **Apri** dall'elenco a discesa **Autenticazione di rete**.
- **10** Selezionare **WEP** dall'elenco a discesa **Crittografia dati**.
- **11** Deselezionare il pulsante di opzione **La chiave viene fornita automaticamente**. Vengono visualizzate alcune informazioni.

<span id="page-57-0"></span>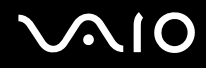

**12** Immettere la Chiave di rete \*2.

La chiave di rete dovrebbe essere composta da 5 o 13 caratteri alfanumerici o da 10 o 26 caratteri esadecimali<sup>\*3</sup>. a scelta dell'utente.

- **13** Immettere nuovamente la stessa chiave di rete per confermare.
- **14** Selezionare la casella di controllo **Rete computer a computer (ad hoc). I punti di accesso senza fili non sono utilizzati** nella parte inferiore dello schermo.
- **15** Fare clic su **OK**.

Il nome di rete viene visualizzato in **Reti preferite**.

**16** Fare clic su **Avanzate**.

Viene visualizzata la finestra **Avanzate**.

- **17** Selezionare il pulsante di opzione **Solo reti da computer a computer (ad hoc)**.
- **18** Fare clic su **Chiudi**.
- **19** Fare clic su **OK**. Il computer è pronto per comunicare con un altro computer.
- \*1 Vedere le **Specifiche** in linea per verificare se il modello acquistato supporta la funzione Bluetooth.
- \*2 Per comunicare tra due o più computer, è necessario configurare tutti i computer in questione nello stesso modo. Ciò significa che occorre immettere in tutti gli altri computer lo stesso Nome di rete e la stessa Chiave di rete utilizzati sul primo computer.
- \*3 Esadecimale: rappresentazione numerica in cui sono utilizzate le cifre comprese tra 0 e 9, in base al relativo utilizzo convenzionale, e le lettere comprese tra A e F (o a e f) per rappresentare le cifre esadecimali con valori (decimali) compresi tra 10 e 15.

#### ✍

Una rete ad-hoc non supporta WPA.

#### **!**

In Francia, la legge consente di utilizzare solo alcuni canali per le LAN wireless posizionate all'esterno. Per ulteriori informazioni, fare riferimento alla **Regulations Guide**.

# <span id="page-58-0"></span>**AIO**

Per eseguire la disconnessione da una rete da computer a computer (ad-hoc)

- **1** Fare clic su **Start**, quindi su **Pannello di controllo**.
- **2** Fare clic su **Rete e connessioni Internet**.
- **3** Fare clic su **Connessioni di rete**. Viene visualizzata la finestra **Connessioni di rete**.
- **4** Nel riquadro a destra in **LAN o Internet ad alta velocità** fare clic col pulsante destro del mouse su **Connessione rete senza fili**.
- **5** Scegliere **Proprietà**. Viene visualizzata la finestra **Connessione rete senza fili - Proprietà**.
- **6** Nella scheda **Reti senza fili** fare clic su **Avanzate**. Viene visualizzata la finestra **Avanzate**.
- **7** Scegliere **Qualsiasi rete disponibile (di preferenza con punto di accesso)** e fare clic su **Chiudi**.
- **8** Fare clic su **OK**.
- **9** Chiudere la finestra **Connessioni di rete**.
- **10** Disattivare lo switch **WIRELESS** o **WIRELESS LAN**.

<span id="page-59-0"></span>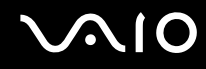

### Comunicazione con punto di accesso (infrastruttura)

L'infrastruttura di rete è una rete locale cablata esistente, allargata a periferiche wireless attraverso un punto di accesso come, ad esempio, il punto di accesso Sony. Il punto di accesso consente di collegare la LAN wireless e la LAN cablata e funziona, inoltre, da controller centrale per la LAN wireless. Dal punto di accesso vengono coordinate la trasmissione e la ricezione da diverse periferiche wireless all'interno di una zona specifica.

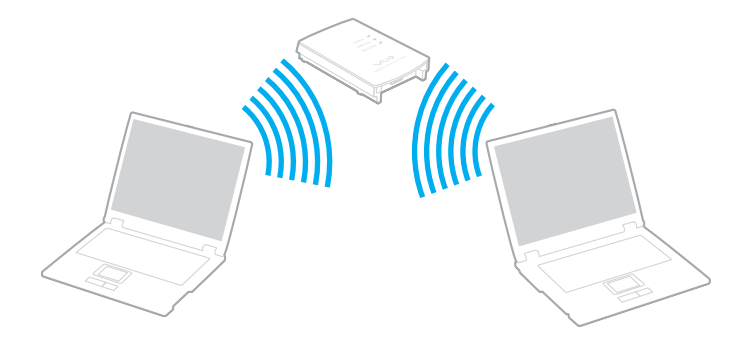

<span id="page-60-0"></span>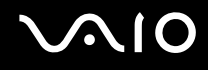

Per eseguire la connessione a una rete wireless

**1** Attivare lo switch **WIRELESS** o **WIRELESS LAN**. La spia WIRELESS LAN si accende.

Sui modelli con funzionalità Bluetooth<sup>\*</sup>, fare doppio clic su <sub>lai</sub>: (B / Lan) nella barra delle applicazioni visualizzata nella finestra **Switch periferiche wireless** (Wireless Device Switch). Selezionare la casella di controllo **Attiva LAN wireless 2,4 GHz** (Enable 2.4 GHz Wireless LAN) e fare clic su **OK**.

- **2** Fare clic su **Start**, quindi su **Pannello di controllo**.
- **3** Fare clic su **Rete e connessioni Internet**.
- **4** Fare clic su **Connessioni di rete**. Viene visualizzata la finestra **Connessioni di rete**.
- **5** Nel riquadro a destra in **LAN o Internet ad alta velocità** fare doppio clic su **Connessione rete senza fili**. Viene visualizzata la finestra **Connessione rete senza fili**.
- **6** Selezionare la rete che si desidera utilizzare.
- **7** Immettere la chiave di rete.
- **8** Fare clic su **Connetti**.
	- La connessione verrà stabilita dopo 30 secondi.
- \* Vedere le **Specifiche** in linea per verificare se il modello acquistato supporta la funzione Bluetooth.

Per ulteriori informazioni sulla configurazione del punto di accesso, fare riferimento alla documentazione relativa al punto di accesso.

## ✍ La chiave WPA deve contenere almeno 8 caratteri.

## <span id="page-61-1"></span>**AIO**

## <span id="page-61-0"></span>Selezione del canale LAN wireless

Con una configurazione 802.11b/g, è possibile utilizzare i canali compresi tra 1 e 13.

## (a) Comunicazione con punto di accesso ("Infrastruttura")

❑ Il canale utilizzato viene selezionato automaticamente dal punto di accesso.

**!** Per informazioni sulla modalità di selezione del canale utilizzato dal punto di accesso, fare riferimento al manuale relativo al punto di accesso.

## (b) Senza punto di accesso ("Ad-hoc")

❑ Se la connessione wireless è avviata da VAIO, verrà selezionato il canale 11.

**!** In Francia, la legge consente di utilizzare solo alcuni canali per le LAN wireless posizionate all'esterno. Per ulteriori informazioni, fare riferimento alla **Regulations Guide**.

❑ Se la connessione wireless è avviata da una periferica LAN wireless omologa, per la comunicazione LAN wireless verrà utilizzato il canale selezionato da questa periferica.

#### <span id="page-62-0"></span>✍

La larghezza di banda di 2,4 GHz utilizzata dalle periferiche compatibili con LAN wireless è utilizzata anche da altre periferiche. Sebbene sulle periferiche compatibili con LAN wireless vengano impiegate tecnologie per ridurre al minimo l'interferenza causata da altre periferiche che utilizzano la stessa larghezza di banda, tale interferenza potrebbe ridurre la velocità di comunicazione, limitare il campo di comunicazione o interrompere le connessioni wireless.

La velocità di comunicazione varia in base alla distanza tra le periferiche di comunicazione, la presenza di ostacoli tra tali periferiche, la configurazione delle periferiche, le condizioni radio e il software utilizzato. Inoltre, le comunicazioni potrebbero essere interrotte a causa delle condizioni radio.

Il campo di comunicazione varia in base alla distanza effettiva tra le periferiche di comunicazione, la presenza di ostacoli tra tali periferiche, le condizioni radio, l'ambiente circostante, comprese pareti e materiali delle pareti, nonché il software utilizzato.

Utilizzando i prodotti IEEE802.11b e IEEE802.11g sulla stessa rete wireless, la velocità di comunicazione può essere ridotta a causa dell'interferenza radio. Prendendo ciò in considerazione, i prodotti IEEE802.11g sono progettati per ridurre la velocità di comunicazione e consentire le comunicazioni con i prodotti IEEE802.11b.

Quando la velocità di comunicazione non soddisfa le aspettative, cambiando il canale wireless sul punto di accesso è possibile aumentare la velocità di comunicazione.

#### **!**

In Francia, la legge consente di utilizzare solo alcuni canali per le LAN wireless posizionate all'esterno. Per ulteriori informazioni, fare riferimento alla **Regulations Guide**.

<span id="page-63-0"></span>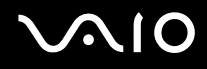

## Uso della funzione Bluetooth

È possibile stabilire una comunicazione wireless tra il computer in uso e altre periferiche Bluetooth, quale un altro computer o un cellulare. È possibile trasferire dati da una periferiche all'altra a una distanza massima di 10 metri in uno spazio libero senza utilizzare cavi.

Per eseguire la connessione a una periferica Bluetooth

- **1** Attivare lo switch **WIRELESS**.
- **2** Fare doppio clic su **(B** / Lan) nella barra delle applicazioni per visualizzare la finestra **Switch periferiche wireless** (Wireless Device Switch).
- **3** Selezionare l'opzione **Attiva periferica Bluetooth** (Enable Bluetooth Device).
- **4** Fare clic su **OK**.

# <span id="page-64-0"></span>**AIO**

## Note sull'utilizzo della funzionalità Bluetooth

- ❑ La velocità di trasferimento dei dati varia in funzione delle seguenti condizioni:
	- ❑ Ostacoli, quali pareti, che si trovano tra le periferiche
	- ❑ Distanza tra le periferiche
	- ❑ Materiali delle pareti
	- ❑ Vicinanza a microonde e telefoni cellulari
	- ❑ Interferenza in radiofrequenza e altre condizioni ambientali
	- ❑ Configurazione della periferica
	- ❑ Tipo di applicazione software
	- ❑ Tipo di sistema operativo
	- ❑ Uso contemporaneo sul computer delle funzionalità LAN wireless e Bluetooth Dimensione del file trasferito
	- ❑ Dimensione del file trasferito
- ❑ Si noti che a causa delle limitazioni imposte dallo standard Bluetooth, talvolta i file di grandi dimensioni potrebbero venire danneggiati durante il trasferimento continuo a causa dell'interferenza elettromagnetica presente nell'ambiente.
- ❑ Tutte le periferiche Bluetooth devono essere certificate, al fine di garantire la conformità ai requisiti dello standard applicabile. Anche se le periferiche sono conformi allo standard, le prestazioni delle singole periferiche, le specifiche e le procedure per l'utilizzo possono variare. Potrebbe non essere possibile trasferire dati in tutte le condizioni.

<span id="page-65-0"></span>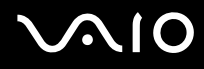

❑ La banda di 2,4 GHz utilizzata dalle periferiche Bluetooth o LAN wireless è utilizzata da molte altre periferiche. Per le periferiche Bluetooth viene utilizzata una tecnologia che consente di ridurre al minimo l'interferenza da altre periferiche che utilizzano la stessa lunghezza d'onda. La velocità di comunicazione e le distanze potrebbero essere inferiori ai valori standard. Inoltre, l'interferenza da altre periferiche potrebbe interrompere le comunicazioni. Non utilizzare contemporaneamente la funzionalità Bluetooth e periferiche di comunicazione wireless che impiegano la banda di 2,4 GHz, come, ad esempio, una PC Card LAN wireless.

#### ✍

Prima di utilizzare la funzionalità Bluetooth, leggere la **Regulations Guide**.

❑ La funzionalità Bluetooth potrebbe non essere operativa in funzione delle periferiche e della versione software di terze parti.

### Sicurezza Bluetooth

La tecnologia wireless Bluetooth dispone di una funzione di autenticazione che consente di determinare con chi avviene la comunicazione e di impedire a periferiche Bluetooth anonime di accedere al proprio computer.

La prima volta che due periferiche Bluetooth comunicano, deve essere definita una password comune (necessaria per l'autenticazione) affinché le due periferiche siano registrate. Quando una periferica è registrata, non è più necessario reimmettere la password.

#### ✍

La password può essere ogni volta diversa, ma deve essere la stessa ai due estremi del collegamento.

Per alcune periferiche, quale un mouse, non è possibile immettere una password.

<span id="page-66-0"></span>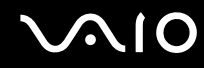

### Comunicazione con un'altra periferica Bluetooth

È possibile collegare il computer a una periferica Bluetooth, quale un altro computer o un telefono cellulare, un PDA, una cuffia auricolare o una fotocamera digitale, senza utilizzare alcun cavo.

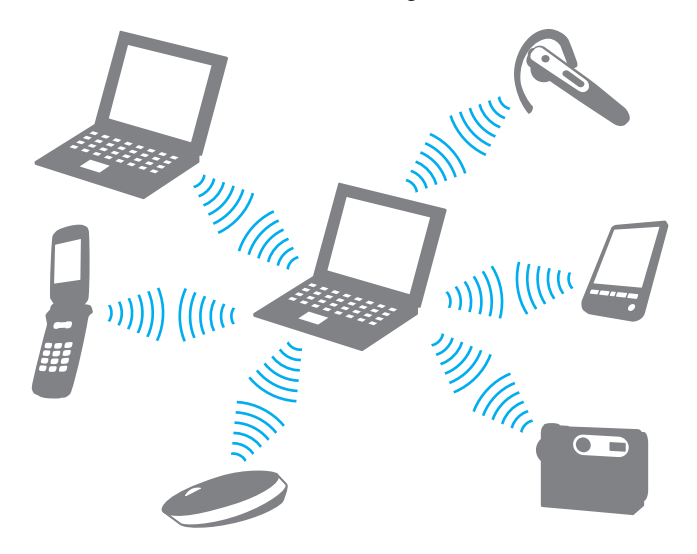

<span id="page-67-0"></span>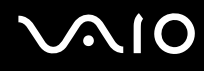

#### Per comunicare con un'altra periferica Bluetooth

Per comunicare con un'altra periferica Bluetooth, è necessario impostare prima la funzione Bluetooth. Per impostare ed utilizzare la funzione Bluetooth, vedere il file della guida relativo al software Bluetooth Utility.

#### Per visualizzare il file della guida

**1** Fare clic con il pulsante destro del mouse sull'icona Bluetooth **della** dalla barra delle applicazioni e selezionare **Guida** (Help) dal menu.

### Disattivazione della connessione Bluetooth

Per disattivare la connessione Bluetooth, spegnere lo switch **WIRELESS**. La spia Bluetooth si spegne.

## <span id="page-68-0"></span>**AIO**

## Uso delle periferiche

È possibile aggiungere funzionalità al computer utilizzando le varie porte in dotazione.

- ❑ **Collegamento di un replicatore di porta [\(pagina 70\)](#page-69-1)**
- ❑ **Collegamento di altoparlanti esterni [\(pagina 74\)](#page-73-0)**
- ❑ **Collegamento di uno schermo esterno [\(pagina 75\)](#page-74-0)**
- ❑ **Selezione delle modalità di visualizzazione [\(pagina 79\)](#page-78-0)**
- ❑ **Uso della funzione a monitor multipli [\(pagina 80\)](#page-79-0)**
- ❑ **Collegamento di un microfono esterno [\(pagina 82\)](#page-81-0)**
- ❑ **Collegamento di una periferica USB (Universal Serial Bus) [\(pagina 83\)](#page-82-0)**
- ❑ **Collegamento di una stampante [\(pagina 86\)](#page-85-0)**
- ❑ **Collegamento di una periferica i.LINK [\(pagina 87\)](#page-86-0)**
- ❑ **Collegamento a una rete (LAN) [\(pagina 89\)](#page-88-0)**

## <span id="page-69-1"></span><span id="page-69-0"></span>Collegamento di un replicatore di porta

Collegando un replicatore di porta è possibile collegare periferiche aggiuntive al computer, come ad esempio una stampante e uno schermo esterno.

A seconda del modello acquistato, il replicatore di porta può essere in dotazione con il computer. In caso contrario, è possibile acquistare separatamente un replicatore di porta opzionale.

Vedere le **Specifiche** in linea per verificare se il modello acquistato viene fornito con un replicatore di porta.

## Individuazione di porte sul replicatore di porta

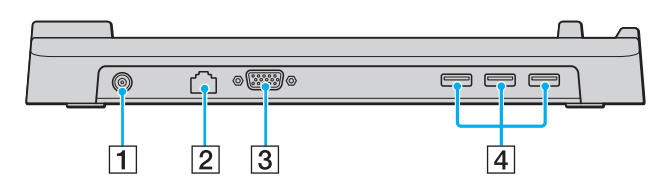

1 Porta DC In [\(pagina 23\)](#page-22-0) B Porta di rete (Ethernet) (100BASE-TX / 10BASE-T) [\(pagina 89\)](#page-88-0) 3 Porta monitor (VGA) [\(pagina 76\)](#page-75-0) **4** Porte USB Hi-Speed (USB 2.0) \* [\(pagina 83\)](#page-82-0) Supportano la velocità alta/completa/bassa.

**!** Il replicatore di porta può essere alimentato soltanto con l'adattatore CA in dotazione al computer. Non scollegare l'adattatore CA dal replicatore di porta e dalla presa CA quando si utilizza il replicatore: i dati potrebbero venire danneggiati o potrebbero verificarsi dei guasti all'hardware.

<span id="page-70-0"></span>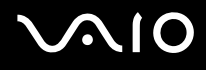

## Collegamento del computer al replicatore di porta

Per collegare il computer al replicatore di porta

**!** Per evitare la perdita di dati, non dimenticare di spegnere il computer prima di collegarlo al replicatore di porta.

- **1** Scollegare tutte le periferiche dal computer.
- **2** Inserire il cavo di alimentazione (1) nell'adattatore CA (2) e collegare a una presa CA.
- **3** Inserire il cavo collegato all'adattatore CA (2) alla porta di ingresso CC (3) sul replicatore di porta (4).

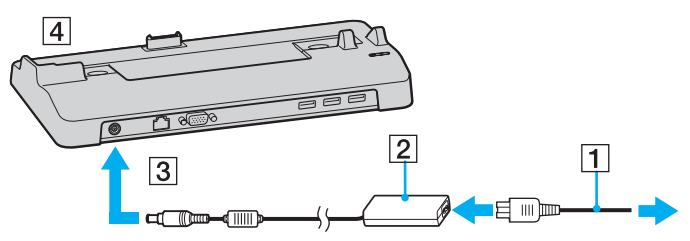

**4** Aprire il coperchio del connettore del replicatore alla base del computer.

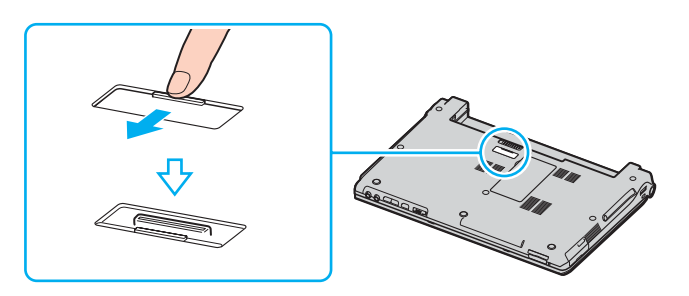

<span id="page-71-0"></span>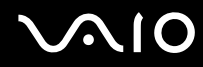

**5** Allineare il connettore alla base del computer con il connettore sul replicatore di porta e spingere verso il basso finché non scatta in posizione.

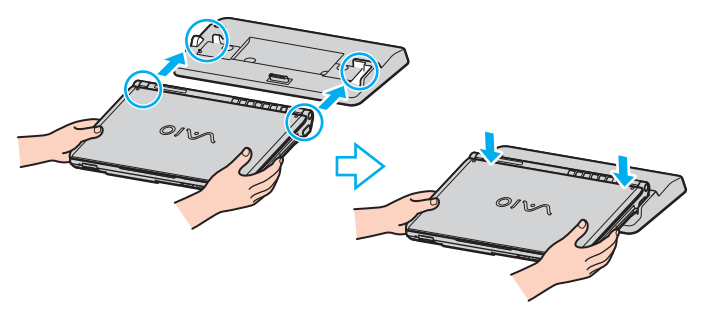

**6** Accendere il computer.

#### **!**

Utilizzare l'adattatore CA fornito insieme al computer.

Non spostare il computer collegato al replicatore di porta, poiché il replicatore di porta potrebbe scollegarsi, danneggiandosi e causando guasti al computer.
<span id="page-72-0"></span>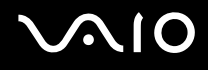

## Scollegamento del computer dal replicatore di porta

**!** Per evitare la perdita di dati, non dimenticare di spegnere il computer prima di scollegarlo dal replicatore di porta.

Per scollegare il computer dal replicatore di porta

- **1** Spegnere il computer e le periferiche collegate.
- **2** Sollevare il computer allontanandolo dal replicatore di porta.

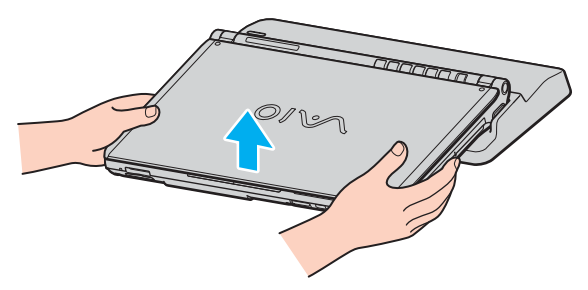

**3** Chiudere il coperchio del replicatore di porta alla base del computer.

#### ✍

Dopo aver scollegato il computer dal replicatore di porta, è estremamente importante chiudere il coperchio del connettore del replicatore. Se il coperchio viene lasciato aperto, della polvere potrebbe penetrare all'interno e danneggiare il computer.

Per scollegare completamente il replicatore di porta dall'alimentazione CA, staccare l'adattatore CA.

## <span id="page-73-0"></span>**210**

## Collegamento degli altoparlanti esterni

È possibile potenziare la qualità sonora del computer con l'aggiunta di altoparlanti esterni.

#### Per collegare altoparlanti esterni

- **1** Inserire il cavo dell'altoparlante (1) nella presa per le cuffie (2)  $\Omega$ .
- **2** Inserire l'altra estremità del cavo per altoparlanti nell'altoparlante esterno (3).
- **3** Ridurre il volume degli altoparlanti prima di accenderli.

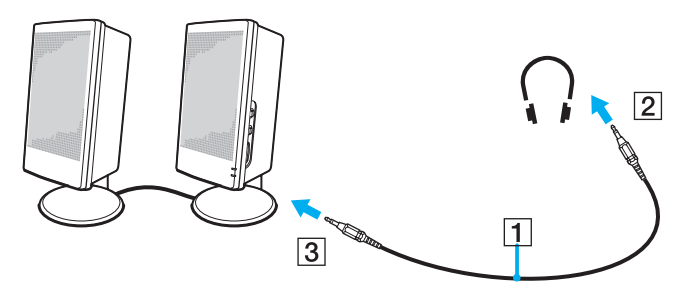

#### $\mathbb{Z}_n$

Verificare che gli altoparlanti possano essere collegati a un computer.

#### **!**

Non appoggiare dischi floppy sugli altoparlanti, perché il loro campo magnetico può danneggiare i dati contenuti sui dischetti.

<span id="page-74-0"></span>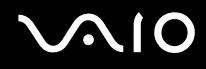

## Collegamento di uno schermo esterno

È possibile collegare al computer uno schermo esterno. Ad esempio, è possibile utilizzare il computer con un monitor o un proiettore.

- ❑ **Collegamento di uno schermo [\(pagina 76\)](#page-75-1)**
- ❑ **Collegamento di uno schermo multimediale [\(pagina 77\)](#page-76-0)**
- ❑ **Collegamento di un proiettore [\(pagina 78\)](#page-77-0)**

#### ✍

Collegare il cavo di alimentazione dopo aver collegato tutti gli altri cavi.

Gli schermi esterni collegati sono utilizzabili come secondo schermo.

Solo sui sistemi Windows, è inoltre possibile utilizzare uno schermo esterno per installare monitor multipli.

<span id="page-75-0"></span>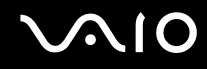

## <span id="page-75-1"></span>Collegamento di uno schermo

È possibile collegare uno schermo per computer (monitor) direttamente al computer o tramite il replicatore di porta (opzionale).

#### Per collegare uno schermo

- **1** Se necessario, collegare un'estremità del cavo di alimentazione dello schermo (1) allo schermo e l'altra estremità alla presa CA.
- **2** Per collegare un monitor VGA, inserire il cavo dello schermo (2) (non in dotazione) nella porta monitor (VGA) (3)  $\Box$  sul computer o sul replicatore di porta.

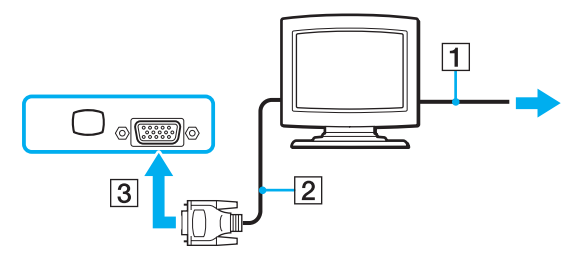

#### $\mathbb{Z}_n$

DVI-D significa Digital Visual Interface - Digital. È un tipo di connettore DVI che supporta soltanto segnali video digitali e non segnali video analogici. Dispone di 24 piedini.

Un connettore DVI-I (Digital Visual Interface - Integrated) supporta segnali video digitali e video analogici. Dispone di 29 piedini.

**!** Per collegare un monitor VGA utilizzando una porta DVI-D, è necessario disporre di un adattatore video.

<span id="page-76-1"></span>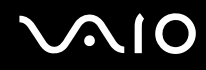

## <span id="page-76-0"></span>Collegamento di uno schermo multimediale

È possibile collegare uno schermo per computer multimediale che comprende altoparlanti integrati e un microfono direttamente al computer oppure tramite il replicatore di porta (opzionale).

#### Per collegare uno schermo multimediale

- **1** Collegare il cavo di alimentazione dello schermo per computer multimediale (1) a una presa CA.
- **2** Inserire il cavo dello schermo (2) (non in dotazione) nella porta del monitor (VGA) (3)  $\Box$  del computer o replicatore di porta.
- **3** Inserire il cavo dell'altoparlante (4) nella presa per le cuffie (5)  $\bigcap$  del computer.
- **4** Inserire il cavo del microfono (6) nella presa corrispondente (7)  $\leq$  del computer.

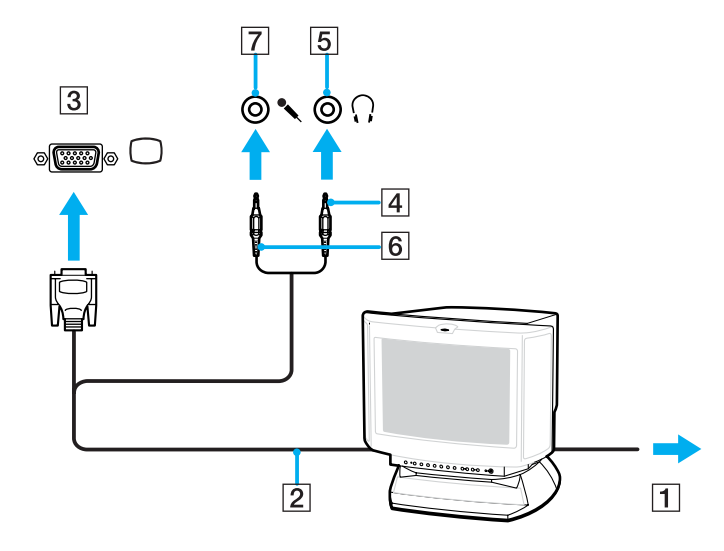

<span id="page-77-1"></span>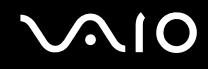

## <span id="page-77-0"></span>Collegamento di un proiettore

È possibile collegare un proiettore (ad esempio il proiettore LCD Sony) direttamente al computer, oppure tramite il replicatore di porta (opzionale).

#### Per collegare un proiettore

- **1** Inserire il cavo di alimentazione (1) del proiettore nella presa CA.
- **2** Inserire il cavo del segnale RGB (2) nella porta del monitor (VGA) (3)  $\Box$  del computer o nel replicatore di porta.
- **3** Collegare il cavo audio (4) (non in dotazione) alla presa per la cuffia (5)  $\bigcap$ .
- **4** Inserire il cavo del segnale RGB e il cavo audio nella presa e nella porta sul proiettore (6).

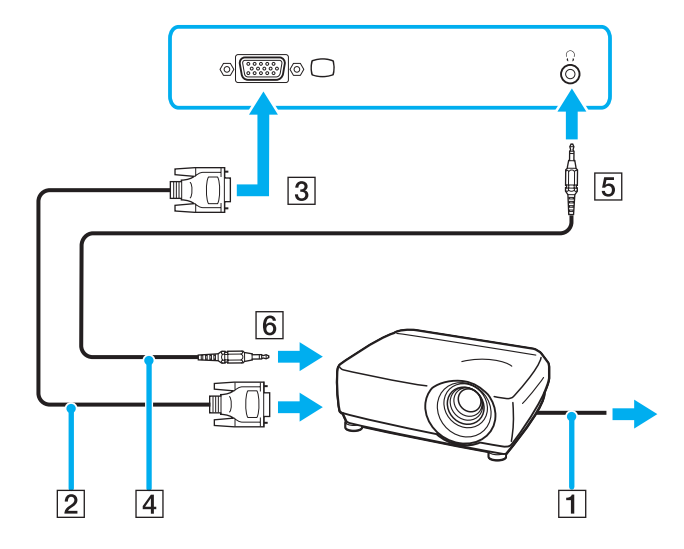

## <span id="page-78-0"></span>Selezione delle modalità di visualizzazione

È possibile selezionare quale schermo utilizzare come monitor principale quando al computer è collegato uno schermo esterno (monitor da tavolo e così via).

Per ulteriori informazioni su come utilizzare contemporaneamente lo schermo LCD del computer e lo schermo esterno, fare riferimento alla sezione **Uso della funzione a monitor multipli [\(pagina 80\)](#page-79-1)**.

#### Per selezionare uno schermo

- **1** Fare clic con il pulsante destro del mouse sul desktop per visualizzare il menu di scelta rapida.
- **2** Fare clic sulla voce del menu delle proprietà grafiche.
- **3** Seguire le istruzioni visualizzate per modificare le impostazioni.

#### ✍

A seconda del tipo di monitor esterno o proiettore utilizzato, può non essere possibile riprodurre le immagini sullo schermo LCD del computer, sul monitor esterno o sul proiettore contemporaneamente.

Accendere le periferiche prima di accendere il computer.

## <span id="page-79-1"></span><span id="page-79-0"></span>Uso della funzione a monitor multipli

La funzione a monitor multipli consente di distribuire le parti del desktop su schermi separati. Ad esempio, se la porta del monitor (VGA) è collegata uno schermo esterno, l'LCD del computer e lo schermo esterno possono funzionare come un unico desktop.

È possibile muovere il cursore da uno schermo all'altro. Ciò consente di trascinare oggetti, come la finestra di un'applicazione aperta o una barra degli strumenti, da uno schermo all'altro.

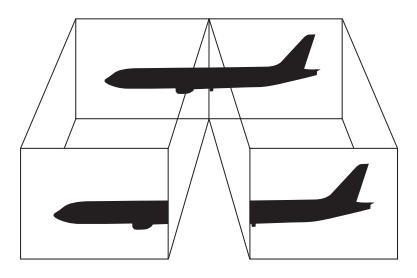

#### ✍

Lo schermo esterno potrebbe non supportare la funzione a monitor multipli.

Certe applicazioni di software potrebbero non essere compatibili con le impostazioni a monitor multipli.

Accertarsi che non venga attivata la modalità Standby o Sospensione mentre si sta utilizzando la modalità a monitor multipli, altrimenti il computer potrebbe non ritornare alla modalità Normale.

Se l'impostazione dei colori è diversa per ciascuno schermo, non suddividere un'unica finestra su due schermi, altrimenti il software potrebbe non funzionare in modo corretto.

Impostare un numero di colori o una risoluzione inferiori per ciascuno schermo.

<span id="page-80-0"></span>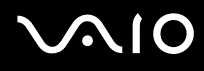

Per selezionare la modalità a monitor multipli

- **1** Fare clic con il pulsante destro del mouse sul desktop per visualizzare il menu di scelta rapida.
- **2** Fare clic sulla voce del menu delle proprietà grafiche.
- **3** Seguire le istruzioni visualizzate per modificare le impostazioni.

#### ✍

Inoltre, è possibile impostare i colori e la risoluzione di ciascuno schermo e personalizzare la modalità a monitor multipli.

<span id="page-81-0"></span>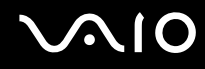

## Collegamento di un microfono esterno

Per utilizzare una periferica di ingresso audio, ad esempio per le chat su Internet, è necessario collegare un microfono esterno.

Per collegare un microfono esterno

Inserire il cavo del microfono (1) nella presa del microfono (2)  $\blacktriangle$ .

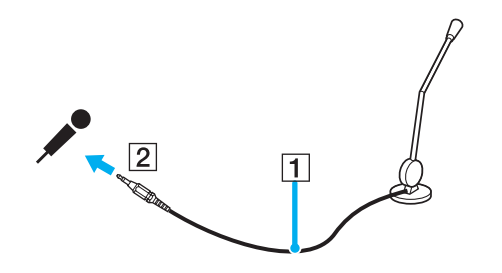

✍ Verificare che il microfono sia predisposto per il collegamento a un computer.

## <span id="page-82-0"></span>Collegamento di una periferica USB (Universal Serial Bus)

Per evitare che il computer e/o le periferiche USB vengano danneggiate, osservare le seguenti precauzioni:

- ❑ Quando si sposta il computer con le periferiche USB collegate, evitare di urtare o forzare le porte USB.
- ❑ Non mettere il computer in una borsa o una custodia da trasporto quando le periferiche USB sono collegate.

## Collegamento di un mouse USB

Per collegare un mouse USB

- **1** Scegliere la porta USB (1)  $\sqrt[1]{x}$  che si preferisce utilizzare.
- **2** Inserire il cavo del mouse USB (2) nella porta USB. Ora è possibile utilizzare il mouse USB (3).

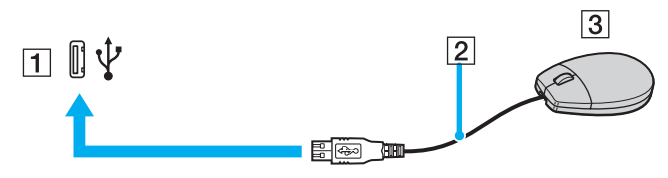

#### ✍

Il driver del software del mouse VAIO è preinstallato sul computer. Di conseguenza, è sufficiente inserire il mouse USB nella porta USB per iniziare a utilizzarlo.

<span id="page-83-0"></span>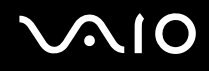

## Collegamento di un'unità floppy USB

È possibile acquistare un'unità disco floppy USB e collegarla al computer in uso.

Per collegare un'unità floppy USB

- **1** Scegliere la porta USB  $\sqrt[k]{e}$  che si preferisce utilizzare.
- **2** Inserire il cavo USB dell'unità floppy nella porta USB. L'unità floppy USB è ora pronta per essere utilizzata.

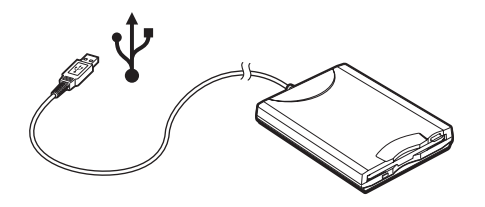

**!** Quando si utilizza un'unità USB floppy, non applicare forza alla porta USB, poiché può danneggiarsi.

## <span id="page-84-0"></span>Scollegamento di un'unità floppy USB

È possibile scollegare un'unità disco floppy USB quando il computer è acceso o spento. Se si scollega l'unità quando il computer è in modalità di risparmio energetico (Standby o Sospensione), il computer può danneggiarsi.

Se il computer è spento, è possibile scollegare direttamente il cavo USB dal computer.

Per scollegare un'unità floppy USB

- **1** Chiudere tutti i programmi che hanno accesso all'unità disco floppy.
- **2** Fare doppio clic sull'icona **Rimozione sicura dell'hardware** nella barra delle applicazioni. Viene visualizzata la finestra **Rimozione sicura dell'hardware**.
- **3** Selezionare l'unità disco floppy da scollegare.
- **4** Fare clic su **Disattiva**. Viene visualizzata la finestra **Disattivazione di una periferica hardware**.
- **5** Verificare che l'unità disco floppy sia selezionata e fare clic su **OK**. Viene visualizzato un messaggio in cui è indicato che ora è sicuro rimuovere la periferica hardware.
- **6** Fare clic su **Chiudi** per chiudere la finestra **Rimozione sicura dell'hardware**.
- **7** Rimuovere l'unità disco floppy dal computer.

<span id="page-85-0"></span>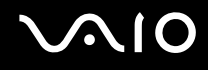

## Collegamento di una stampante

Per stampare documenti, è possibile collegare al computer una stampante compatibile con Windows.

### Collegamento di una stampante tramite la porta USB

È possibile collegare una stampante USB compatibile con la versione di Windows del computer.

Per collegare una stampante tramite la porta USB

- **1** Inserire il cavo di alimentazione della stampante in una presa CA (1).
- **2** Scegliere la porta USB (3)  $\sqrt[1]{x}$  che si preferisce utilizzare.
- **3** Inserire un'estremità di un cavo per stampante USB (2) nella porta USB e collegare l'altra estremità alla stampante di cui si dispone.

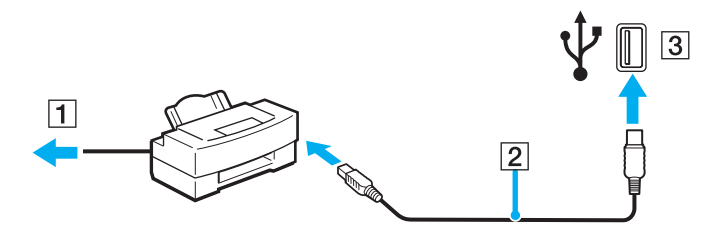

## <span id="page-86-0"></span>Collegamento di una periferica i.LINK

## Note sul collegamento di periferiche i.LINK

- ❑ Il computer è dotato di una porta i.LINK (IEEE1394), che può essere utilizzata per il collegamento a un apparecchio i.LINK, quale una videocamera digitale, o per collegare insieme due computer VAIO per copiare, eliminare o modificare dei file.
- ❑ La porta i.LINK del computer non alimenta le periferiche esterne che, in genere, sono alimentate dalle porte i.LINK.
- ❑ La porta i.LINK è in grado di supportare velocità di trasferimento fino a 400 Mbps; tuttavia, la velocità effettiva dipende dalla velocità di trasferimento della periferica esterna.
- ❑ Alcuni cavi i.LINK compatibili con il computer sono caratterizzati dai seguenti codici componente: VMC-IL4415 (un cavo da 1,5 m con un connettore a 4 piedini su ciascuna estremità), serie VMC-IL4408 (un cavo da 0,8 m con un connettore a 4 piedini su ciascuna estremità).
- ❑ È possibile che i cavi i.LINK opzionali non siano disponibili, a seconda del paese o zona di residenza.
- ❑ Una connessione i.LINK con altre periferiche compatibili non è completamente garantita.
- ❑ La connessione i.LINK varia in base alle applicazioni, al sistema operativo e alle periferiche in uso compatibili con i.LINK. Per ulteriori informazioni, consultare il manuale fornito con il software.
- ❑ Prima di collegare al computer periferiche compatibili con i.LINK (ad esempio, un'unità disco rigido, un'unità CD-RW, e così via), verificarne le condizioni di funzionamento e la compatibilità con il sistema operativo.

<span id="page-87-0"></span>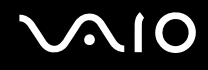

## Collegamento di una videocamera digitale

Per collegare una videocamera digitale

- **1** Per collegare una videocamera digitale Inserire un'estremità del cavo i.LINK (1) nella porta i.LINK (2) sul computer e l'altra estremità nelle porte di ingresso/uscita DV (3) della videocamera digitale.
- **2** Avviare il software **DVgate Plus** .

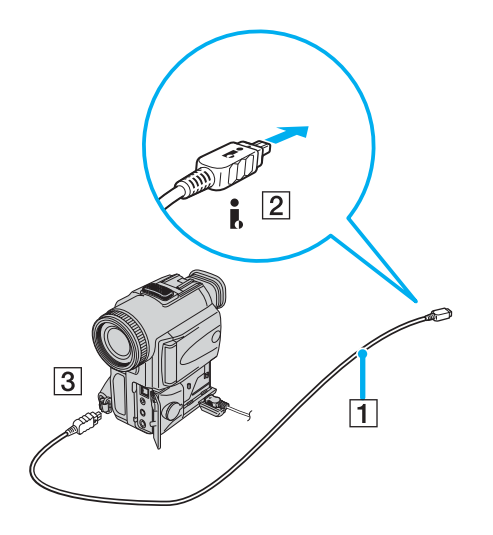

<span id="page-88-0"></span>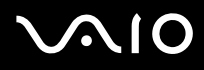

#### ✍

Nelle videocamere digitali Sony le porte **uscita DV**, **ingresso/uscita DV** o **i.LINK** sono compatibili con i.LINK.

La videocamera digitale Sony mostrata sopra è solo a scopo illustrativo; la videocamera digitale di cui si dispone potrebbe richiedere un tipo di collegamento diverso.

Non è possibile accedere alle immagini memorizzate in un supporto Memory Stick se si utilizza una connessione i.LINK.

## Collegamento a una rete (LAN)

È possibile collegare il computer a reti di tipo 100BASE-TX/10BASE-T mediante un cavo di rete Ethernet. Collegare un'estremità del cavo di rete opzionale alla porta di rete (Ethernet) del computer o alla porta del replicatore (opzionale) e l'altra estremità alla rete. Per ulteriori informazioni sulle impostazioni e sulle periferiche richieste per il collegamento alla rete, rivolgersi al proprio amministratore di rete.

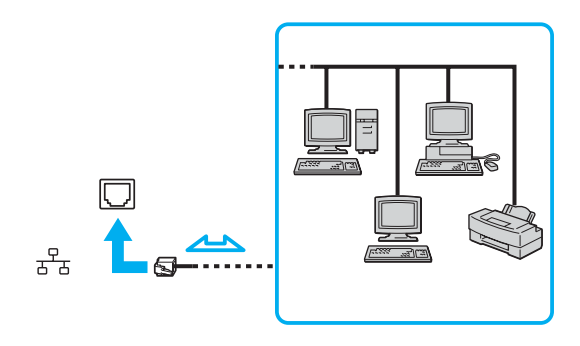

#### ✍

Il computer può essere collegato alla rete con le impostazioni predefinite.

<span id="page-89-0"></span>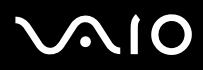

**!** Non è possibile collegare linee telefoniche al connettore della rete (LAN) sul computer.

Collegando il connettore della rete (LAN) alle linee telefoniche citate in seguito, l'elevata corrente sul connettore potrebbe provocare guasti, surriscaldamento o incendio.

- Linee domestiche (altoparlante del citofono) o il telefono ad uso commerciale (telefono commerciale a più linee)
- Linea di abbonato al telefono pubblico
- PBX (private branch exchange) (centralino privato per telefoni in derivazione)

**!** Non inserire il cavo telefonico nella porta di rete.

## <span id="page-90-0"></span>Personalizzazione del computer VAIO

Nella seguente sezione viene descritto brevemente come modificare le impostazioni principali del computer. Verrà inoltre spiegato come utilizzare e personalizzare l'aspetto del software e delle utility Sony e così via.

- ❑ **Impostazione della password [\(pagina 92\)](#page-91-1)**
- ❑ **Preparazione all'uso del computer con VAIO Control Center [\(pagina 94\)](#page-93-0)**
- ❑ **Uso delle modalità di risparmio energetico [\(pagina 95\)](#page-94-0)**
- ❑ **Gestione dell'alimentazione con VAIO Power Management [\(pagina 100\)](#page-99-0)**
- ❑ **Impostazione della lingua con Windows XP Professional [\(pagina 103\)](#page-102-0)**
- ❑ **Configurazione del modem [\(pagina 106\)](#page-105-0)**

## <span id="page-91-1"></span><span id="page-91-0"></span>Impostazione della password

La password viene impostata utilizzando una delle funzioni del BIOS.

Una volta impostata la password, sarà necessario immetterla dopo la visualizzazione del logo VAIO per avviare il computer. La password di accensione consentirà di proteggere il computer da accessi non autorizzati.

## Aggiunta della password di accensione

**!** Una volta impostata la password di accensione, non è possibile avviare il computer senza immettere la password. Prestare attenzione a non dimenticare la password. Scrivere la password e conservarla in un luogo sicuro e non accessibile ad altre persone.

Se la password viene dimenticata ed è necessario rivolgersi all'assistenza per reimpostarla, verrà applicata una tariffa per l'operazione e potrebbe essere necessario inviare il computer a un centro assistenza per eseguire l'operazione.

#### Per aggiungere la password di accensione

- **1** Accendere il computer.
- **2** Premere il tasto **F2** quando viene visualizzato il logo VAIO. Viene visualizzata la schermata di configurazione del BIOS. Se questo non avviene, riavviare il computer e premere diverse volte il tasto **F2** quando viene visualizzato il logo VAIO.
- **3** Utilizzare il tasto ← o → per selezionare Security per visualizzare la scheda Security, selezionare Set Machine **Password** e quindi premere il tasto **Enter**.
- **4** Immettere due volte la password nell'apposita schermata e premere **Enter**. La password può contenere un massimo di 7 caratteri alfanumerici.

#### ✍

Procedere come segue per configurare il computer, in modo che venga richiesta la password alla sua accensione o quando viene visualizzata la schermata di configurazione del BIOS.

<span id="page-92-0"></span>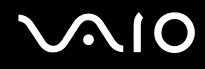

**5** Selezionare **Password When Power ON** sotto **Security**.

Premere la barra spaziatrice per cambiare l'impostazione da **Disabled** a **Enabled**.

**6** Utilizzare il tasto < o per selezionare **Exit**, quindi selezionare **Exit (Save Changes)** e premere il tasto **Enter**. Accertarsi che sia selezionato **Yes** nella schermata **Setup Confirmation**, quindi premere il tasto **Enter**.

## Modifica/rimozione della password di accensione

#### Per modificare o rimuovere la password di accensione

- **1** Accendere il computer.
- **2** Premere il tasto **F2** quando viene visualizzato il logo VAIO. Viene visualizzata la schermata di configurazione del BIOS. Se questo non avviene, riavviare il computer e premere diverse volte il tasto **F2** quando viene visualizzato il logo VAIO.
- **3** Immettere la password corrente in **Enter Password**, quindi premere **Enter**.
- **4** Utilizzare il tasto ← o → per selezionare Security per visualizzare la scheda Security, selezionare Set Machine **Password** e quindi premere il tasto **Enter**.
- **5** Nell'apposita schermata, immettere una volta la password corrente e due volte la nuova password, quindi premere **Enter**. Per rimuovere la password, non immettere alcun valore in **Enter New Password** e in **Confirm New Password** e premere il tasto **Enter**.

Quando viene richiesta la conferma per il salvataggio delle modifiche, premere il tasto **Enter**.

**6** Utilizzare il tasto < o per selezionare **Exit**, quindi selezionare **Exit (Save Changes)** e premere il tasto **Enter**. Verificare che sia selezionato **Yes** nella schermata **Setup Confirmation**, quindi premere **Enter**.

## <span id="page-93-1"></span><span id="page-93-0"></span>Preparazione all'uso del computer con VAIO Control Center

L'utility **VAIO Control Center** consente di consultare le informazioni sul sistema e specificare le preferenze per il funzionamento del sistema.

#### Per utilizzare VAIO Control Center

- **1** Fare clic su **Start**, quindi su **Tutti i programmi** e selezionare **VAIO Control Center**. Viene visualizzata la finestra **VAIO Control Center**.
- **2** Selezionare la funzione di controllo desiderata e modificare le impostazioni.
- **3** Al termine, fare clic su **OK**. L'impostazione della voce selezionata è stata modificata.

#### ✍

Per ulteriori informazioni su ciascuna opzione, fare clic su **Guida in linea (Help)** nella finestra **VAIO Control Center** per visualizzare il file della guida.

Alcune delle funzioni di controllo non saranno visibili se **VAIO Control Center** viene aperto da un utente con limitazioni.

## <span id="page-94-1"></span><span id="page-94-0"></span>Uso delle modalità di risparmio energetico

Quando il computer è alimentato a batteria, può essere utile attivare una modalità di risparmio energetico per limitare il consumo della batteria. Oltre alla modalità di funzionamento normale, in cui è consentito disattivare periferiche specifiche, il computer dispone di due modalità di risparmio energetico: Standby e Sospensione. Se si utilizza l'alimentazione della batteria, è necessario tenere presente che la modalità Sospensione viene attivata automaticamente quando la carica della batteria si riduce, indipendentemente dall'impostazione di gestione dell'alimentazione selezionata.

**!** Se il livello della batteria è inferiore al 10%, collegare l'adattatore CA per ricaricarla o spegnere il computer e installare una batteria completamente carica.

## Uso della modalità normale

È la condizione di funzionamento normale del computer. La spia verde di alimentazione è accesa. Per risparmiare energia quando non si lavora al computer, è possibile disattivare una periferica specifica, come ad esempio lo schermo LCD o il disco rigido.

<span id="page-95-0"></span>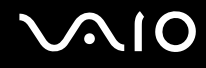

## Uso della modalità Standby

In modalità Standby lo schermo LCD viene spento e il disco rigido e la CPU vengono impostati su una modalità a basso consumo energetico. In questa modalità la spia di alimentazione gialla lampeggia.

Per attivare la modalità Standby

- **1** Fare clic su **Start**, quindi su **Spegni computer**.
- **2** Fare clic su **Standby**.

Per tornare alla modalità Normale

Premere qualsiasi tasto.

**!**

Se si preme il tasto di alimentazione per più di quattro secondi, il computer si spegne automaticamente. Tutti i dati non salvati andranno persi.

✍

Quando il computer si trova in modalità Standby, non è possibile inserire dischi.

La modalità Sospensione si disattiva più rapidamente della modalità Standby.

La modalità Standby consuma più energia della modalità Sospensione.

È possibile utilizzare **VAIO Control Center** per configurare il computer per tornare alla modalità Normale quando si apre il coperchio dello schermo LCD. Questa impostazione di ripristino dell'alimentazione andrà persa se si rimuovono sia l'adattatore CA che la batteria. Fare riferimento alla sezione **Preparazione all'uso del computer con VAIO Control Center [\(pagina 94\)](#page-93-0)**.

**!** Se la batteria si esaurisce quando viene attivata la modalità Standby, tutti i dati non salvati andranno persi e non sarà possibile ripristinare lo stato precedente del sistema. Per evitare la perdita di dati, eseguire salvataggi frequenti.

La modalità Standby si attiva quando il computer non viene utilizzato per più di 25 minuti. Per evitare ciò, è possibile modificare le impostazioni della modalità Standby.

# <span id="page-96-0"></span>**VAIO**

Per modificare le impostazioni della modalità Standby

- **1** Fare clic su **Start**, quindi su **Pannello di controllo**.
- **2** Fare clic su **Prestazioni e manutenzione**.
- **3** Fare clic su **Opzioni di alimentazione**. Viene visualizzata la finestra **Proprietà - Opzioni risparmio energia**.
- **4** Scegliere la scheda **Combinazioni risparmio energia**.
- **5** Modificare le impostazioni di **Sistema Standby**.

<span id="page-97-0"></span>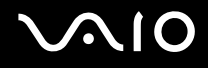

## Uso della modalità Sospensione

In modalità Sospensione, lo stato del sistema viene salvato sul disco rigido e l'alimentazione viene interrotta. Anche quando la batteria si esaurisce, nessun dato viene perso. Quando il computer è in questa modalità, la spia di alimentazione è spenta.

#### Per attivare la modalità Sospensione

#### Premere i tasti **Fn**+**F12**.

Viene visualizzata la schermata **Sospensione** e il computer entra in modalità Sospensione.

In alternativa:

- **1** Fare clic su **Start**, quindi su **Spegni computer**.
- **2** Fare clic su **Sospensione**.

#### Per tornare alla modalità Normale

Accendere il computer premendo il tasto di alimentazione.

Viene ripristinata la condizione in cui si trovava il computer prima dell'attivazione della modalità di risparmio energetico.

**!** Se si preme il tasto di alimentazione per più di quattro secondi, il computer si spegne automaticamente.

<span id="page-98-0"></span>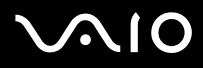

#### ✍

Se il computer non viene utilizzato per un lungo periodo di tempo, attivare la modalità Sospensione. Questa modalità di risparmio energetico consente di risparmiare il tempo necessario per lo spegnimento o il riavvio.

Quando il computer si trova in modalità Sospensione, non è possibile inserire dischi.

La modalità Sospensione richiede più tempo della modalità Standby per l'attivazione.

Occorre più tempo per tornare alla modalità Normale dalla modalità Sospensione che non dalla modalità Standby.

La modalità Sospensione richiede meno energia della modalità Standby.

È possibile utilizzare **VAIO Control Center** per configurare il computer per tornare alla modalità Normale quando si apre il coperchio dello schermo LCD. Questa impostazione di ripristino dell'alimentazione andrà persa se si rimuovono sia l'adattatore CA che la batteria. Fare riferimento alla sezione **Preparazione all'uso del computer con VAIO Control Center [\(pagina 94\)](#page-93-0)**.

**!** Non spostare il computer finché non si spegne la spia di alimentazione.

Le impostazioni per la sveglia e per il timer non funzionano quando il computer è in modalità Sospensione. Non porteranno automaticamente il computer nella modalità Normale.

## <span id="page-99-1"></span><span id="page-99-0"></span>Gestione dell'alimentazione con VAIO Power Management

La gestione del risparmio energetico consente di configurare le combinazioni di risparmio energetico, sia con alimentazione CA che a batteria, nonché di regolare il consumo di energia in base alle proprie esigenze.

**VAIO Power Management** è un software sviluppato esclusivamente per i computer VAIO. Con questa applicazione è possibile migliorare le funzioni di gestione di risparmio energetico di Windows, in modo da ottimizzare le prestazioni del computer e garantire una maggiore durata della batteria. Per ulteriori informazioni su **VAIO Power Management**, vedere il file della guida nel software **VAIO Power Management**.

## Attivazione di VAIO Power Management

Quando si avvia il computer, sulla barra delle attività viene visualizzata un'icona relativa allo stato di alimentazione. Questa icona indica il tipo di alimentazione che si sta utilizzando, ad esempio a corrente alternata. Facendo doppio clic su questa icona, viene visualizzata la finestra che indica lo stato dell'alimentazione.

Le funzionalità di **VAIO Power Management** vengono aggiunte a **Proprietà - Opzioni risparmio energia** di Windows.

#### Per attivare VAIO Power Management

- **1** Fare clic su **Start**, quindi su **Pannello di controllo**.
- **2** Fare clic su **Prestazioni e manutenzione**.
- **3** Fare clic su **Opzioni di alimentazione**. Viene visualizzata la finestra **Proprietà - Opzioni risparmio energia**.
- **4** Selezionare la scheda **VAIO Power Management**.

Per ripristinare le impostazioni predefinite

- **1** Nella scheda **VAIO Power Management** fare clic su **Avanzate** (Advanced). Viene visualizzata la finestra **VAIO Power Management**.
- **2** Seguire le istruzioni visualizzate per modificare le impostazioni.

<span id="page-100-0"></span>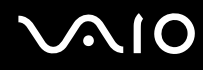

### Attivazione delle combinazioni di risparmio energetico di VAIO Power Management

**VAIO Power Management** fornisce diverse combinazioni di risparmio energetico predefinite. Ciascuna combinazione è costituita da un gruppo di impostazioni per il risparmio energetico, concepite per soddisfare vari requisiti, dall'attivazione massima del risparmio energetico alla sua completa disattivazione.

Per attivare la combinazione di risparmio energetico di VAIO Power Management

- **1** Fare clic su **Start**, quindi su **Pannello di controllo**.
- **2** Fare clic su **Prestazioni e manutenzione**.
- **3** Fare clic su **Opzioni di alimentazione**. Viene visualizzata la finestra **Proprietà - Opzioni risparmio energia**.
- **4** Selezionare la scheda delle combinazioni di risparmio energetico.
- **5** Selezionare una combinazione di risparmio energetico dall'elenco a discesa.
- **6** Se si seleziona la scheda **VAIO Power Management**, si noterà che la combinazione di risparmio energetico selezionata viene visualizzata sulla scheda.
- **7** Se necessario, è possibile modificare gli elementi dell'elenco, ad esempio la luminosità dello schermo LCD.
- **8** Fare clic su **OK**.

La combinazione di risparmio energetico è stata attivata.

✍ È necessario disporre dei diritti di amministratore sul proprio computer per impostare una combinazione di risparmio energetico.

<span id="page-101-0"></span>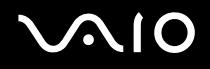

## VAIO Power Management Viewer

Per avviare VAIO Power Management Viewer

Fare clic sulla scheda VAIO Power Management.

In alternativa, è possibile fare clic su **Start**, quindi selezionare **Tutti i programmi**, **VAIO Control Center** e quindi fare clic su **VAIO Power Management Viewer** per avviare il programma.

Per modificare la combinazione di risparmio energetico

Selezionare la combinazione di risparmio energetico desiderata dall'elenco a discesa di **VAIO Power Management Viewer**.

Per visualizzare in VAIO Power Management le prestazioni con la combinazione di risparmio energetico modificata

Se sono in esecuzione sia **VAIO Power Management** che **VAIO Power Management Viewer**, **VAIO Power Management Viewer** mostra le prestazioni con la combinazione di risparmio energetico modificata con **VAIO Power Management**.

✍ Utilizzare **VAIO Power Management** per impostare o modificare la combinazione di risparmio energetico.

## <span id="page-102-1"></span><span id="page-102-0"></span>Impostazione della lingua con Windows XP Professional

La selezione della lingua è disponibile su modelli con Windows XP Professional, ma non su modelli con Windows XP Home Edition. Per verificare quale versione di Windows è installata nel modello acquistato, fare riferimento alle **Specifiche** in linea.

I computer Windows XP Professional sono dotati della funzione **Multilingual User Interface (MUI)**, che consente di modificare il sistema operativo in inglese, alcune applicazioni software e il layout della tastiera nella lingua preferita: francese, tedesco, giapponese, olandese, italiano, spagnolo, ceco, finlandese, greco, portoghese e svedese.

È importante selezionare le impostazioni corrette della tastiera durante l'installazione di Windows.

#### Per selezionare le impostazioni della tastiera corrette durante l'installazione di Windows

- **1** Al primo avvio, fare clic su **Avanti** (Next), quindi di nuovo su **Avanti** (Next) nella finestra **Installazione guidata di Windows XP** (Windows XP Setup Wizard).
	- Viene visualizzata la finestra **Selezionare le impostazioni di sistema** (Select Your System Settings).
- **2** Rispondere alle seguenti tre domande:
	- ❑ **Questo è il paese più vicino a dove abito** (I live the closest to this region).
	- ❑ **Scrivo principalmente in questa lingua** (I type mostly in this language).
	- ❑ **Uso questo layout di tastiera** (I use this type of keyboard).
- **3** In **Contratto di Licenza con l'utente finale** (End User License Agreement), accettare il contratto di licenza e fare clic su **Avanti** (Next).
- **4** Continuare l'installazione di Windows finché è completa.

È inoltre possibile modificare le impostazioni di paese e lingua in quelle desiderate appena Windows viene riavviato.

# <span id="page-103-0"></span> $\bigwedge$ 10

Per modificare le impostazioni relative al paese e alla lingua

- **1** Fare clic su **Start**, quindi su **Pannello di controllo** (Control Panel).
- **2** Nella finestra **Pannello di controllo** (Control Panel) fare doppio clic sull'icona **Opzioni internazionali e della lingua** (Regional and Language Options).

Se questa icona non è visualizzata, fare clic su **Passa alla visualizzazione classica** (Switch to Classic View) nel lato sinistro.

- **3** Nella scheda **Opzioni internazionali** (Regional Options) della finestra **Opzioni internazionali e della lingua** (Regional and Language Options), selezionare la propria lingua dal menu a discesa **Standard e formati** (Standards and formats).
- **4** Nella scheda **Avanzate** (Advanced) della finestra **Opzioni internazionali e della lingua** (Regional and Language Options), selezionare la lingua desiderata dal menu a discesa **Lingua per programmi non Unicode** (Language for non-Unicode programs).
- **5** Per cambiare la lingua di menu, finestre e file della Guida in linea di Microsoft Windows, selezionare la scheda **Lingue** (Languages) della finestra **Opzioni internazionali e della lingua** (Regional and Language Options).

#### ✍

Le applicazioni che non sono di Microsoft Windows rimangono in inglese, anche se queste impostazioni vengono cambiate.

- **6** Selezionare la lingua desiderata dall'elenco a discesa.
- **7** Fare clic su **Applica** (Apply) per applicare le modifiche. Viene richiesto di scollegarsi e ricollegarsi al sistema. La modifica della lingua sarà effettiva solo dopo avere eseguito questa operazione.
- **8** Fare clic su **Start**, quindi selezionare **Disconnetti** (Log Off).
- **9** Fare clic su **Disconnetti** (Log Off) nella finestra **Disconnessione da Windows** (Log Off Windows). Se necessario, immettere la password per accedere di nuovo al sistema. Tutti i menu, i file della guida e le icone sono quindi visualizzati nella lingua selezionata. Tuttavia alcune parti potrebbero rimanere in inglese.

# <span id="page-104-0"></span>**AIO**

#### Per modificare il layout della tastiera

- **1** Fare clic su **Start**, quindi su **Pannello di controllo** (Control Panel).
- **2** Nella finestra **Pannello di controllo** (Control Panel) fare doppio clic sull'icona **Opzioni internazionali e della lingua** (Regional and Language Options). Se questa icona non è visualizzata, fare clic su **Passa alla visualizzazione classica** (Switch to Classic View) nel lato sinistro.
- **3** Fare clic sul pulsante **Dettagli** (Details) nella scheda **Lingue** (Languages) della finestra **Opzioni internazionali e della lingua** (Regional and Language Options). Viene visualizzata la finestra **Servizi di testo e lingue di input** (Text Services and Input Languages).
- **4** Nella scheda **Impostazioni** (Settings) della finestra **Servizi di testo e lingue di input** (Text Services and Input Languages), selezionare la propria tastiera dal menu a discesa **Lingua di input predefinita** (Default input language).
- **5** Se la tastiera desiderata non è disponibile, fare clic sul pulsante **Aggiungi** (Add). Viene visualizzata la finestra **Aggiungi lingua di input** (Add Input Language).
- **6** Selezionare la lingua di immissione e la tastiera dal menu a discesa.
- **7** Fare clic su **OK** per chiudere la finestra **Aggiungi lingua di input** (Add Input Language).
- **8** Fare clic su **OK** per chiudere la finestra **Opzioni internazionali e della lingua** (Regional and Language Options).

## <span id="page-105-1"></span><span id="page-105-0"></span>Configurazione del modem

Prima di poter utilizzare il modem interno (non tutti i modem sono integrati), oppure ogni volta che si utilizza il modem in viaggio, verificare che il paese della località attiva definito nella finestra di dialogo **Opzioni modem e telefono** corrisponda al paese da cui si telefona.

Le opzioni del driver corrente del modem potrebbero comprendere la scheda **Selezione paese**. Poiché la scheda **Selezione paese** non è sempre presente, non utilizzarla per modificare le impostazioni del paese. L'unica procedura affidabile è la seguente.

Per modificare le impostazioni del paese per il modem

- **1** Fare clic su **Start**, quindi su **Pannello di controllo**.
- **2** Fare doppio clic sull'icona **Opzioni modem e telefono**. Viene visualizzata la finestra **Opzioni modem e telefono**. Se la finestra **Opzioni modem e telefono** non viene visualizzata, fare clic su **Passa alla visualizzazione classica**, sul lato sinistro.
- **3** Selezionare la propria località nella scheda **Regole di composizione**.
- **4** Fare clic sulla scheda **Modifica** per cambiare la configurazione attuale. Viene visualizzata la finestra **Modifica località**. **Oppure**

Fare clic sul pulsante **Nuovo** per configurare il modem. Viene visualizzata la finestra **Nuova località**.

**5** Controllare le impostazioni di paese/regione e verificare che corrispondano alla località da cui si telefona.

#### ✍

In alcuni paesi e/o regioni la composizione del numero a impulsi potrebbe non essere supportata.

**6** Se sono state modificate le impostazioni della località, fare clic su **Applica**, quindi su **OK**. Viene visualizzata la finestra **Opzioni modem e telefono**.

<span id="page-106-0"></span>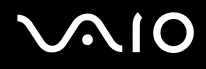

- **7** Verificare che il modem di cui si dispone sia elencato nella scheda **Modem**. Se il proprio modem non si trova nell'elenco, fare clic su **Aggiungi** e seguire la procedura guidata.
- **8** Fare clic su **Applica/OK**. Il modem è configurato.

#### ✍

Prima di applicare le nuove impostazioni del paese, verificare che la linea telefonica sia scollegata dal computer VAIO.

## Aggiornamento del driver del modem

Per aggiornare il driver del modem

- **1** Fare clic su **Start**, quindi su **Pannello di controllo**.
- **2** Fare clic su **Stampanti e altro hardware**.
- **3** Fare clic su **Opzioni modem e telefono**. Viene visualizzata la finestra **Opzioni modem e telefono**.
- **4** Fare clic sulla scheda **Modem**, quindi fare clic su **Proprietà** per visualizzare le proprietà del modem di cui si dispone. Viene visualizzata la finestra **Proprietà modem**.
- **5** Nella scheda **Driver** fare clic su **Aggiorna driver**. Viene visualizzata la finestra **Aggiornamento guidato hardware**. Seguire le istruzioni visualizzate. È possibile cercare il driver con Windows, oppure indicarne direttamente la posizione.

## <span id="page-107-0"></span>Aggiornamento del computer VAIO

Il computer e i moduli di memoria sono dotati di componenti ad alta precisione e di connettori elettronici tecnologicamente avanzati. Al fine di evitare l'annullamento della garanzia per utilizzo improprio del prodotto, è consigliabile adottare le seguenti precauzioni:

- ❑ Per l'installazione di un nuovo modulo di memoria, contattare il proprio rivenditore.
- ❑ Se non si è mai eseguito l'aggiornamento della memoria sul computer, richiedere l'assistenza di un esperto.
- ❑ Non toccare i connettori né aprire il coperchio della memoria.

Per il tipo di modulo e la quantità di memoria installata nel modello acquistato, fare riferimento alle **Specifiche** in linea. Per richiedere assistenza, contattare VAIO-Link.
## <span id="page-108-0"></span>Aggiunta e rimozione dei moduli di memoria

Se si desidera espandere la funzionalità del computer, è possibile aumentare la memoria installando moduli di memoria opzionali. Prima di aggiornare la memoria del computer, leggere le note e le procedure nelle pagine successive. Il numero di slot disponibili varia in base alla configurazione del computer acquistato.

### Note sull'aggiunta/rimozione di moduli di memoria

- ❑ La procedura di sostituzione della memoria richiede estrema attenzione. L'installazione non corretta di moduli di memoria può danneggiare il sistema. I danni potrebbero invalidare la garanzia del produttore.
- ❑ Utilizzare solo moduli di memoria compatibili con il proprio computer. Se un modulo di memoria non viene rilevato dal computer, oppure il funzionamento di Windows diventa instabile, contattare il rivenditore di zona oppure il produttore del modulo di memoria.
- ❑ Le scariche elettrostatiche possono danneggiare i componenti elettronici. Prima di toccare un modulo di memoria, adottare le seguenti precauzioni:
	- ❑ Per eseguire le procedure descritte in questo documento, si presuppone che l'utente sia a conoscenza della terminologia generale relativa ai personal computer, nonché delle norme di sicurezza e conformità in merito all'utilizzo e alla modifica di apparecchiature elettroniche.
	- ❑ Prima di aprire il computer, spegnerlo e scollegarlo dalla fonte di alimentazione, ovvero dalla batteria o dall'adattatore CA, e da qualsiasi mezzo di telecomunicazione, rete o modem. In caso contrario, possono verificarsi lesioni personali o danni all'apparecchiatura.
	- ❑ Le scariche elettrostatiche (ESD) possono danneggiare i moduli di memoria e altri componenti. Installare il modulo di memoria esclusivamente in una postazione di lavoro ESD. Se tale postazione di lavoro non è disponibile, non lavorare in aree con pavimento rivestito di moquette e non utilizzare materiali che producono o trattengono elettricità statica, come, ad esempio, involucri di cellophane. Quando si esegue la procedura, assicurarsi che l'elettricità venga scaricata a terra, mantenendo il contatto con una parte metallica non verniciata del telaio.
	- ❑ Aprire la confezione del modulo di memoria soltanto poco prima di eseguire la sostituzione. La confezione protegge il modulo dalle scariche elettrostatiche.

<span id="page-109-0"></span>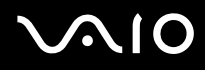

- ❑ Utilizzare il sacchetto speciale in dotazione con il modulo di memoria oppure avvolgere quest'ultimo con un foglio d'alluminio per proteggerlo dalle scariche elettrostatiche.
- ❑ Se si introducono liquidi, sostanze oppure oggetti estranei negli slot di memoria o in altri componenti interni del computer, il computer verrà danneggiato e qualsiasi riparazione necessaria non sarà coperta da garanzia.
- ❑ Non conservare il modulo di memoria in luoghi esposti a
	- ❑ Fonti di calore, quali termosifoni o condotti di aerazione
	- ❑ Luce diretta del sole
	- ❑ Polvere eccessiva
	- ❑ Vibrazioni meccaniche o urti
	- ❑ Potenti magneti o altoparlanti privi di schermatura magnetica
	- ❑ Temperature superiori a 35°C o inferiori a 5°C
	- ❑ Umidità elevata
- ❑ Maneggiare con cura il modulo della memoria. Per evitare lesioni alle mani o alle dita, non toccare i bordi dei componenti e delle schede di circuito all'interno del computer.

<span id="page-110-0"></span>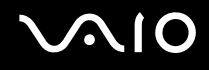

### Rimozione e installazione di un modulo di memoria

Per modificare o aggiungere un modulo di memoria

- **1** Arrestare il sistema e scollegare tutte le periferiche.
- **2** Scollegare il computer e rimuovere la batteria.
- **3** Lasciare raffreddare il computer.
- **4** Allentare la vite alla base del computer.

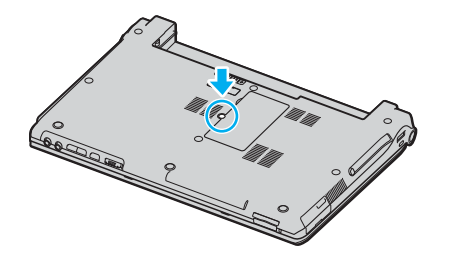

**5** Toccare un oggetto metallico, come, ad esempio, il pannello dei connettori sul retro del computer, per scaricare l'elettricità statica.

<span id="page-111-0"></span>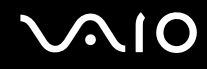

- **6** Rimuovere il modulo di memoria:
	- ❑ Tirare i fermi nella direzione indicata dalle frecce (1). Il modulo di memoria si sblocca.

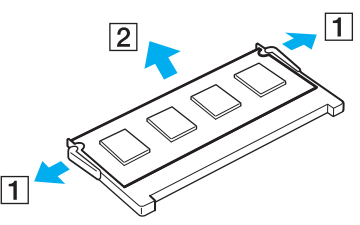

- ❑ Controllare che il modulo di memoria si inclini verso l'alto, quindi estrarlo nella direzione indicata dalla freccia (2).
- **7** Estrarre il nuovo modulo di memoria dalla confezione.

<span id="page-112-0"></span>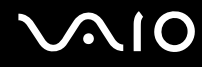

**8** Fare scorrere il modulo di memoria nell'apposito slot e spingerlo all'interno finché non scatta in posizione.

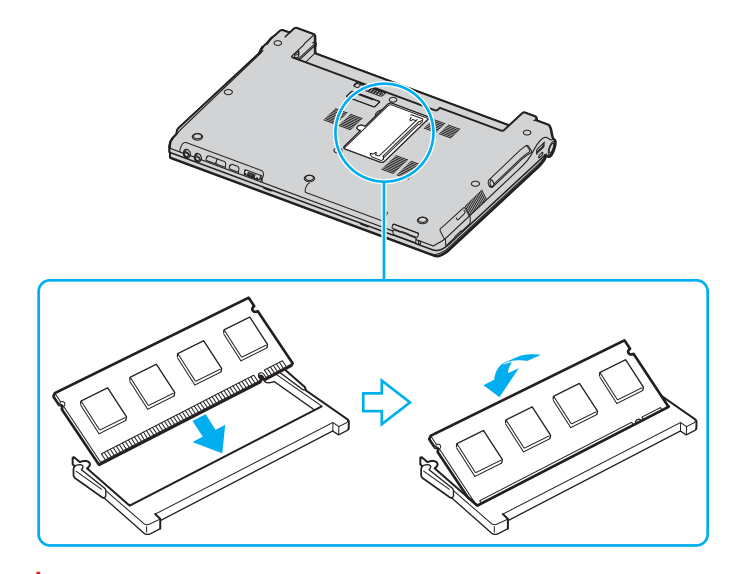

**!** Non toccare altri componenti sulla scheda madre.

Inserire il bordo del modulo di memoria con una scanalatura nell'apposito slot.

- **9** Chiudere il coperchio del modulo, quindi serrare la vite alla base del computer.
- **10** Reinserire la batteria e accendere il computer.

<span id="page-113-0"></span>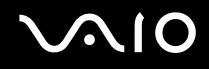

## Verifica della quantità di memoria disponibile

Per verificare la quantità di memoria disponibile

- **1** Accendere il computer.
- **2** Fare clic su **Start**, quindi su **Tutti i programmi** e selezionare **VAIO Control Center**.
- **3** Fare doppio clic sulla cartella **Informazioni di sistema** nella finestra **VAIO Control Center**.
- **4** Fare doppio clic sull'icona **Informazioni di sistema** nella cartella **Informazioni di sistema**. Viene visualizzata la dimensione della memoria di sistema. Se la memoria supplementare non viene visualizzata, ripetere l'intera procedura e riavviare il computer.

<span id="page-114-0"></span>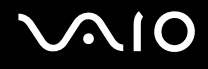

## Precauzioni

In questa sezione viene descritto in che modo è possibile ottenere assistenza se vi sono problemi con il computer.

- ❑ **Cura dello schermo LCD [\(pagina 116\)](#page-115-1)**
- ❑ **Uso delle fonti di alimentazione [\(pagina 117\)](#page-116-0)**
- ❑ **Cura del computer [\(pagina 118\)](#page-117-0)**
- ❑ **Cura dei dischetti [\(pagina 120\)](#page-119-0)**
- ❑ **Cura dei dischi [\(pagina 121\)](#page-120-0)**
- ❑ **Uso della batteria [\(pagina 122\)](#page-121-0)**
- ❑ **Uso delle cuffie [\(pagina 123\)](#page-122-0)**
- ❑ **Cura del supporto Memory Stick [\(pagina 123\)](#page-122-1)**
- ❑ **Cura del disco rigido [\(pagina 124\)](#page-123-0)**

# <span id="page-115-0"></span>**AIO**

## <span id="page-115-1"></span>Cura dello schermo LCD

- ❑ Non lasciare il display LCD rivolto verso il sole, poiché può danneggiarsi. Fare molta attenzione quando si utilizza il computer in prossimità di una finestra.
- ❑ Non graffiare lo schermo LCD o esercitare pressioni sullo stesso, poiché potrebbe non funzionare correttamente.
- ❑ Se il computer viene utilizzato in ambienti con basse temperature, sullo schermo possono essere generate immagini residue. Non si tratta di un guasto. Quando il computer ritorna a temperature normali, anche lo schermo riprende a funzionare normalmente.
- ❑ Se viene visualizzata a lungo la stessa immagine, si potrebbero notare tracce dell'immagine impresse sullo schermo. L'immagine residua scompare dopo qualche istante. Per evitare che ciò accada, utilizzare uno screensaver.
- ❑ Quando il computer è in funzione, lo schermo si scalda. Si tratta di una reazione del tutto normale e non è indice di guasti.
- ❑ Lo schermo LCD è un prodotto a tecnologia altamente sofisticata. Tuttavia è possibile che sullo schermo LCD siano costantemente visibili puntini neri o luminosi (rossi, blu o verdi). Non si tratta di un guasto, ma di una normale conseguenza del processo produttivo.
- ❑ Evitare di strofinare lo schermo LCD, poiché può danneggiarsi. Per pulire la superficie dello schermo, utilizzare un panno morbido e asciutto.

# <span id="page-116-1"></span>**AIO**

## <span id="page-116-0"></span>Uso delle fonti di alimentazione

- ❑ Vedere le **Specifiche** in linea per ulteriori informazioni sulle modalità di risparmio energetico del modello acquistato.
- ❑ Non collegare alla stessa presa CA apparecchiature che consumano molta energia elettrica, quali fotocopiatrici o distruggi documenti.
- ❑ In commercio esistono prese multiple con protezione da sovratensione. Questi dispositivi proteggono il computer da improvvise sovratensioni, come quelle che si verificano durante una tempesta elettromagnetica.
- ❑ Non posizionare oggetti pesanti sul cavo di alimentazione.
- ❑ Per scollegare il cavo di alimentazione, estrarre la spina dalla presa di corrente. Non tirare il cavo.
- ❑ Se il computer dovrà rimanere a lungo inutilizzato, scollegarlo dalla presa CA.
- ❑ Assicurarsi che la presa CA sia facilmente accessibile.
- ❑ Quando l'adattatore CA non viene utilizzato, scollegarlo dalla presa CA.
- ❑ Utilizzare l'adattatore CA in dotazione con il computer oppure prodotti Sony originali. Non utilizzare un adattatore CA diverso, poiché il computer potrebbe non funzionare correttamente.

<span id="page-117-1"></span>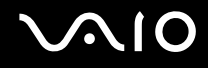

## <span id="page-117-0"></span>Cura del computer

- ❑ Pulire l'unità con un panno morbido e asciutto oppure leggermente inumidito con una soluzione detergente delicata. Non utilizzare spugne abrasive o detergenti in polvere né solventi come alcool e benzina, in quanto potrebbero danneggiare la superficie del computer.
- ❑ Se un oggetto o del liquido dovessero penetrare nel computer, spegnerlo e scollegarlo dall'alimentazione. Si consiglia di far controllare il computer da personale qualificato prima di riutilizzarlo.
- ❑ Fare attenzione a non far cadere il computer e non appoggiare sulla sua superficie oggetti pesanti.
- ❑ Non posizionare il computer in prossimità di:
	- ❑ Fonti di calore, come termosifoni o condotti di aerazione
	- ❑ Luce diretta del sole
	- ❑ Polvere eccessiva
	- ❑ Umidità o pioggia
	- ❑ Vibrazioni meccaniche o urti
	- ❑ Potenti magneti o altoparlanti privi di schermatura magnetica
	- ❑ Temperature superiori a 35°C o inferiori a 5°C
	- ❑ Umidità elevata
- ❑ Non collocare apparecchiature elettroniche in prossimità del computer. Il campo elettromagnetico del computer può comprometterne il funzionamento.
- ❑ Per evitare surriscaldamenti interni, garantire un'adeguata ventilazione. Non collocare il computer su superfici porose, come tappeti o coperte, o in prossimità di tessuti o tendaggi che potrebbero ostruire le fessure di ventilazione.
- ❑ Il computer utilizza segnali radio ad alta frequenza e può causare interferenze nella ricezione radiofonica e televisiva. Se si dovessero verificare problemi, collocare il computer a una distanza adeguata dagli apparecchi radio e TV.

<span id="page-118-0"></span>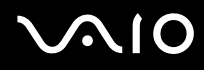

- ❑ Per evitare problemi di funzionamento, utilizzare esclusivamente le periferiche e i cavi di interfaccia indicati.
- ❑ Non utilizzare cavi tagliati o danneggiati.
- ❑ Se il computer viene portato direttamente da un ambiente freddo a un ambiente caldo, al suo interno può formarsi della condensa. In tal caso, attendere almeno un'ora prima di accendere il computer. Se dovessero verificarsi problemi, scollegare il computer e contattare VAIO-Link.
- ❑ Prima di pulire il computer, scollegare il cavo di alimentazione.
- ❑ Per evitare di perdere dati quando il computer è danneggiato, eseguire backup a intervalli regolari.

<span id="page-119-1"></span>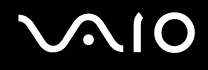

## <span id="page-119-0"></span>Cura dei dischetti

- ❑ Non aprire manualmente lo sportellino e non toccare la superficie del disco floppy.
- ❑ Non conservare i dischi floppy in prossimità di magneti.
- ❑ Non esporre i dischetti alla luce diretta del sole o ad altre fonti di calore.
- ❑ Tenere il dischetto lontano da qualsiasi liquido. Non far bagnare il disco floppy. Quando il disco floppy non viene utilizzato, rimuoverlo sempre dall'unità disco floppy e conservarlo in una custodia.
- ❑ Se il dischetto è dotato di un'etichetta, accertarsi che questa sia attaccata correttamente. Se il bordo dell'etichetta è arrotolato, l'etichetta potrebbe attaccarsi all'interno dell'unità floppy, provocando danni all'unità o al dischetto.

<span id="page-120-1"></span>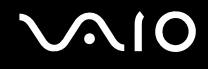

## <span id="page-120-0"></span>Cura dei dischi

- ❑ Non toccare la superficie del disco.
- ❑ Fare attenzione a non lasciare cadere e a non piegare il disco.
- ❑ Impronte digitali e polvere sulla superficie del disco possono causare errori di lettura. Afferrare sempre il disco per i bordi e il foro centrale, come illustrato di seguito:

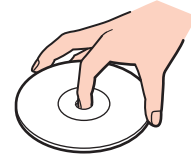

- ❑ Un utilizzo corretto del disco è fondamentale per garantirne l'affidabilità costante nel tempo. Non utilizzare solventi come benzina, agenti diluenti, alcool, prodotti per la pulizia disponibili in commercio o spray antistatici, in quanto potrebbero danneggiare il disco.
- ❑ Per effettuare la pulizia ordinaria, tenere il disco per i bordi e passare sulla superficie un panno morbido, con movimenti dal centro verso l'esterno.
- ❑ Se il disco necessita una pulizia particolare, inumidire un panno morbido, strizzarlo accuratamente e passarlo sulla superficie del disco, con movimenti dal centro verso l'esterno. Infine, asciugare il disco con un panno morbido e asciutto.
- ❑ Non apporre etichette adesive sui dischi, poiché ciò pregiudicherebbe in modo irreparabile l'uso del disco.

<span id="page-121-1"></span>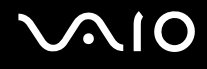

## <span id="page-121-0"></span>Uso della batteria

- ❑ Non lasciare mai la batteria in ambienti con temperature superiori a 60°C, come ad esempio all'interno di un'automobile parcheggiata al sole, o alla luce diretta del sole.
- ❑ Negli ambienti freddi la durata della batteria diminuisce. A basse temperature, l'efficienza della batteria si riduce.
- ❑ Caricare le batterie a temperature comprese tra 10°C e 30°C. Con temperature inferiori il tempo di carica si allunga.
- ❑ Alcune batterie ricaricabili non sono conformi agli standard di qualità e di sicurezza di Sony. Per ragioni di sicurezza questo notebook funziona esclusivamente con batterie Sony originali progettate per il modello specifico. Se viene inserita una batteria di tipo diverso, la batteria non verrà caricata e il notebook non funzionerà.
- ❑ Quando la batteria è in uso o in carica, la sua temperatura aumenta. Si tratta di un fattore del tutto normale che non deve destare alcuna preoccupazione.
- ❑ Tenere la batteria lontana da fonti di calore.
- ❑ Tenere la batteria sempre perfettamente asciutta.
- ❑ Non cercare di aprire o di smontare la batteria.
- ❑ Non urtare la batteria.
- ❑ Se il computer non viene utilizzato per lunghi periodi, rimuovere la batteria per evitare che si danneggi.
- ❑ Se una batteria risulta scarica dopo essere stata caricata completamente, significa che occorre sostituirla.
- ❑ Non è necessario far scaricare la batteria prima di ricaricarla.
- ❑ Se la batteria è rimasta inutilizzata per un periodo piuttosto lungo, è consigliabile ricaricarla.

## <span id="page-122-2"></span><span id="page-122-0"></span>Uso delle cuffie

- ❑ **Sicurezza stradale**: non utilizzare le cuffie mentre si è al volante di un'auto, in bicicletta o su qualsiasi motoveicolo. L'utilizzo delle cuffie in tali situazioni può causare incidenti e in alcuni paesi non è consentito dalla legge. Può essere potenzialmente pericoloso anche tenere la musica ad alto volume quando si cammina per strada, specialmente in prossimità di passaggi pedonali.
- ❑ **Prevenzione dei danni all'udito**: diminuire il volume quando si utilizzano le cuffie. I medici sconsigliano l'utilizzo prolungato delle cuffie a volumi elevati. In caso di disturbi all'udito, diminuire il volume e utilizzare le cuffie meno frequentemente.

## <span id="page-122-1"></span>Cura del supporto Memory Stick

- ❑ Non utilizzare supporti in luoghi soggetti a elettricità statica o rumori elettrici.
- ❑ Non toccare il connettore del supporto Memory Stick a mani nude o con oggetti metallici.
- ❑ Utilizzare esclusivamente l'etichetta in dotazione con il supporto Memory Stick.
- ❑ Fare attenzione a non piegare, non lasciar cadere e non urtare il supporto Memory Stick.
- ❑ Non smontare o modificare un supporto Memory Stick.
- ❑ Evitare che il supporto Memory Stick si bagni.
- ❑ Non utilizzare o conservare i supporti Memory Stick in luoghi esposti a:
	- ❑ Temperature elevate, ad esempio in un'auto parcheggiata al sole
	- ❑ Luce diretta del sole
	- ❑ Umidità elevata
	- ❑ Agenti corrosivi
- ❑ Utilizzare la custodia in dotazione con il supporto Memory Stick.

<span id="page-123-1"></span>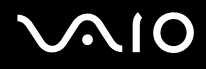

## <span id="page-123-0"></span>Cura del disco rigido

Il disco rigido è caratterizzato da un'alta densità di memorizzazione ed è in grado di leggere o scrivere in breve tempo. Tuttavia può subire danni a causa di vibrazioni meccaniche, urti o polvere.

Sebbene il disco rigido sia dotato di un dispositivo di sicurezza interno che previene la perdita di dati a causa di vibrazioni meccaniche, urti o polvere, occorre prestare molta attenzione nell'utilizzare il computer.

#### Per evitare danni al disco rigido

- ❑ Non spostare bruscamente il computer.
- ❑ Non collocare il disco rigido in prossimità di magneti.
- ❑ Non collocare il computer in luoghi soggetti a vibrazioni meccaniche o in posizioni instabili.
- ❑ Non spostare il computer quando è acceso.
- ❑ Non arrestare o riavviare il sistema durante la lettura o la scrittura di dati.
- ❑ Non utilizzare il computer in luoghi sottoposti a estremi sbalzi termici.

#### ✍

Se il disco rigido subisce danni, non è possibile ripristinare i dati.

<span id="page-124-0"></span>**AIO** 

## Risoluzione dei problemi

In questa sezione viene descritto come risolvere i problemi comuni che possono verificarsi utilizzando il computer. Molti problemi sono facilmente risolvibili. Prima di rivolgersi a VAIO-Link, provare a mettere in pratica le seguenti soluzioni.

- ❑ **Computer [\(pagina 126\)](#page-125-1)**
- ❑ **Sicurezza del sistema [\(pagina 133\)](#page-132-0)**
- ❑ **Batteria [\(pagina 135\)](#page-134-0)**
- ❑ **Internet [\(pagina 137\)](#page-136-0)**
- ❑ **Reti [\(pagina 139\)](#page-138-0)**
- ❑ **Tecnologia Bluetooth [\(pagina 142\)](#page-141-0)**
- ❑ **CD e DVD [\(pagina 146\)](#page-145-0)**
- ❑ **Schermo [\(pagina 151\)](#page-150-0)**
- ❑ **Stampa [\(pagina 153\)](#page-152-0)**
- ❑ **Microfono [\(pagina 154\)](#page-153-0)**
- ❑ **Mouse [\(pagina 155\)](#page-154-0)**
- ❑ **Altoparlanti [\(pagina 156\)](#page-155-0)**
- ❑ **Touchpad [\(pagina 157\)](#page-156-0)**
- ❑ **Tastiera [\(pagina 158\)](#page-157-0)**
- ❑ **Dischetti [\(pagina 159\)](#page-158-0)**
- ❑ **PC Card [\(pagina 160\)](#page-159-0)**
- ❑ **Audio/Video [\(pagina 161\)](#page-160-0)**
- ❑ **Supporti Memory Stick [\(pagina 162\)](#page-161-0)**
- ❑ **Periferiche [\(pagina 163\)](#page-162-0)**

## <span id="page-125-1"></span><span id="page-125-0"></span>**Computer**

### Cosa devo fare se il computer non si avvia?

- ❑ Accertarsi che il computer sia collegato correttamente a una fonte di alimentazione e acceso. Accertarsi che la spia di alimentazione sia accesa.
- ❑ Accertarsi che la batteria sia installata correttamente e carica.
- ❑ Accertarsi che non vi siano dischetti nell'unità floppy (se presente).
- ❑ Se il computer è collegato ad una presa multipla o ad un gruppo di continuità (UPS), accertarsi che la presa multipla o l'UPS sia collegato ad una fonte di alimentazione e acceso.
- ❑ Se si utilizza uno schermo esterno, accertarsi che sia collegato ad una fonte di alimentazione e acceso. Accertarsi che la luminosità e il contrasto siano regolati correttamente. Per ulteriori informazioni, consultare il manuale fornito con lo schermo.
- ❑ Scollegare l'adattatore CA e rimuovere la batteria. Attendere da tre a cinque minuti. Ricollegare l'adattatore CA e reinserire la batteria, quindi premere il tasto di alimentazione per accendere il computer.
- ❑ In presenza di condensa, il computer potrebbe non funzionare correttamente. In questo caso non utilizzare il computer per almeno un'ora.
- ❑ Rimuovere i moduli di memoria aggiuntivi installati successivamente all'acquisto.
- ❑ Accertarsi di utilizzare l'adattatore CA Sony in dotazione. Per motivi di sicurezza, utilizzare solo batterie ricaricabili e adattatori CA originali Sony, forniti da Sony per il computer VAIO.

<span id="page-126-0"></span>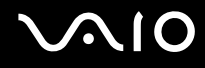

## Cosa devo fare se viene visualizzato un messaggio di errore BIOS all'avvio del computer?

Se nella parte inferiore dello schermo viene visualizzato il messaggio "Press <F1> to resume, <F2> to setup"

- **1** Premere il tasto **F2**. Viene visualizzata la schermata di configurazione del BIOS.
- **2** Impostare la data (mese/giorno/anno). Premere **Enter**.
- **3** Premere il tasto m per selezionare **System Time**, quindi impostare l'ora (ore: minuti: secondi). Premere il tasto **Enter**.
- **4** Premere il tasto **→** per selezionare la scheda **Exit**, quindi premere il tasto **F9**. Viene visualizzato il messaggio **Load default configuration now?**.
- **5** Selezionare **Yes**, quindi premere il tasto **Enter**.
- **6** Selezionare **Exit** (**Save Changes**), quindi premere il tasto **Enter**. Viene visualizzato il messaggio **Save configuration changes and exit now?**.
- **7** Selezionare **Yes**, quindi premere il tasto **Enter**. Il computer viene riavviato.

Se questo problema si verifica più volte, contattare VAIO-Link.

#### Cosa devo fare se la spia di alimentazione (verde) si accende ma lo schermo non visualizza nulla dopo l'accensione del computer?

Se lo schermo continua a non visualizzare nulla dopo qualche minuto

- **1** Premere il tasto di alimentazione per oltre quattro secondi in modo che la spia di alimentazione si spenga, quindi riaccendere il computer.
- **2** Se lo schermo non visualizza ancora nulla, scollegare l'adattatore CA, rimuovere la batteria e non utilizzare il computer per circa un minuto. Quindi collegare l'adattatore CA, inserire la batteria e riaccendere il computer.

<span id="page-127-0"></span>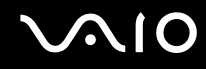

#### Cosa devo fare se il computer o un programma non risponde?

- ❑ La soluzione migliore è spegnere il computer mediante l'opzione **Spegni computer** dal menu Start di Microsoft Windows sulla barra delle applicazioni. L'utilizzo di altri metodi, compresi quelli elencati qui di seguito, potrebbe causare la perdita di dati non salvati.
- ❑ Fare clic su **Start**, selezionare **Spegni computer** e fare clic su **Spegni**.
- ❑ Se il computer non si spegne, premere contemporaneamente i tasti **Ctrl**+**Alt**+**Canc**. Quando viene visualizzata la finestra **Task Manager Windows**, fare clic su **Spegni** dal menu **Chiudi sessione**. Quando viene visualizzata la finestra **Centro sicurezza PC**, fare clic su **Chiudi sessione**.
- ❑ Se il computer ancora non si spegne, tenere premuto il tasto di alimentazione oppure fare scorrere l'interruttore di alimentazione fino allo spegnimento del computer.
- ❑ Se il computer non risponde durante la riproduzione di un CD o di un DVD, premere contemporaneamente i tasti **Ctrl**+**Alt**+**Canc**. È possibile spegnere il computer da **Task Manager Windows**.
- ❑ Se si premono contemporaneamente i tasti **Ctrl**+**Alt**+**Canc** oppure si utilizza il pulsante o l'interruttore di alimentazione per spegnere il computer, può verificarsi la perdita di dati.
- ❑ Rimuovere l'adattatore CA e la batteria.
- ❑ Reinstallare il programma.
- Per assistenza tecnica, contattare l'autore o il distributore del programma.

<span id="page-128-0"></span>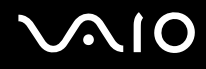

### Perché il computer non entra in modalità Standby o Sospensione?

Il computer può diventare instabile se la modalità di funzionamento viene variata prima che il computer abbia attivato completamente la modalità Standby o Sospensione.

Per ripristinare la normale stabilità operativa del computer

- **1** Chiudere tutti i programmi aperti.
- **2** Fare clic su **Start**, **Spegni computer**, quindi su **Riavvia**.
- **3** Se il computer non si riavvia, premere contemporaneamente i tasti **Ctrl**+**Alt**+**Canc**. Nella finestra **Task Manager Windows**, premere il tasto appropriato per riavviare il computer.
- **4** Se questa procedura non funziona, tenere premuto il tasto di alimentazione oppure fare scorrere l'interruttore di alimentazione fino allo spegnimento del computer.

#### Cosa devo fare se la spia della batteria lampeggia e il computer non sia avvia?

- ❑ Questo sintomo può essere dovuto ad un inserimento non corretto della batteria. Per risolvere il problema, spegnere il computer e rimuovere la batteria, quindi reinserire la batteria nel computer. Per ulteriori informazioni, fare riferimento alla sezione **Inserimento della batteria [\(pagina 24\)](#page-23-0)**.
- ❑ Se il sintomo persiste dopo avere eseguito le operazioni descritte qui sopra, significa che la batteria inserita non è compatibile. Rimuovere la batteria e contattare VAIO-Link.

<span id="page-129-0"></span>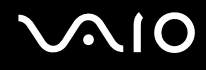

## Perché viene visualizzata una finestra che notifica l'incompatibilità della batteria o il collegamento non corretto al computer e il computer passa in modalità Sospensione?

- ❑ Questo sintomo può essere dovuto ad un inserimento non corretto della batteria. Per risolvere il problema, spegnere il computer e rimuovere la batteria, quindi reinserire la batteria nel computer. Per ulteriori informazioni, fare riferimento alla sezione **Inserimento della batteria [\(pagina 24\)](#page-23-0)**.
- ❑ Se il sintomo persiste dopo avere eseguito le operazioni descritte qui sopra, significa che la batteria inserita non è compatibile. Rimuovere la batteria e contattare VAIO-Link.

#### Perché la ventola del computer fa così tanto rumore?

La ventola del computer può funzionare a velocità elevata per raffreddare la CPU. Riducendo la velocità della CPU si riduce anche la velocità della ventola del computer e il rumore prodotto. È possibile utilizzare le combinazioni di risparmio energetico per ridurre la velocità della CPU.

Per ridurre la velocità della CPU mediante le combinazioni di risparmio energetico<sup>\*</sup>

- **1** Fare clic su **Start**, quindi su **Pannello di controllo**.
- **2** Fare clic su **Prestazioni e manutenzione**, quindi su **Opzioni di alimentazione**. Viene visualizzata la finestra **Proprietà - Opzioni risparmio energia**.
- **3** Selezionare **Portatile/Laptop** dall'elenco a discesa **Combinazioni risparmio energia**.
- **4** Fare clic su **Applica**.
- **5** Fare clic su **OK**.
- \* Disponibile solo su alcuni modelli.

## <span id="page-130-0"></span>Perché la finestra Proprietà del sistema visualizza una velocità della CPU più bassa di quella massima?

È normale. Dal momento che la CPU del computer utilizza un tipo di tecnologia di controllo della velocità della CPU per il risparmio energetico, la finestra Proprietà del sistema può visualizzare la velocità attuale della CPU invece della velocità massima.

### Cosa devo fare se all'avvio del computer viene visualizzato il messaggio "System Disabled" e Window non si avvia?

Se si digita una password di accensione errata per tre volte consecutive, viene visualizzato il messaggio **System Disabled** e Windows non si avvia. Premere il tasto di alimentazione per oltre quattro secondi in modo che la spia di alimentazione si spenga. Attendere 10 - 15 secondi, quindi riavviare il computer e digitare la password corretta. Quando si digita la password, accertarsi che la spia Num Lk e la spia Caps Lock siano spente. Se sono accese, premere il tasto **Num Lk** oppure il tasto **Caps Lock** per spegnere la spia prima di digitare la password.

#### Cosa devo fare se un videogioco non funziona o si blocca di continuo?

- ❑ Verificare l'eventuale presenza di patch o aggiornamenti da scaricare sul sito Web del videogioco.
- ❑ Accertarsi di avere installato i driver video più recenti.
- ❑ Su alcuni modelli VAIO, la memoria grafica è condivisa con il sistema. In questo caso non sono garantite prestazioni grafiche ottimali.

#### Cosa devo fare se non ricordo la password?

Se non si ricorda la password, rivolgersi a VAIO-Link per annullarla. Tale servizio è a pagamento.

<span id="page-131-0"></span>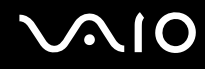

#### Perché il computer ci mette molto ad avviarsi?

Se il Personal Firewall di Norton Internet Security è attivo, la visualizzazione della schermata del Desktop potrebbe richiedere alcuni secondi, a causa dell'esecuzione dei necessari controlli di protezione della rete.

#### Perché lo schermo LCD non si spegne una volta trascorso il tempo selezionato per lo spegnimento automatico?

Lo screensaver predefinito del computer VAIO disabilita le impostazioni per il timer. Per consentire lo spegnimento dello schermo LCD, è possibile modificare le opzioni di alimentazione di Windows. Cambiare lo screensaver predefinito del VAIO.

<span id="page-132-1"></span>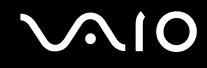

## <span id="page-132-0"></span>Sicurezza del sistema

Questa sezione fornisce informazioni per un funzionamento ottimale del computer e per la protezione contro potenziali minacce alla sicurezza del computer.

## Come posso proteggere il computer contro minacce alla sicurezza quali i virus?

Il sistema operativo Microsoft Windows è preinstallato nel computer. Il modo migliore per proteggere il computer contro minacce alla sicurezza come i virus è di scaricare e installare regolarmente gli aggiornamenti più recenti di Windows.

È possibile ottenere importanti aggiornamenti di Windows nel seguente modo:

Il computer deve essere connesso ad Internet per ricevere gli aggiornamenti.

- **1** Connettersi ad Internet.
- **2** Fare clic sull'icona degli **Aggiornamenti automatici** nella barra delle applicazioni.
- **3** Fare clic su **Avanti**, quindi seguire le istruzioni visualizzate per impostare aggiornamenti automatici o programmati.

<span id="page-133-0"></span>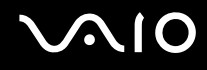

### Come posso mantenere aggiornato l'antivirus?

È possibile mantenere aggiornato il programma **Norton Internet Security** scaricando gli aggiornamenti più recenti dal sito di Symantec Corporation.

#### Per scaricare e installare gli aggiornamenti di sicurezza più recenti

- **1** Fare doppio clic sull'icona di **Norton Internet Security** nella barra delle applicazioni. Se l'antivirus non è stato precedentemente registrato, viene visualizzata una procedura guidata.
	- **1** Seguire le istruzioni visualizzate per completare la procedura.
	- **2** Fare di nuovo doppio clic sull'icona di **Norton Internet Security**. Viene visualizzata la finestra **Norton Internet Security**. Se l'antivirus è già stato registrato, la finestra di **Norton Internet Security** viene visualizzata automaticamente.
- **2** Seguire le istruzioni visualizzate per selezionare e scaricare gli aggiornamenti.

<span id="page-134-1"></span>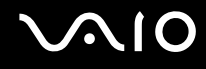

## <span id="page-134-0"></span>**Batteria**

### Come faccio a sapere quando la batteria è carica?

Per determinare il livello di carica della batteria, fare riferimento alla sezione **Ricarica della batteria [\(pagina 25\)](#page-24-0)**.

### Quando viene utilizzata l'alimentazione CA?

Quando il computer è collegato direttamente all'adattatore CA, utilizza l'alimentazione CA anche se la batteria è inserita.

#### Quando devo ricaricare la batteria?

- ❑ Quando il livello della batteria scende al di sotto del 10 percento.
- ❑ Quando le spie della batteria e dell'alimentazione lampeggiano entrambe.
- ❑ Quando la batteria non viene utilizzata da molto tempo.

### Quando devo sostituire la batteria?

Se la batteria risulta scarica dopo essere stata ricaricata, significa che occorre sostituirla.

## È normale che la batteria inserita si scaldi?

Sì, è normale che la batteria si scaldi quando alimenta il computer.

<span id="page-135-0"></span>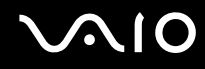

### Il computer può entrare in modalità Sospensione quando è alimentato a batteria?

Il computer può attivare la modalità Sospensione quando utilizza la batteria, ma alcuni programmi e periferiche ne impediscono l'attivazione. Se si utilizza un programma che impedisce l'attivazione della modalità Sospensione, salvare i dati frequentemente per non rischiare perdite di dati. Per ulteriori informazioni sull'attivazione manuale della modalità Sospensione, fare riferimento alla sezione **Uso della modalità Sospensione [\(pagina 98\)](#page-97-0)**.

#### Perché il computer non entra in modalità Sospensione?

Potrebbe essere necessario abilitare la modalità Sospensione. Procedere come segue:

- **1** Fare clic su **Start**, quindi su **Pannello di controllo**.
- **2** Fare clic su **Prestazioni e manutenzione**.
- **3** Fare clic su **Opzioni di alimentazione**. Viene visualizzata la finestra **Proprietà - Opzioni risparmio energia**.
- **4** Scegliere la scheda **Sospensione**.
- **5** Selezionare la casella vicino a **Attiva sospensione**.

<span id="page-136-1"></span>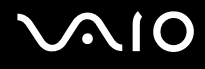

## <span id="page-136-0"></span>Internet

### Perché il modem non funziona?

- ❑ Accertarsi che il cavo telefonico sia collegato correttamente alla porta del modem del computer e alla presa a muro.
- ❑ Accertarsi che il cavo telefonico funzioni. Collegare il cavo a un comune apparecchio telefonico e attendere il segnale di linea libera.
- ❑ Accertarsi che il numero telefonico composto dal programma sia corretto.
- ❑ Accertarsi che il programma utilizzato sia compatibile con il modem del computer (tutti i programmi Sony preinstallati sono compatibili).
- ❑ Assicurarsi che il modem sia l'unica periferica collegata alla linea telefonica.
- ❑ Verificare le seguenti impostazioni:
	- **1** Fare clic su **Start**, quindi su **Pannello di controllo**.
	- **2** Fare clic su **Stampanti e altro hardware**.
	- **3** Fare clic su **Opzioni modem e telefono**.
	- **4** Verificare che il modem di cui si dispone sia elencato nella scheda **Modem**.
	- **5** Verificare che le informazioni sulla località siano corrette nella scheda **Regole di composizione**.

### <span id="page-137-0"></span>Perché la connessione via modem è lenta?

Il computer è dotato di un modem compatibile V.92/V.90. Sulla velocità di connessione via modem possono incidere vari fattori, fra i quali una linea telefonica disturbata e la compatibilità con altre apparecchiature telefoniche come apparecchi fax o altri modem. Se si ritiene che il modem non riesca a collegarsi correttamente ad altri modem su PC, ad apparecchi fax, o al provider di servizi Internet, procedere come segue:

- ❑ Chiedere alla compagnia telefonica di verificare che la linea telefonica non sia disturbata.
- ❑ Se i problemi si verificano durante l'invio di fax, accertarsi che l'apparecchio fax di destinazione sia perfettamente funzionante e compatibile con modem fax.
- ❑ Se si hanno difficoltà di collegamento con il provider di servizi Internet, accertarsi che tale provider non abbia problemi tecnici.
- ❑ Se si dispone di una seconda linea telefonica, provare a collegare il modem alla seconda linea.

<span id="page-138-1"></span>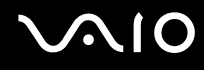

## <span id="page-138-0"></span>Reti

### Perché il computer non riesce a collegarsi ad un punto di accesso LAN wireless ?

- ❑ La disponibilità della connessione viene influenzata dalla distanza e dagli ostacoli. Potrebbe essere necessario allontanare il computer da ostacoli oppure avvicinarlo al punto di accesso utilizzato.
- ❑ Accertarsi che lo switch **WIRELESS** o **WIRELESS LAN** sia attivato e che la spia LAN WIRELESS sia accesa.
- ❑ Accertarsi che l'alimentazione del punto di accesso sia accesa.
- ❑ Verificare le seguenti impostazioni:
	- **1** Fare clic su **Start**, quindi su **Pannello di controllo**.
	- **2** Fare clic su **Rete e connessioni Internet**.
	- **3** Fare clic su **Connessioni di rete**.
	- **4** Fare clic col pulsante destro del mouse su **Connessione rete senza fili**.
	- **5** Scegliere **Proprietà**.
	- **6** Fare clic sulla scheda **Reti senza fili**.
	- **7** Per verificare che il punto di accesso sia selezionato, fare clic su **Visualizza reti senza fili disponibili**.
- ❑ Accertarsi che la chiave di crittografia sia corretta.

#### Perché non riesco ad accedere a Internet?

- ❑ Verificare le impostazioni del punto di accesso. Consultare le istruzioni fornite con il punto di accesso.
- ❑ Accertarsi che il computer e il punto di accesso siano collegati fra loro.
- ❑ Potrebbe essere necessario allontanare il computer da ostacoli oppure avvicinarlo al punto di accesso utilizzato.
- ❑ Accertarsi che il computer sia configurato correttamente per l'accesso ad Internet.

### <span id="page-139-0"></span>Perché la velocità di trasferimento dei dati è lenta?

- ❑ Sulla velocità di trasferimento dei dati via LAN wireless incidono la distanza e gli ostacoli tra le periferiche e i punti di accesso. Altri fattori che influiscono sono le configurazioni delle periferiche, le condizioni radio e la compatibilità dei programmi. Per massimizzare la velocità di trasferimento dei dati, potrebbe essere necessario allontanare il computer da ostacoli oppure avvicinarlo al punto di accesso utilizzato.
- ❑ Se si utilizza un punto di accesso LAN wireless, la periferica potrebbe essere temporaneamente sovraccarica se molte altre periferiche sono in comunicazione attraverso lo stesso punto di accesso.
- ❑ Se il punto di accesso fa interferenza con altri punti di accesso, cambiare il canale del punto di accesso. Per ulteriori informazioni, fare riferimento alle istruzioni fornite con il punto di accesso.

### Come devo fare per evitare interruzioni nel trasferimento dei dati?

- Se il computer è collegato ad un punto di accesso, possono verificarsi interruzioni nel trasferimento dei dati durante il trasferimento di file di grandi dimensioni oppure se il computer si trova vicino ad un forno a microonde o un telefono cordless.
- ❑ Avvicinare il computer al punto di accesso.
- ❑ Accertarsi che la connessione al punto di accesso sia attiva.
- ❑ Cambiare il canale del punto di accesso. Per ulteriori informazioni, fare riferimento al manuale del punto di accesso.

<span id="page-140-0"></span>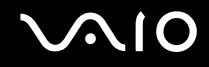

#### Cosa sono i canali?

- ❑ La comunicazione via LAN wireless avviene su bande di frequenza separate chiamate canali. I canali dei punti di accesso LAN wireless di terze parti possono essere programmati su canali diversi da quelli delle periferiche di Sony.
- ❑ Se si utilizza un punto di accesso LAN wireless, fare riferimento alle informazioni contenute nel manuale del punto di accesso.

### Cambiando la chiave di crittografia, la connessione di rete si interrompe. Cosa devo fare?

Due computer con LAN wireless integrata possono perdere la connessione di rete peer-to-peer se la chiave di crittografia viene modificata. È possibile ripristinare la chiave di crittografia al profilo originale oppure reimmettere la chiave su entrambi i computer in modo che corrisponda.

<span id="page-141-1"></span>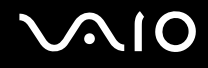

## <span id="page-141-0"></span>Tecnologia Bluetooth

#### Perché le altre periferiche Bluetooth non rilevano il computer?

- ❑ Accertarsi che la funzione Bluetooth sia attivata su entrambe le periferiche.
- ❑ Se la spia Bluetooth è spenta, attivare l'interruttore **WIRELESS**.
- ❑ Non è possibile usare la funzionalità Bluetooth quando il computer è nella modalità di risparmio energia. Tornare alla modalità normale, quindi attivare l'interruttore **WIRELESS**.
- ❑ Il computer può essere troppo distante dalla periferica. La tecnologia wireless Bluetooth funziona in modo ottimale quando le periferiche si trovano a non più di 10 metri di distanza.

#### Perché il computer non rileva le altre periferiche Bluetooth?

Se la periferica collegata è collegata anche ad altre periferiche, potrebbe non apparire nel software Bluetooth Utility, oppure potrebbe non essere possibile comunicare con la periferica.

### Perché non riesco a rilevare la periferica Bluetooth con cui desidero comunicare?

- ❑ Verificare che la funzionalità Bluetooth della periferica con la quale si desidera comunicare sia attivata. Per i dettagli, vedere il manuale dell'altra periferica.
- ❑ Se la periferica con la quale si desidera comunicare è già in comunicazione con un'altra periferica Bluetooth, potrebbe non essere trovata o potrebbe non essere possibile comunicare con il computer.
- ❑ Per consentire ad altre periferiche Bluetooth di comunicare con il computer, fare clic con il pulsante destro del mouse

sull'icona Bluetooth **to nella barra delle applicazioni e selezionare Opzioni** (Options) dal menu per aprire la finestra **Opzioni** (Options). Quindi, verificare che sia selezionato il modo di sicurezza appropriato nella scheda **Sicurezza** (Security). Per dettagli sui modi di sicurezza, vedere il file della guida nel software Bluetooth Utility. Per ulteriori informazioni sulla finestra della periferica Bluetooth, fare riferimento alla sezione **Comunicazione con un'altra periferica Bluetooth [\(pagina 67\)](#page-66-0)**.

<span id="page-142-0"></span>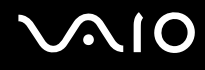

## Perché le altre periferiche Bluetooth non si connettono al computer?

- ❑ Accertarsi che l'altra periferica sia autenticata.
- ❑ Il computer potrebbe non consentire la connessione di altre periferiche. Per attivare la connessione delle periferiche Bluetooth, procedere come segue:
	- **1** Fare clic col pulsante destro del mouse sull'icona Bluetooth **it in alla barra delle applicazioni.**
	- **2** Selezionare **Opzioni** (Options) dal menu. Viene visualizzata la finestra **Opzioni** (Options).
	- **3** Verificare che il livello di sicurezza Bluetooth nella scheda **Sicurezza** (Security) sia impostato su **Standard** oppure **Basso** (Low).

Se è impostato un livello di sicurezza Bluetooth personalizzato, fare clic sul pulsante **Livello predefinito** (Default level).

- **4** Fare clic su **OK**.
- ❑ La distanza di trasferimento dei dati può essere inferiore a 10 metri in funzione degli ostacoli presenti fra le due periferiche, dalla qualità della comunicazione radio, dal sistema operativo o dal software utilizzato. Provare a spostare il computer o ad avvicinare le due periferiche.
- ❑ Se la periferica con la quale si desidera comunicare è già in comunicazione con un'altra periferica Bluetooth, potrebbe non essere trovata o potrebbe non essere possibile comunicare con il computer.
- ❑ Verificare che la funzionalità Bluetooth della periferica con la quale si desidera comunicare sia attivata. Per i dettagli, vedere il manuale dell'altra periferica.

### <span id="page-143-0"></span>Perché la connessione Bluetooth è lenta?

- ❑ La velocità di trasferimento dei dati dipende dagli ostacoli e/o dalla distanza tra le due periferiche, ma anche dalla qualità della comunicazione radio, dal sistema operativo o dal software usato. Provare a spostare il computer o avvicinare le due periferiche.
- ❑ La radiofrequenza di 2,4 GHz utilizzata dalle periferiche Bluetooth e LAN wireless è usata anche da altre periferiche. Le periferiche Bluetooth sono dotate di una tecnologia che minimizza l'interferenza dalle altre periferiche che sfruttano la stessa lunghezza d'onda. Tuttavia, la velocità di comunicazione e il campo di connessione potrebbero risultare diminuiti. Inoltre, l'interferenza da altre periferiche potrebbe interrompere del tutto le comunicazioni.
- ❑ La disponibilità della connessione viene influenzata dalla distanza e dagli ostacoli. Potrebbe essere necessario allontanare il computer dagli ostacoli oppure avvicinarlo alla periferica alla quale è connesso.
- ❑ Rimuovere gli ostacoli tra il computer e la periferica alla quale è connesso.
- ❑ Si noti che a causa delle limitazioni imposte dallo standard Bluetooth, talvolta i file di grandi dimensioni potrebbero venire danneggiati durante il trasferimento continuo a causa dell'interferenza elettromagnetica presente nell'ambiente.

#### Cosa devo fare se viene visualizzato un messaggio che richiede l'autenticazione?

La periferica Bluetooth in oggetto richiede l'autenticazione della connessione. Per attivare la comunicazione con questa periferica è necessaria l'autenticazione reciproca.

#### Perché non riesco a collegarmi a un servizio supportato dalla periferica Bluetooth in oggetto?

La connessione è possibile solo per i servizi supportati anche dal computer dotato della funzionalità Bluetooth. Per ulteriori dettagli, vedere il file della guida nel software Bluetooth Utility.
#### <span id="page-144-0"></span>Posso usare una periferica dotata di tecnologia Bluetooth in aereo?

Con la tecnologia Bluetooth, il computer trasmette ad una radiofrequenza di 2,4 GHz. In luoghi particolarmente delicati come gli ospedali o gli aerei è possibile che l'uso delle periferiche Bluetooth sia subordinato a restrizioni a causa dell'interferenza radio. Rivolgersi al personale della struttura per accertarsi che l'uso della funzione Bluetooth del computer sia consentito.

#### Perché non riesco a collegarmi alla periferica Bluetooth specificando il relativo indirizzo IP in una rete PAN (Personal Area Network)?

Il software Bluetooth Utility utilizza il protocollo DHCP (Dynamic Host Configuration Protocol) per assegnare gli indirizzi IP alle periferiche wireless attive. Se si specifica un indirizzo IP per la periferica alla quale si desidera collegarsi, l'utilità non può assegnare un indirizzo IP dinamico alla periferica e si verifica un'interruzione. Non specificare indirizzi IP quando si utilizza una rete PAN.

#### Perché non riesco a utilizzare la funzione Bluetooth quando accedo al computer come utente limitato?

La funzione Bluetooth può non essere disponibile agli utenti con diritti limitati sul computer. Accedere al computer come utente con diritti di amministratore.

#### Perché non riesco a collegarmi alla periferica Bluetooth con il modo utente della rete PAN?

Se la periferica alla quale si desidera collegarsi supporta la comunicazione Bluetooth solo in modo PAN (Personal Area Network), non è possibile stabilire il collegamento dal computer.

<span id="page-145-0"></span>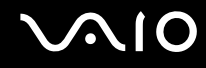

#### Perché non riesco a utilizzare il software Bluetooth Utility quando passo a un altro utente?

Se si passa a un altro utente senza effettuare la disconnessione dal sistema, il software Bluetooth Utility non funziona. Accertarsi di effettuare la disconnessione prima di passare a un altro utente. Per effettuare la disconnessione dal sistema, fare clic su **Start** e quindi su **Disconnetti**.

### CD e DVD

#### Perché il computer si blocca quando provo a leggere un disco?

Il disco che il computer sta cercando di leggere può essere sporco o danneggiato. Procedere come segue:

- **1** Riavviare il computer facendo clic su **Start**, **Spegni computer**, quindi su **Riavvia**.
- **2** Rimuovere il disco dall'unità disco ottico.
- **3** Controllare che il disco non sia sporco o danneggiato. Se il disco è sporco, fare riferimento alla sezione **Cura dei dischi [\(pagina 121\)](#page-120-0)** per informazioni su come pulirlo.

#### Cosa devo fare se il vassoio dell'unità non si apre?

- ❑ Accertarsi che il computer sia acceso.
- ❑ Se l'alimentazione all'unità disco ottico è disabilitata da **VAIO Power Management**, il pulsante aggiuntivo di espulsione dell'unità sull'unità disco ottico non funzionerà. Utilizzare il pulsante di espulsione dell'unità che si trova sopra alla tastiera. Notare che saranno necessari alcuni secondi per aprire il vassoio dell'unità se l'unità disco ottico non è alimentata.
- ❑ Se il pulsante di espulsione dell'unità non funziona, fare clic su **Start**, quindi su **Risorse del computer**. Fare clic con il pulsante destro del mouse sull'icona dell'unità disco ottico, quindi selezionare **Rimuovi** dal menu di scelta rapida.
- ❑ Se nessuna delle operazioni descritte sopra va a buon fine, inserire un oggetto dritto e sottile (come una graffetta) nel foro di espulsione manuale vicino al pulsante di espulsione dell'unità.
- ❑ Riavviare il computer.

<span id="page-146-0"></span>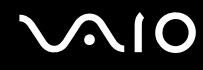

#### Cosa devo fare se l'unità disco ottico non riproduce i CD o i DVD in modo corretto?

- ❑ Accertarsi che il disco sia stato posizionato nell'unità disco ottico con il lato dell'etichetta rivolto verso l'alto.
- ❑ Accertarsi che i programmi necessari siano installati secondo le istruzioni del produttore.
- ❑ Se il CD o il DVD è sporco o danneggiato, il computer si blocca. Procedere come segue:
	- **1** Riavviare il computer premendo i tasti **Ctrl+Alt+Canc**, quindi selezionare **Riavvia il sistema** dal menu **Chiudi sessione** della finestra **Task Manager Windows**.
	- **2** Rimuovere il CD o il DVD dall'unità disco ottico.
	- **3** Controllare che il disco non sia sporco o danneggiato. Se risulta necessario pulire il disco, fare riferimento alla sezione **Cura dei dischi [\(pagina 121\)](#page-120-0)** per informazioni.
- ❑ Se durante la riproduzione di un CD o un DVD non viene emesso alcun suono, procedere come segue:
	- ❑ Fare doppio clic sull'icona del **Volume** nella barra delle applicazioni, quindi deselezionare le caselle di controllo **Disattiva Controllo volume** e **Disattiva Wave**.
	- ❑ Controllare il livello del volume del mixer audio.
	- ❑ Se si utilizzano altoparlanti esterni, controllare il livello del volume degli altoparlanti e i collegamenti tra gli altoparlanti e il computer.
	- ❑ Accertarsi che la funzione di lettura di CD audio sia attiva e che siano installati i driver corretti. Procedere come segue:
	- **1** Fare clic su **Start**, quindi su **Pannello di controllo**.
	- **2** Fare clic su **Prestazioni e manutenzione**.
	- **3** Fare clic su **Sistema**.

Viene visualizzata la finestra **Proprietà del sistema**.

<span id="page-147-0"></span>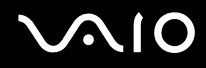

- **4** Selezionare la scheda **Hardware**, quindi fare clic su **Gestione periferiche** nel riquadro **Gestione periferiche**. Viene visualizzata una finestra contenente un elenco delle periferiche hardware del computer. Se sulla periferica nell'elenco compare una "X" oppure un punto esclamativo, può essere necessario attivare la periferica o reinstallare i driver.
- **5** Fare doppio clic sulla periferica delle unità disco ottico per aprire il sottomenu.
- **6** Fare doppio clic sulla periferica in elenco, quindi selezionare la scheda **Proprietà**.
- **7** Selezionare la casella di controllo **Attiva riproduzione digitale su questa periferica CD-ROM**, se non è selezionata. È possibile verificare la versione del driver selezionando la scheda **Driver** e facendo clic su **Dettagli driver**.
- **8** Fare clic su **OK** per chiudere la finestra.
- ❑ Accertarsi che non vi siano etichette adesive attaccate al CD o al DVD. Le etichette adesive possono staccarsi mentre il disco si trova nell'unità disco ottico e danneggiare l'unità o causare un malfunzionamento.
- ❑ Se viene visualizzata un'avvertenza relativa al codice regionale, il disco può essere incompatibile con l'unità disco ottico. Controllare la confezione del DVD per verificare che il codice regionale sia compatibile con quello dell'unità disco ottico.
- Se si nota la presenza di condensa nel computer, non utilizzare il computer per almeno un'ora. In presenza di condensa, il computer potrebbe non funzionare correttamente.
- ❑ Verificare che il computer sia alimentato a corrente alternata e riprovare.

<span id="page-148-0"></span>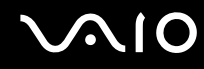

#### Cosa devo fare se non riesco a scrivere su CD?

- ❑ Non avviare applicazioni e non consentire l'esecuzione automatica di alcuna applicazione, compreso lo screesaver.
- ❑ Non utilizzare la tastiera.
- ❑ Non utilizzare dischi CD-R/RW sui quali siano attaccate etichette, perché queste possono causare errori di scrittura o danni di altro tipo.

#### Cosa devo fare se non riesco a scrivere su DVD?

- ❑ Accertarsi di utilizzare supporti DVD registrabili appropriati.
- ❑ Verificare i formati DVD registrabili compatibili con il lettore DVD integrato del computer (DVD-R / DVD-RW / DVD+R / DVD+RW). È possibile che alcune marche di supporti DVD registrabili non siano compatibili.

<span id="page-149-0"></span>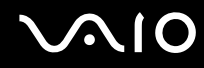

#### Cosa devo fare se non riesco a scrivere su DVD-RAM mediante le funzioni di Windows?

Questa voce per la risoluzione dei problemi si applica solo a modelli selezionati. Per verificare se il proprio modello è dotato dell'unità DVD±RW/RAM, fare riferimento alle **Specifiche** in linea.

Per modificare le impostazioni, procedere come segue:

- **1** Fare clic su **Start**, quindi su **Risorse del computer**.
- **2** Fare clic con il pulsante destro del mouse sull'icona dell'unità disco ottico, quindi selezionare **Proprietà**.
- **3** Fare clic sulla scheda **Registrazione**.
- **4** Deselezionare la casella di controllo **Abilita registrazione di CD su questa unità**.
- **5** Fare clic su **OK**.

**!** Se si deseleziona la casella di controllo **Abilita registrazione di CD su questa unità**, la scrittura su dischi CD-R e CD-RW viene disabilitata. Per scrivere su tali dischi, accertarsi che questa casella di controllo sia selezionata.

A causa della diversa formattazione del disco, non è possibile aggiungere dati a dischi DVD-RAM sui quali sono già stati scritti dati mediante il programma **Roxio DigitalMedia**. Se si procede all'aggiunta di dati, il disco viene riformattato e tutti i dati preesistenti vengono persi.

### <span id="page-150-0"></span>Schermo

#### Perché lo schermo LCD del computer visualizza una schermata nera?

- ❑ Lo schermo del computer può visualizzare una schermata nera se il computer registra una perdita di alimentazione oppure è entrato in una modalità di risparmio energetico (Standby o Sospensione). Se il computer è in modalità Standby dello schermo (Video), premere un tasto per attivare lo schermo del computer. Per ulteriori informazioni, fare riferimento alla sezione **Uso delle modalità di risparmio energetico [\(pagina 95\)](#page-94-0)**.
- ❑ Accertarsi che il computer sia collegato a una fonte di alimentazione e acceso. La spia di alimentazione del computer è accesa quando il computer è acceso.
- ❑ Se il computer è alimentato a batteria, accertarsi che la batteria sia installata correttamente e che sia carica. Per ulteriori informazioni, fare riferimento alla sezione **Uso della batteria [\(pagina 24\)](#page-23-0)**.
- ❑ Se la modalità dello schermo è impostata su schermo esterno, utilizzare la combinazione di tasti **Fn+F7**. Per ulteriori informazioni, fare riferimento alla sezione **Combinazioni e funzioni del tasto Fn [\(pagina 30\)](#page-29-0)**.

#### Cosa devo fare se lo schermo non visualizza un video?

- ❑ Se lo schermo esterno è stato selezionato come destinazione mediante i tasti **Fn+F7** ed è scollegato, non è possibile visualizzare il video sullo schermo.
- ❑ In questo caso, arrestare la riproduzione del video, premere i tasti **Fn+F7** per cambiare la destinazione, quindi riavviare la riproduzione del video.

#### Cosa devo fare se lo schermo è scuro?

❑ Premere i tasti **Fn+F6** per aumentare la luminosità dello schermo.

<span id="page-151-0"></span>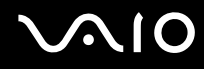

#### Cosa devo fare se la luminosità dello schermo cambia?

Le modifiche alla luminosità dello schermo apportate con i tasti **Fn+F5/F6** sono temporanee e vengono sostituite dall'impostazione della scheda **VAIO Power Management** quando si seleziona un'altra combinazione di risparmio energetico.

Per salvare l'impostazione della luminosità

#### ✍

Per eseguire la seguente procedura è necessario disporre dei diritti di amministratore del computer.

- **1** Fare clic su **Start**, quindi su **Pannello di controllo**.
- **2** Fare clic su **Prestazioni e manutenzione**.
- **3** Fare clic su **Opzioni di alimentazione**.
- **4** Selezionare la scheda delle combinazioni di risparmio energetico.
- **5** Selezionare la combinazione di risparmio energetico desiderata dall'elenco a discesa.
- **6** Sulla scheda **VAIO Power Management**, selezionare l'opzione **Nessun cambiamento** per **Luminosità schermo**.
- **7** Fare clic su **OK**.

Le impostazioni per la luminosità regolate mediante i tasti **Fn+F5/F6** vengono salvate, e la luminosità dello schermo rimane invariata indipendentemente dalle condizioni operative.

#### Cosa devo fare se lo schermo esterno (o la TV) non visualizza nulla?

Se l'utente del sistema cambia tramite la funzione di cambio rapido utente (Fast User Switching) dopo l'avvio del computer, non è più possibile selezionare uno schermo mediante i tasti **Fn+F7**.

<span id="page-152-0"></span>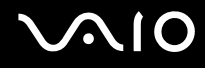

### Stampa

#### Perché non riesco a stampare un documento?

- ❑ Accertarsi che la stampante sia accesa e che il cavo della stampante sia collegato correttamente alla porta della stampante e al computer.
- ❑ Accertarsi che la stampante sia compatibile con il sistema operativo Windows installato nel computer.
- ❑ Può risultare necessaria l'installazione del driver della stampante prima di utilizzare la stampante. Per ulteriori informazioni, fare riferimento al manuale fornito con la stampante.
- ❑ Se la stampante non funziona dopo la riattivazione del computer da una modalità di risparmio energetico (Standby o Sospensione), riavviare il computer.
- ❑ Se la stampante di cui si dispone è dotata di funzioni di comunicazione bidirezionali, la disattivazione di queste funzioni sul computer potrebbe rendere possibile la stampa. Procedere come segue:
	- **1** Fare clic su **Start**, quindi su **Pannello di controllo**.
	- **2** Fare clic su **Stampanti e altro hardware**.
	- **3** Fare clic su **Stampanti e fax**.
	- **4** Fare clic con il pulsante destro del mouse su una stampante non utilizzata e selezionare **Proprietà**.
	- **5** Fare clic sulla scheda **Porte**.
	- **6** Fare clic sulla casella di controllo **Attiva supporto bidirezionale**.
	- **7** Fare clic su **OK**.

Con questa modifica delle impostazioni verranno disattivate le funzioni di comunicazione bidirezionale della stampante, quali trasferimento di dati, monitoraggio dello stato e pannello comandi remoto.

Se la stampante è collegata al replicatore di porta, verificare che il replicatore di porta sia collegato ad una fonte di alimentazione CA.

<span id="page-153-0"></span>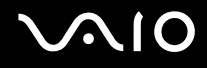

### Microfono

#### Perché il microfono non funziona?

- ❑ Se si utilizza un microfono esterno, accertarsi che il microfono sia acceso e che sia collegato correttamente alla presa del microfono del computer.
- ❑ Potrebbe essere stato premuto il pulsante di esclusione audio. Controllare se la spia di esclusione audio % è accesa. Se lo è, premere il pulsante di esclusione audio per riattivare il volume.

<span id="page-154-0"></span>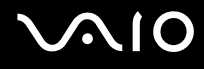

### Mouse

#### Cosa devo fare se il computer non riconosce il mouse?

- ❑ Accertarsi che il mouse sia collegato correttamente alla porta.
- ❑ Riavviare il computer con il mouse collegato.

#### Cosa devo fare se il puntatore non si sposta quando muovo il mouse?

- ❑ Accertarsi che non ci sia un altro mouse installato.
- ❑ Se è in riproduzione un disco, premere contemporaneamente i tasti **Ctrl+Alt+Canc** per arrestare la riproduzione e riavviare il computer.
- ❑ Se non è ancora possibile utilizzare il puntatore, riavviare il computer.
	- ❑ Premere contemporaneamente i tasti **Ctrl+Alt+Canc**. Nella finestra **Task Manager Windows**, premere il tasto appropriato per riavviare il computer.
	- ❑ Tenere premuto il tasto di alimentazione. Attendere 10 15 secondi dopo lo spegnimento del computer, quindi premere di nuovo il pulsante di accensione per riavviare il computer.
- ❑ Non utilizzare giocattoli o dispositivi radiocomandati, apparecchi per radioamatori o altre apparecchiature wireless in prossimità del mouse wireless, poiché potrebbero causare interferenze ed impedire il corretto funzionamento del mouse.
- ❑ Non posizionare mobili di metallo vicino al computer o al mouse wireless, poiché potrebbero causare un funzionamento non corretto del mouse.

<span id="page-155-0"></span>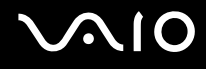

### Altoparlanti

#### Perché gli altoparlanti non funzionano?

- ❑ Accertarsi che gli altoparlanti siano collegati correttamente e che il volume sia abbastanza alto da poter essere udito.
- ❑ Gli altoparlanti potrebbero non essere progettati per l'utilizzo con un computer.
- ❑ Se gli altoparlanti sono dotati di tasto di esclusione audio, impostare il tasto su "off".
- ❑ Se gli altoparlanti hanno un comando del volume, accertarsi che il volume sia abbastanza alto da poter essere udito.
- ❑ Se alla presa per le cuffie è collegato un cavo audio, scollegare il cavo e utilizzare il cavo dell'altoparlante fornito con gli altoparlanti.
- ❑ Se il computer è alimentato a batteria, accertarsi che la batteria sia installata correttamente e che sia carica.
- ❑ Se gli altoparlanti necessitano di alimentazione esterna, accertarsi che siano collegati ad una fonte di alimentazione. Per ulteriori informazioni, fare riferimento al manuale fornito con gli altoparlanti.

#### Perché gli altoparlanti non emettono alcun suono?

- ❑ Se il computer è alimentato a batteria, accertarsi che la batteria sia installata correttamente e che sia carica.
- ❑ Se si utilizza un programma dotato di comando del volume, accertarsi che il comando del volume sia impostato correttamente. Per ulteriori informazioni, fare riferimento al file della guida del programma.
- ❑ Il volume degli altoparlanti potrebbe essere spento, il volume potrebbe essere impostato su un livello troppo basso oppure l'audio potrebbe non essere attivo.
- ❑ Verificare i comandi del volume di Windows.

### <span id="page-156-0"></span>**Touchpad**

#### Cosa devo fare se il touchpad non funziona?

- ❑ Riavviare il computer. Premere contemporaneamente i tasti **Ctrl+Alt+Canc**. Nella finestra **Task Manager Windows**, premere il tasto appropriato per riavviare il computer.
- ❑ Se il puntatore non si sposta mentre è in riproduzione un disco, premere contemporaneamente i tasti **Ctrl+Alt+Canc** per arrestare la riproduzione e riavviare il computer.
- ❑ Se il problema persiste, accertarsi che non ci sia un altro mouse installato.
- ❑ Il touchpad può essere stato disabilitato anche se non è stato collegato un altro mouse al computer. Fare riferimento alla sezione **Uso del touchpad [\(pagina 32\)](#page-31-0)**.

#### Come si modifica l'assegnazione dei pulsanti destro e sinistro?

Ad esempio, se il computer interpreta un clic singolo come un doppio clic, è possibile modificare l'assegnazione dei pulsanti. Procedere come segue:

- **1** Fare clic su **Start**, quindi su **Pannello di controllo**.
- **2** Fare clic su **Stampanti e altro hardware**.
- **3** Fare clic su **Mouse**.
- **4** Fare clic sulla scheda **Pulsanti**.
- **5** Selezionare le impostazioni desiderate nel riquadro **Configurazione pulsanti**, quindi fare clic su **Applica** per rendere effettive le impostazioni.

Può essere necessario utilizzare il tasto **Tab** e i tasti **↑** e ↓ per effettuare le selezioni.

**6** Fare clic su **OK** per chiudere la finestra.

### <span id="page-157-0"></span>Tastiera

#### Cosa devo fare se la tastiera è configurata in modo errato?

- ❑ L'impostazione della lingua della tastiera del computer è specificata nell'etichetta sulla scatola. Se si sceglie un'impostazione regionale diversa per la tastiera durante l'installazione di Windows, la configurazione dei tasti risulta sfasata.
- ❑ Per modificare la configurazione della tastiera, procedere come segue:
	- **1** Fare clic su **Start**, quindi su **Pannello di controllo**.
	- **2** Fare clic su **Data, ora, lingua e opzioni internazionali**, quindi fare clic su **Opzioni internazionali e della lingua**.
	- **3** Modificare le impostazioni come desiderato.

#### Cosa devo fare se non riesco a inserire determinati caratteri con la tastiera?

Se non si riesce a inserire **U**, **I**, **O**, **P**, **J**, **K**, **L**, **M** e così via, il tasto **Num Lk** può essere attivo. Verificare che la spia Num Lk sia spenta. Se la spia Num Lk è accesa, premere il tasto **Num Lk** per spegnerla prima di digitare questi caratteri.

### <span id="page-158-0"></span>**Dischetti**

#### Perché l'icona Rimozione sicura dell'hardware non viene visualizzata nella barra delle applicazioni quando l'unità è collegata?

Il computer non riconosce l'unità disco floppy. In primo luogo accertarsi che il cavo USB sia collegato correttamente alla porta USB. Se è necessario fissare il collegamento, attendere alcuni istanti che il computer riconosca l'unità. Se l'icona non viene ancora visualizzata, procedere come segue:

- **1** Chiudere tutti i programmi che hanno accesso all'unità disco floppy.
- **2** Attendere che la spia LED sull'unità disco floppy si spenga.
- **3** Premere il pulsante di espulsione per rimuovere il disco, quindi scollegare l'unità disco floppy USB dal computer.
- **4** Ricollegare l'unità disco floppy inserendo il connettore USB (con l'icona USB rivolta verso l'alto) nella porta USB.
- **5** Riavviare il computer facendo clic su **Start**, **Spegni computer**, quindi su **Riavvia**.

#### Perché l'unità non riesce a scrivere dati su un dischetto?

- ❑ Accertarsi che il dischetto sia inserito nell'unità in modo corretto.
- ❑ Se il dischetto è inserito in modo corretto e non si riesce comunque a scrivere dati su di esso, il dischetto può essere pieno o protetto da scrittura. Utilizzare un dischetto non protetto oppure rimuovere la protezione da scrittura.

<span id="page-159-0"></span>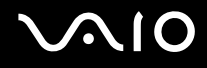

### PC Card

#### Perché la PC Card non funziona?

- ❑ Accertarsi che la PC Card sia inserita in modo corretto. Per ulteriori informazioni, fare riferimento alla sezione **Inserimento di una PC Card [\(pagina 44\)](#page-43-0)**.
- ❑ Accertarsi che la PC Card sia compatibile con il sistema operativo Microsoft Windows installato nel computer.
- ❑ Fare riferimento alle istruzioni fornite con la PC Card. Se non si utilizza una PC Card di Sony, può risultare necessaria l'installazione del driver.

#### Perché il computer non riconosce le periferiche collegate?

Con alcuni tipi di PC Card, se si alterna fra le modalità normale e Standby o Sospensione mentre la PC Card è inserita nello slot per PC Card, è possibile che la PC Card o la periferica collegata non venga riconosciuta. Riavviare il computer.

#### Perché non riesco ad inserire la PC Card?

- ❑ Accertarsi di inserire la PC Card correttamente. Per ulteriori informazioni, fare riferimento alla sezione **Inserimento di una PC Card [\(pagina 44\)](#page-43-0)**.
- ❑ Potrebbe non essere possibile utilizzare alcune PC Card o alcune funzioni della PC Card con il computer. Per ulteriori informazioni sull'utilizzo della PC Card, fare riferimento al relativo manuale.

### <span id="page-160-0"></span>Audio/Video

#### Perché non riesco ad utilizzare la videocamera DV?

È possibile che non si riesca ad utilizzare la videocamera DV e che venga visualizzato il messaggio che avverte che il dispositivo DV è scollegato o spento perché il cavo i.LINK non è collegato correttamente alle porte del computer o della videocamera. Scollegare i connettori e ricollegarli. Per ulteriori informazioni, fare riferimento alla sezione **Collegamento di una periferica i.LINK [\(pagina 87\)](#page-86-0)**.

i.LINK è un marchio di Sony utilizzato per indicare prodotti dotati di connessione IEEE 1394. La connessione i.LINK può variare in base alle applicazioni, al sistema operativo e alle periferiche compatibili con i.LINK. Non tutti i prodotti che dispongono di connessione i.LINK riescono a comunicare fra loro. Per ulteriori informazioni sulle condizioni operative e su come eseguire una connessione corretta, fare riferimento al manuale fornito con il dispositivo compatibile con i.LINK. Prima di collegare al sistema le periferiche compatibili con i.LINK come l'unità CD-RW o l'unità disco rigido, verificare la compatibilità con il sistema operativo e le condizioni operative necessarie.

### <span id="page-161-0"></span>Supporti Memory Stick

#### Perché non riesco ad aprire i file di immagine?

Può essere necessario riformattare il supporto Memory Stick.

Se si formatta il supporto Memory Stick, tutti i dati salvati precedentemente al suo interno, compresi i dati musicali, vengono cancellati. Prima di riformattare il supporto Memory Stick, eseguire il backup dei dati importanti e verificare che il supporto non contenga file che si desidera conservare.

- **1** Copiare i dati dal supporto Memory Stick al disco rigido del computer per salvare i dati o le immagini.
- **2** Formattare il supporto Memory Stick mediante il programma **Memory Stick Formatter** preinstallato nel computer. Per istruzioni sulla formattazione del supporto Memory Stick, fare riferimento al file della guida del software **Memory Stick Formatter**.

#### Perché non riesco a salvare i file musicali sul supporto Memory Stick?

- ❑ I brani musicali protetti da copyright non possono essere copiati su supporti Memory Stick diversi dal supporto Memory Stick MagicGate.
- ❑ Per utilizzare brani musicali registrati è necessaria l'autorizzazione dei titolari del copyright.
- ❑ Sony non si assume la responsabilità per i file musicali che non possono essere registrati da un CD o scaricati da altre fonti.

#### Posso copiare immagini da una videocamera digitale mediante il supporto Memory Stick?

Sì. È inoltre possibile visualizzare filmati registrati con videocamere compatibili con il supporto Memory Stick.

<span id="page-162-0"></span>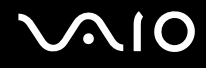

### Periferiche

#### Cosa devo fare se non riesco a collegare una periferica USB?

- ❑ Verificare che la periferica USB sia accesa e che la sua fonte di alimentazione sia funzionante. Ad esempio, se si utilizza una fotocamera digitale, accertarsi che la batteria sia carica. Se si utilizza una stampante, accertarsi che il cavo di alimentazione sia collegato correttamente alla presa CA.
- ❑ Utilizzare una porta USB diversa. Il driver potrebbe essere stato installato su quella porta specifica al primo collegamento della periferica.
- ❑ Fare riferimento al manuale fornito con la periferica USB. Può essere necessaria l'installazione di software prima di collegare la periferica.
- ❑ Per verificare il corretto funzionamento della porta in questione, provare a collegare una periferica semplice e a basso consumo come il mouse.
- ❑ Gli hub USB possono impedire il corretto funzionamento di una periferica a causa della distribuzione dell'alimentazione. Si consiglia di collegare la periferica direttamente al computer senza hub.

<span id="page-163-0"></span>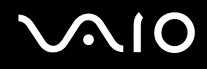

## Assistenza

In questa sezione sono fornite informazioni su dove trovare le risposte alle domande relative al computer.

### Informazioni di supporto Sony

Per ottenere risposte, fare riferimento ai documenti e collegamenti elencati in base alla sequenza riportata di seguito.

Per ulteriori informazioni sulla documentazione cartacea e in linea fornita con il computer e altri documenti di riferimento, fare riferimento alla **Documentazione [\(pagina 8\)](#page-7-0)**.

- ❑ Per le istruzioni per l'uso, fare riferimento alla Guida in linea fornita con il software.
- ❑ Utilizzare la funzione di ricerca nella **Guida in linea e supporto tecnico** di Microsoft Windows premendo il tasto e il tasto **F1**.
- ❑ **Sito Web VAIO-Link**: per risolvere eventuali problemi del computer, è possibile accedere al sito Web VAIO-Link all'indirizzo [http://www.vaio-link.com.](http://www.vaio-link.com/)
- ❑ **e-Support**: questa parte interattiva del sito Web [http://www.vaio-link.com](http://www.vaio-link.com/) consente di contattare via Internet il nostro servizio di assistenza dedicato. L'utente, grazie a un account personalizzato, può porre facilmente delle domande tecniche.
- ❑ **Guida in linea VAIO-Link**: prima di contattare VAIO-Link per telefono, consultare la Guida in linea e la documentazione cartacea per provare a risolvere il problema.
- ❑ Visitare gli altri siti Web di Sony:
	- ❑ [www.club-vaio.com](http://www.club-vaio.com/) se si desidera ottenere ulteriori informazioni su VAIO e diventare un membro della comunità VAIO in costante crescita.
	- ❑ [www.sonystyle-europe.com](http://www.sonystyle-europe.com/) per gli acquisti in linea.
	- ❑ [www.sony.net](http://www.sony.net/) per altri prodotti Sony.

✍ È necessario stabilire una connessione a Internet prima di accedere alle funzioni in linea descritte.

<span id="page-164-0"></span>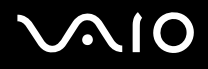

### e-Support

#### Cos'è e-Support?

Se dopo avere consultato le guide dell'utente e il sito Web [\(www.vaio-link.com](http://www.vaio-link.com/)), non si è ancora riusciti a trovare la risposta alla propria domanda, e-Support è la soluzione ideale.

Il nostro portale Web e-Support è un sito Web interattivo dove è possibile esporre quesiti tecnici sul computer e ricevere consulenza dal nostro servizio di assistenza dedicato.

Per ogni richiesta ricevuta viene assegnato uno specifico "numero di intervento" che assicura una comunicazione rapida con il team di e-Support.

#### Chi può ricorrere a e-Support?

Tutti i clienti registrati VAIO possono accedere senza limitazioni al portale Web e-Support di VAIO-Link.

#### Come posso accedere al portale e-Support?

Una volta effettuata la registrazione al computer, si riceverà automaticamente un'e-mail contenente l'indirizzo del portale Web e-Support, il numero identificativo di cliente e, a distanza di qualche ora, alcune spiegazioni di base.

Per attivare l'account, sarà sufficiente fare clic sul collegamento visualizzato nel messaggio di posta elettronica.

Ora è possibile inviare il primo quesito!

È possibile accedere al portale Web e-Support da qualsiasi computer connesso a Internet.

Dal portale Web e-Support è inoltre possibile consultare la Guida in linea per usufruire al meglio del servizio e-Support.

<span id="page-165-0"></span>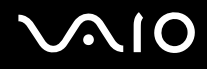

#### Posso rivolgere le domande nella mia lingua madre?

Poiché l'utente interagisce con il nostro centro di assistenza e-Support tramite un portale che lo collega direttamente al database centrale, e-Support accetterà e risponderà solo alle domande formulate in inglese, francese o tedesco.

#### Posso rivolgere le domande quando desidero?

Sì, è possibile inviare domande al centro di assistenza 24 ore su 24, 7 giorni la settimana, ma è necessario tenere presente che il team e-Support potrà rispondere solo dal lunedì al venerdì, dalle 8:00 alle 18:00.

#### L'uso di e-Support comporta qualche spesa?

No, si tratta di un servizio completamente gratuito offerto a tutti i clienti registrati VAIO.

Come è possibile sapere se il centro di assistenza ha già risolto un quesito/caso?

Il team e-Support invierà all'utente un messaggio di posta elettronica non appena il suo caso sarà stato preso in considerazione.

# <span id="page-166-0"></span>**AIO**

### Marchi

Sony, Battery Checker, Click to DVD, DVgate Plus, HotKey Utility, Keyboard Utility, Formattatore di Memory Stick, Prepare your VAIO, SonicStage, SonicStage Mastering Studio, VAIO Control Center, VAIO Edit Components, VAIO Launcher, VAIO Media, VAIO Power Management, VAIO Power Management Viewer, Image Converter, My Club VAIO, VAIO Update, Memory Stick, il logo Memory Stick, VAIO e il logo VAIO sono marchi di Sony Corporation.

Intel, Pentium e Intel SpeedStep sono marchi o marchi registrati di Intel Corporation.

Microsoft, Internet Explorer, Windows Movie Maker, Windows Media Player, Windows XP Professional, Windows XP Home Edition, Windows Media Center Edition, MS Works 8.0, Microsoft Office 2003 SBE (Periodo di prova gratuito) e il logo Windows sono marchi o marchi registrati di Microsoft Corporation negli Stati Uniti e in altri paesi.

i.LINK è un marchio di Sony utilizzato per indicare prodotti dotati di connessione IEEE 1394.

Adobe, Adobe Acrobat Elements, Adobe Acrobat Professional, Adobe Reader, Adobe Premiere Elements e Adobe Photoshop Elements sono marchi registrati di Adobe Systems Incorporated.

Norton Internet Security 2005 AntiSpyware Editino, Norton Password Manager 2004 e Norton Ghost 10 (Periodo di prova gratuito) sono marchi o marchi registrati di Symantec Corporation.

Roxio DigitalMedia SE è un marchio di Sonic Solutions.

WinDVD for VAIO è un marchio di InterVideo, Inc.

Sun Java VM è un marchio di Sun Microsystems, Inc.

Google Toolbar e Google Desktop Search sono marchi di Google.

Yahoo! Messenger è un marchio di Yahoo!.

SafeGuard PrivateDisk è un marchio di Utimaco Software.

My Club VAIO contiene il software Macromedia Flash™ Player di Macromedia, Inc., Copyright © 1995-2003 Macromedia, Inc. Tutti i diritti riservati. Macromedia e Flash sono marchi di Macromedia, Inc.

<span id="page-167-0"></span>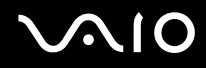

Il marchio nominale e i loghi di Bluetooth sono di proprietà di Bluetooth SIG, Inc. e Sony Corporation utilizza tali marchi su licenza. Altri marchi e denominazioni commerciali appartengono ai rispettivi proprietari.

Tutti gli altri nomi di sistemi, prodotti e servizi sono marchi dei rispettivi proprietari. Nella guida i contrassegni ™ o ® non sono specificati.

Le specifiche sono soggette a modifica senza preavviso. Tutti gli altri marchi o marchi registrati appartengono ai rispettivi proprietari.

Vedere le **Specifiche** in linea per verificare il software disponibile per il modello.

© 2006 Sony Corporation

<span id="page-168-0"></span> $\leq$